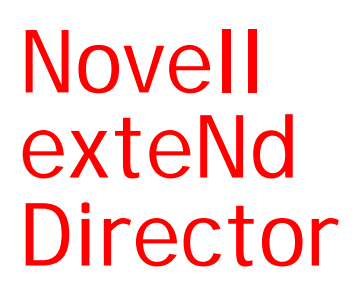

5.2

CONTENT SEARCH GUIDE

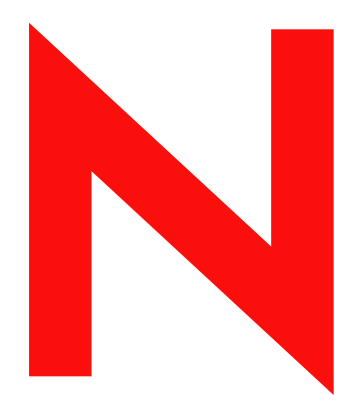

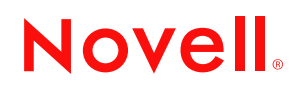

www.novell.com

#### **Legal Notices**

Copyright © 2004 Novell, Inc. All rights reserved. No part of this publication may be reproduced, photocopied, stored on a retrieval system, or transmitted without the express written consent of the publisher. This manual, and any portion thereof, may not be copied without the express written permission of Novell, Inc.

Novell, Inc. makes no representations or warranties with respect to the contents or use of this documentation, and specifically disclaims any express or implied warranties of merchantability or fitness for any particular purpose. Further, Novell, Inc. reserves the right to revise this publication and to make changes to its content, at any time, without obligation to notify any person or entity of such revisions or changes.

Further, Novell, Inc. makes no representations or warranties with respect to any software, and specifically disclaims any express or implied warranties of merchantability or fitness for any particular purpose. Further, Novell, Inc. reserves the right to makes changes to any and all parts of Novell software, at any time, without any obligation to notify any person or entity of such changes.

This product may require export authorization from the U.S. Department of Commerce prior to exporting from the U.S. or Canada.

Copyright ©1997, 1998, 1999, 2000, 2001, 2002, 2003 SilverStream Software, LLC. All rights reserved.

SilverStream software products are copyrighted and all rights are reserved by SilverStream Software, LLC

Title to the Software and its documentation, and patents, copyrights and all other property rights applicable thereto, shall at all times remain solely and exclusively with SilverStream and its licensors, and you shall not take any action inconsistent with such title. The Software is protected by copyright laws and international treaty provisions. You shall not remove any copyright notices or other proprietary notices from the Software or its documentation, and you must reproduce such notices on all copies or extracts of the Software or its documentation. You do not acquire any rights of ownership in the Software.

Patent pending.

Novell, Inc. 404 Wyman Street, Suite 500 Waltham, MA 02451 U.S.A.

www.novell.com

exteNd Director*Content Search Guide* June 2004

**Online Documentation:** To access the online documemntation for this and other Novell products, and to get updates, see [www.novell.com/documentation.](New http://www.novell.com/documentation/)

## **Novell Trademarks**

ConsoleOne is a registered trademark of Novell, Inc. eDirectory is a trademark of Novell, Inc. GroupWise is a registered trademark of Novell, Inc. exteNd is a trademark of Novell, Inc. exteNd Composer is a trademark of Novell, Inc. exteNd Director is a trademark of Novell, Inc. iChain is a registered trademark of Novell, Inc. jBroker is a trademark of Novell, Inc. NetWare is a registered trademark of Novell, Inc. Novell is a registered trademark of Novell, Inc. Novell eGuide is a trademark of Novell, Inc.

## **SilverStream Trademarks**

SilverStream is a registered trademark of SilverStream Software, LLC.

#### **Third-Party Trademarks**

All third-party trademarks are the property of their respective owners.

## **Third-Party Software Legal Notices**

**The Apache Software License, Version 1.1**

Copyright (c) 2000 The Apache Software Foundation. All rights reserved.

Redistribution and use in source and binary forms, with or without modification, are permitted provided that the following conditions are met: 1. Redistributions of source code must retain the above copyright notice, this list of conditions and the following disclaimer. 2. Redistributions in binary form must reproduce the above copyright notice, this list of conditions and the following disclaimer in the documentation and/or other materials provided with the distribution. 3. The end-user documentation included with the redistribution, if any, must include the following acknowledgment: "This product includes software developed by the Apache Software Foundation (http://www.apache.org/)." Alternately, this acknowledgment may appear in the software itself, if and wherever such third-party acknowledgments normally appear. 4. The names "Apache" and "Apache Software Foundation" must not be used to endorse or promote products derived from this software without prior written permission. For written permission, please contact apache@apache.org. 5. Products derived from this software may not be called "Apache", nor may "Apache" appear in their name, without prior written permission of the Apache Software Foundation.

THIS SOFTWARE IS PROVIDED ``AS IS'' AND ANY EXPRESSED OR IMPLIED WARRANTIES, INCLUDING, BUT NOT LIMITED TO, THE IMPLIED WARRANTIES OF MERCHANTABILITY AND FITNESS FOR A PARTICULAR PURPOSE ARE DISCLAIMED. IN NO EVENT SHALL THE APACHE SOFTWARE FOUNDATION OR ITS CONTRIBUTORS BE LIABLE FOR ANY DIRECT, INDIRECT, INCIDENTAL, SPECIAL, EXEMPLARY, OR CONSEQUENTIAL DAMAGES (INCLUDING, BUT NOT LIMITED TO, PROCUREMENT OF SUBSTITUTE GOODS OR SERVICES; LOSS OF USE, DATA, OR PROFITS; OR BUSINESS INTERRUPTION) HOWEVER CAUSED AND ON ANY THEORY OF LIABILITY, WHETHER IN CONTRACT, STRICT LIABILITY, OR TORT (INCLUDING NEGLIGENCE OR OTHERWISE) ARISING IN ANY WAY OUT OF THE USE OF THIS SOFTWARE, EVEN IF ADVISED OF THE POSSIBILITY OF SUCH DAMAGE.

#### **JDOM.JAR**

Copyright (C) 2000-2002 Brett McLaughlin & Jason Hunter. All rights reserved.

Redistribution and use in source and binary forms, with or without modification, are permitted provided that the following conditions are met: 1. Redistributions of source code must retain the above copyright notice, this list of conditions, and the following disclaimer. 2. Redistributions in binary form must reproduce the above copyright notice, this list of conditions, and the disclaimer that follows these conditions in the documentation and/or other materials provided with the distribution. 3. The name "JDOM" must not be used to endorse or promote products derived from this software without prior written permission. For written permission, please contact license@jdom.org. 4. Products derived from this software may not be called "JDOM", nor may "JDOM" appear in their name, without prior written permission from the JDOM Project Management (pm@jdom.org).

In addition, we request (but do not require) that you include in the end-user documentation provided with the redistribution and/or in the software itself an acknowledgement equivalent to the following: "This product includes software developed by the JDOM Project (http://www.jdom.org/)." Alternatively, the acknowledgment may be graphical using the logos available at http://www.jdom.org/images/logos.

THIS SOFTWARE IS PROVIDED ``AS IS'' AND ANY EXPRESSED OR IMPLIED WARRANTIES, INCLUDING, BUT NOT LIMITED TO, THE IMPLIED WARRANTIES OF MERCHANTABILITY AND FITNESS FOR A PARTICULAR PURPOSE ARE DISCLAIMED. IN NO EVENT SHALL THE JDOM AUTHORS OR THE PROJECT CONTRIBUTORS BE LIABLE FOR ANY DIRECT, INDIRECT, INCIDENTAL, SPECIAL, EXEMPLARY, OR CONSEQUENTIAL DAMAGES (INCLUDING, BUT NOT LIMITED TO, PROCUREMENT OF SUBSTITUTE GOODS OR SERVICES; LOSS OF USE, DATA, OR PROFITS; OR BUSINESS INTERRUPTION) HOWEVER CAUSED AND ON ANY THEORY OF LIABILITY, WHETHER IN CONTRACT, STRICT LIABILITY, OR TORT (INCLUDING NEGLIGENCE OR OTHERWISE) ARISING IN ANY WAY OUT OF THE USE OF THIS SOFTWARE, EVEN IF ADVISED OF THE POSSIBILITY OF SUCH DAMAGE. **Sun**

Sun Microsystems, Inc. Sun, Sun Microsystems, the Sun Logo Sun, the Sun logo, Sun Microsystems, JavaBeans, Enterprise JavaBeans, JavaServer

Pages, Java Naming and Directory Interface, JDK, JDBC, Java, HotJava, HotJava Views, Visual Java, Solaris, NEO, Joe, Netra, NFS, ONC, ONC+, OpenWindows, PC-NFS, SNM, SunNet Manager, Solaris sunburst design, Solstice, SunCore, SolarNet, SunWeb, Sun Workstation, The Network Is The Computer, ToolTalk, Ultra, Ultracomputing, Ultraserver, Where The Network Is Going, SunWorkShop, XView, Java WorkShop, the Java Coffee Cup logo, Visual Java, and NetBeans are trademarks or registered trademarks of Sun Microsystems, Inc. in the United States and other countries.

**Indiana University Extreme! Lab Software License**

Version 1.1.1

Copyright (c) 2002 Extreme! Lab, Indiana University. All rights reserved.

Redistribution and use in source and binary forms, with or without modification, are permitted provided that the following conditions are met: 1. Redistributions of source code must retain the above copyright notice, this list of conditions and the following disclaimer. 2. Redistributions in binary form must reproduce the above copyright notice, this list of conditions and the following disclaimer in the documentation and/or other materials provided with the distribution. 3. The end-user documentation included with the redistribution, if any, must include the following acknowledgment: "This product includes software developed by the Indiana University Extreme! Lab (http://www.extreme.indiana.edu/)." Alternately, this acknowledgment may appear in the software itself, if and wherever such third-party acknowledgments normally appear. 4. The names "Indiana University" and "Indiana University Extreme! Lab" must not be used to endorse or promote products derived from this software without prior written permission. For written permission, please contact http://www.extreme.indiana.edu/. 5. Products derived from this software may not use "Indiana University" name nor may "Indiana University" appear in their name, without prior written permission of the Indiana University. THIS SOFTWARE IS PROVIDED "AS IS" AND ANY EXPRESSED OR IMPLIED WARRANTIES, INCLUDING, BUT NOT LIMITED TO, THE IMPLIED WARRANTIES OF MERCHANTABILITY AND FITNESS FOR A PARTICULAR PURPOSE ARE DISCLAIMED. IN NO EVENT SHALL THE AUTHORS, COPYRIGHT HOLDERS OR ITS CONTRIBUTORS BE LIABLE FOR ANY DIRECT, INDIRECT, INCIDENTAL, SPECIAL, EXEMPLARY, OR CONSEQUENTIAL DAMAGES (INCLUDING, BUT NOT LIMITED TO, PROCUREMENT OF SUBSTITUTE GOODS OR SERVICES; LOSS OF USE, DATA, OR PROFITS; OR BUSINESS INTERRUPTION) HOWEVER CAUSED AND ON ANY THEORY OF LIABILITY, WHETHER IN CONTRACT, STRICT LIABILITY, OR TORT (INCLUDING NEGLIGENCE OR OTHERWISE) ARISING IN ANY WAY OUT OF THE USE OF THIS SOFTWARE, EVEN IF ADVISED OF THE POSSIBILITY OF SUCH

**Phaos**

DAMAGE.

This Software is derived in part from the SSLavaTM Toolkit, which is Copyright ©1996-1998 by Phaos Technology Corporation. All Rights Reserved. Customer is prohibited from accessing the functionality of the Phaos software.

**W3C**

#### W3C® SOFTWARE NOTICE AND LICENSE

This work (and included software, documentation such as READMEs, or other related items) is being provided by the copyright holders under the following license. By obtaining, using and/or copying this work, you (the licensee) agree that you have read, understood, and will comply with the following terms and conditions.

- Permission to copy, modify, and distribute this software and its documentation, with or without modification, for any purpose and without fee or royalty is hereby granted, provided that you include the following on ALL copies of the software and documentation or portions thereof, including modifications: 1.The full text of this NOTICE in a location viewable to users of the redistributed or derivative work. 2.Any pre-existing intellectual property disclaimers, notices, or terms and conditions. If none exist, the W3C Software Short Notice should be included (hypertext is preferred, text is permitted) within the body of any redistributed or derivative code. 3. Notice of any changes or modifications to the files, including the date changes were made. (We recommend you provide URIs to the location from which the code is derived.)
- THIS SOFTWARE AND DOCUMENTATION IS PROVIDED "AS IS," AND COPYRIGHT HOLDERS MAKE NO REPRESENTATIONS OR WARRANTIES, EXPRESS OR IMPLIED, INCLUDING BUT NOT LIMITED TO, WARRANTIES OF MERCHANTABILITY OR FITNESS FOR ANY PARTICULAR PURPOSE OR THAT THE USE OF THE SOFTWARE OR DOCUMENTATION WILL NOT INFRINGE ANY THIRD PARTY PATENTS, COPYRIGHTS, TRADEMARKS OR OTHER RIGHTS.
- COPYRIGHT HOLDERS WILL NOT BE LIABLE FOR ANY DIRECT, INDIRECT, SPECIAL OR CONSEQUENTIAL DAMAGES ARISING OUT OF ANY USE OF THE SOFTWARE OR DOCUMENTATION.

The name and trademarks of copyright holders may NOT be used in advertising or publicity pertaining to the software without specific, written prior permission. Title to copyright in this software and any associated documentation will at all times remain with copyright holders.

## **Contents**

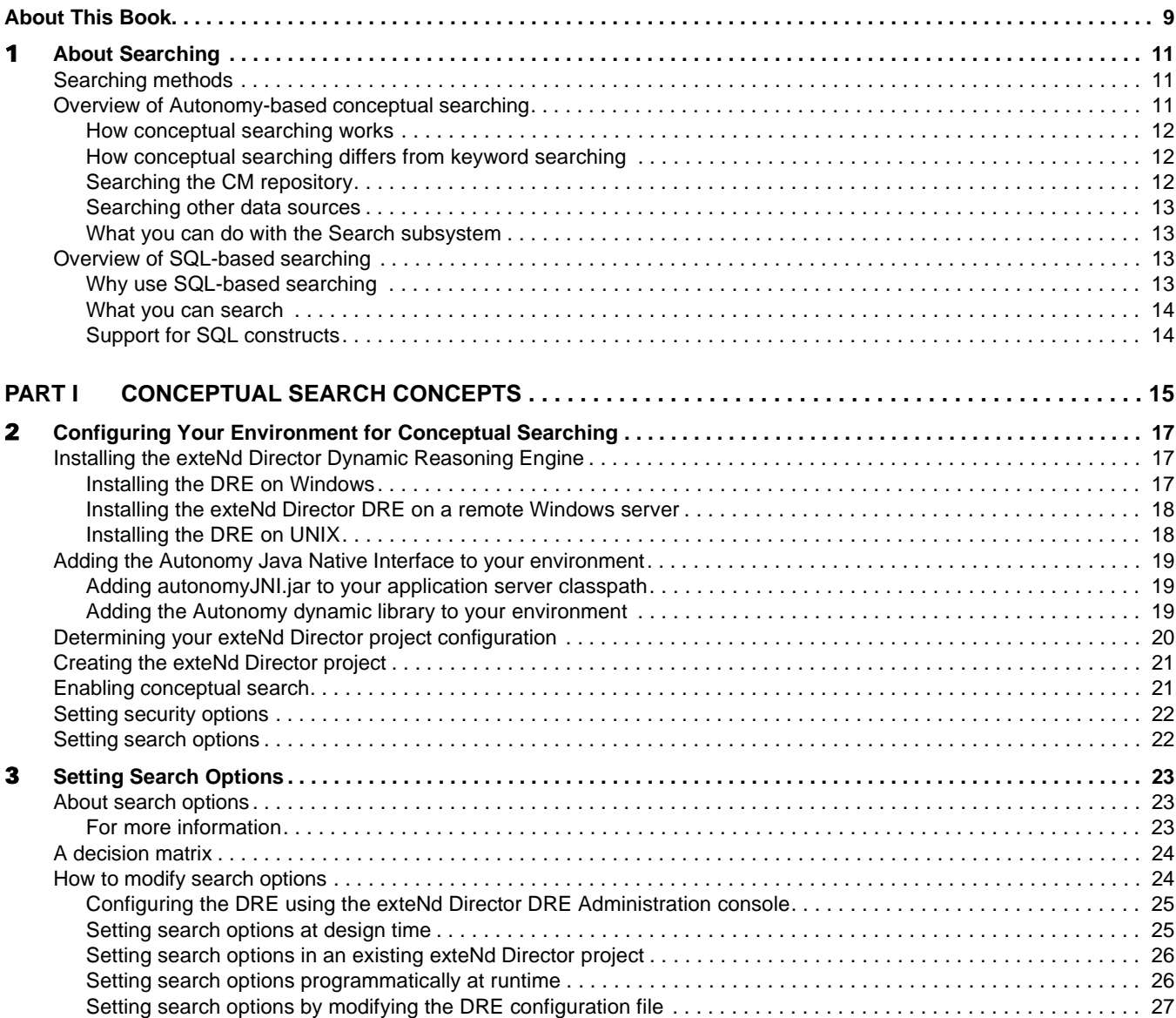

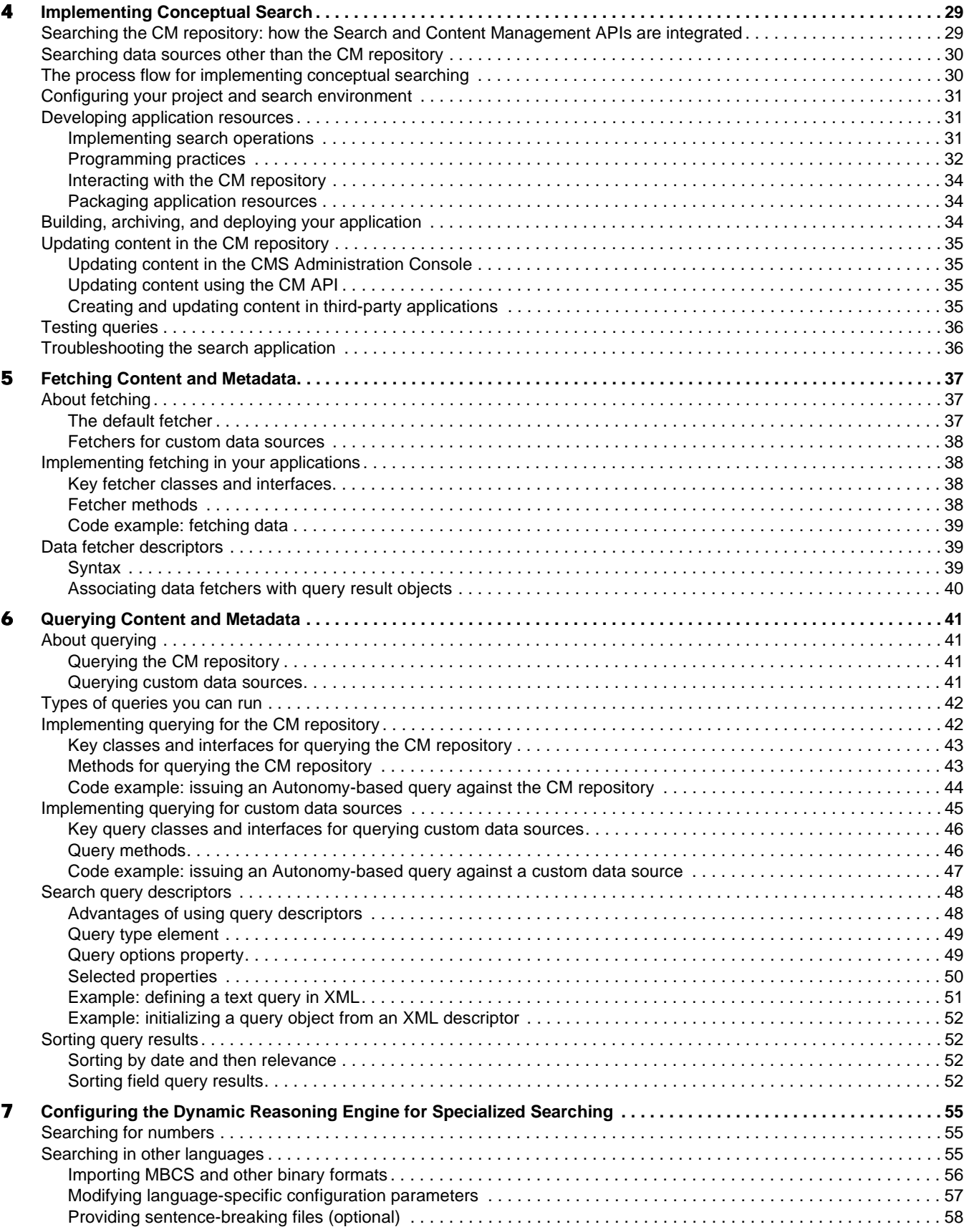

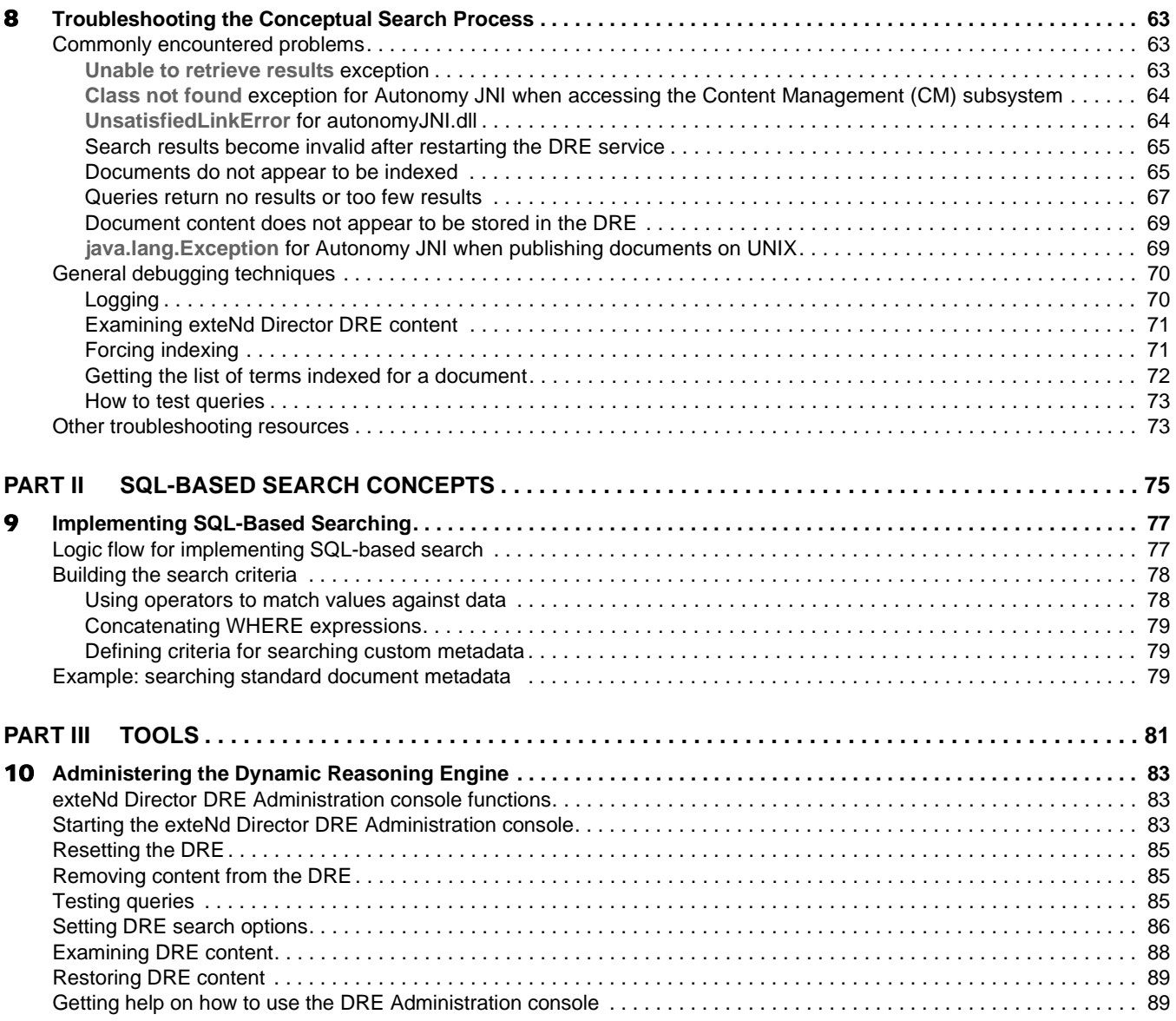

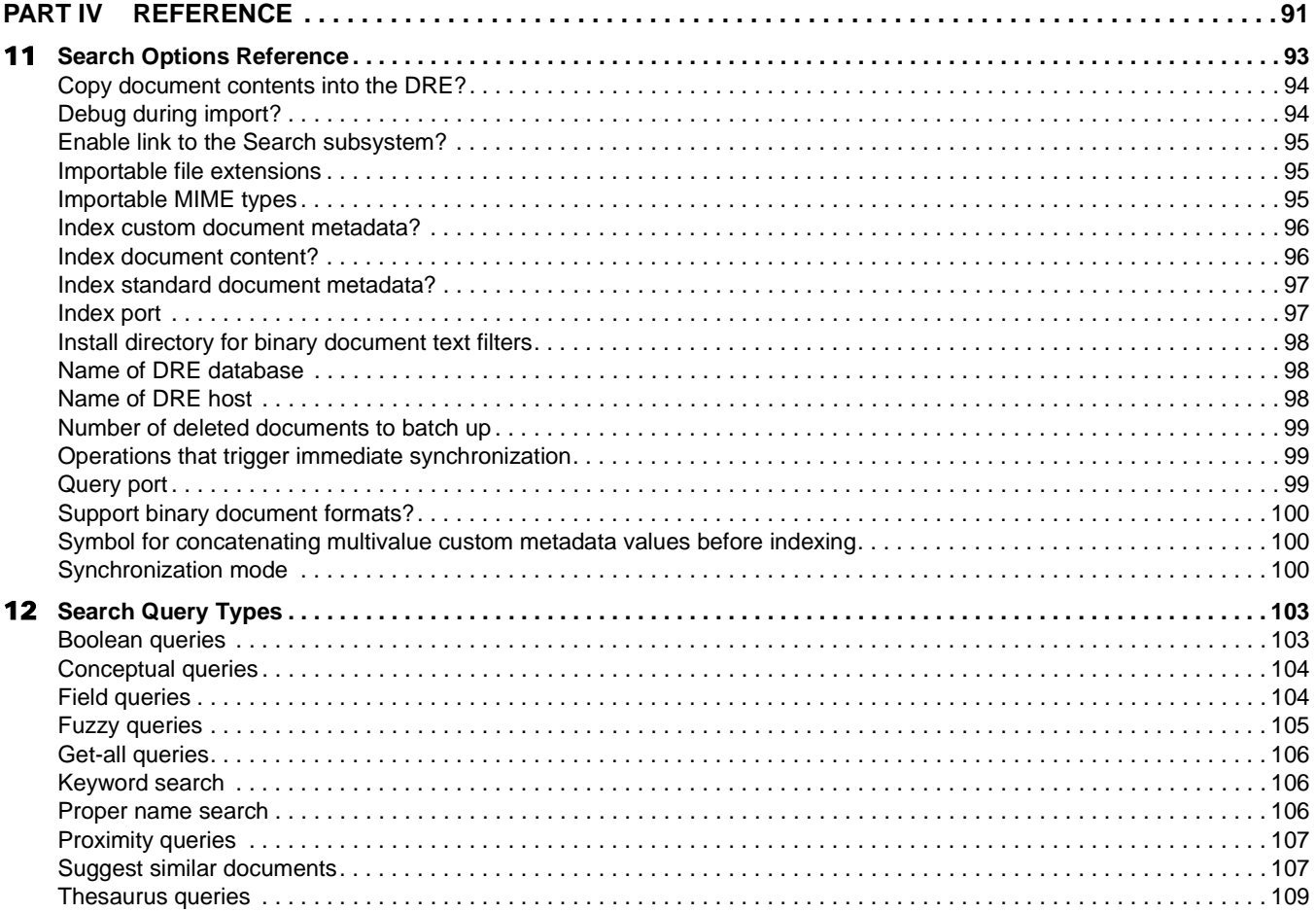

## <span id="page-8-0"></span>**About This Book**

#### **Purpose**

This book shows you how to use the Novell® exteNd Director™ Content Management and Search subsystems to implement Autonomy-based conceptual queries, keyword search capabilities, and SQLbased queries in your exteNd Director applications.

## **Audience**

This book is for programmers who want to incorporate search capability into their Novell exteNd Director applications.

#### **Prerequisites**

This book assumes you are familiar with Java programming, XML, SQL, and content query formatting.

#### **Organization**

Here's a summary of the topics you'll find in this book:

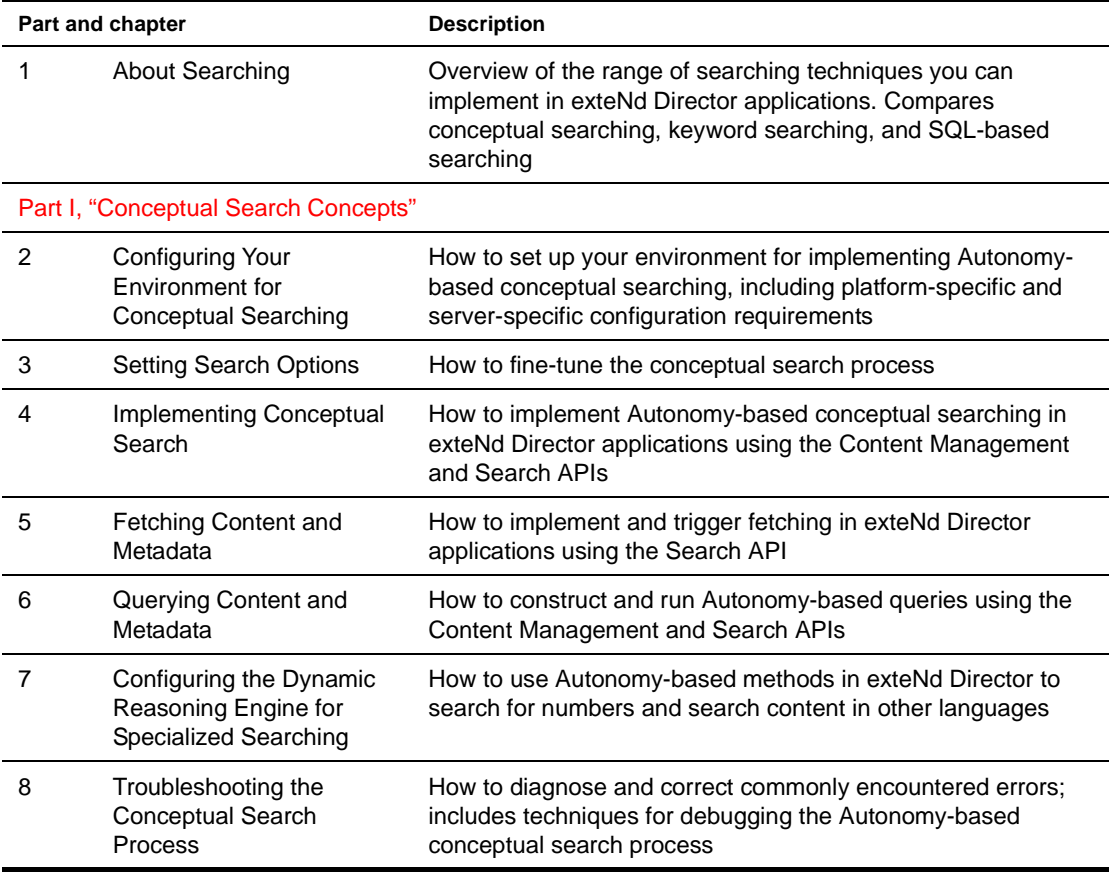

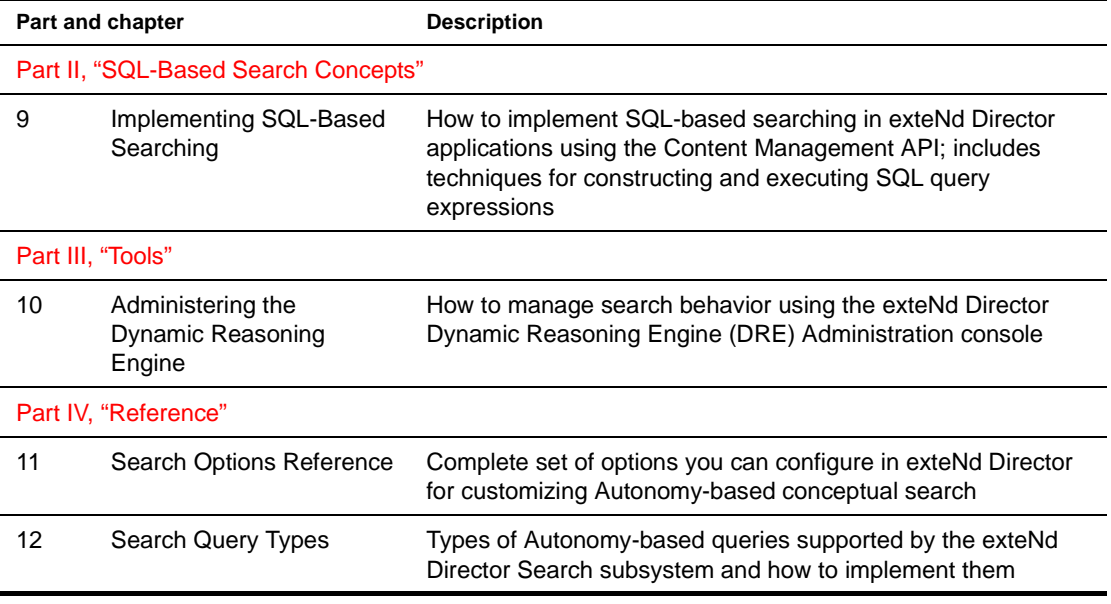

## <span id="page-10-3"></span><span id="page-10-0"></span>**About Searching**

This chapter provides an overview of the searching methods you can implement in exteNd Director applications.

The following topics are covered:

- [Searching methods](#page-10-1)
- [Overview of Autonomy-based conceptual searching](#page-10-2)
- [Overview of SQL-based searching](#page-12-2)

## <span id="page-10-1"></span>**Searching methods**

You can implement the following types of searching in exteNd Director applications:

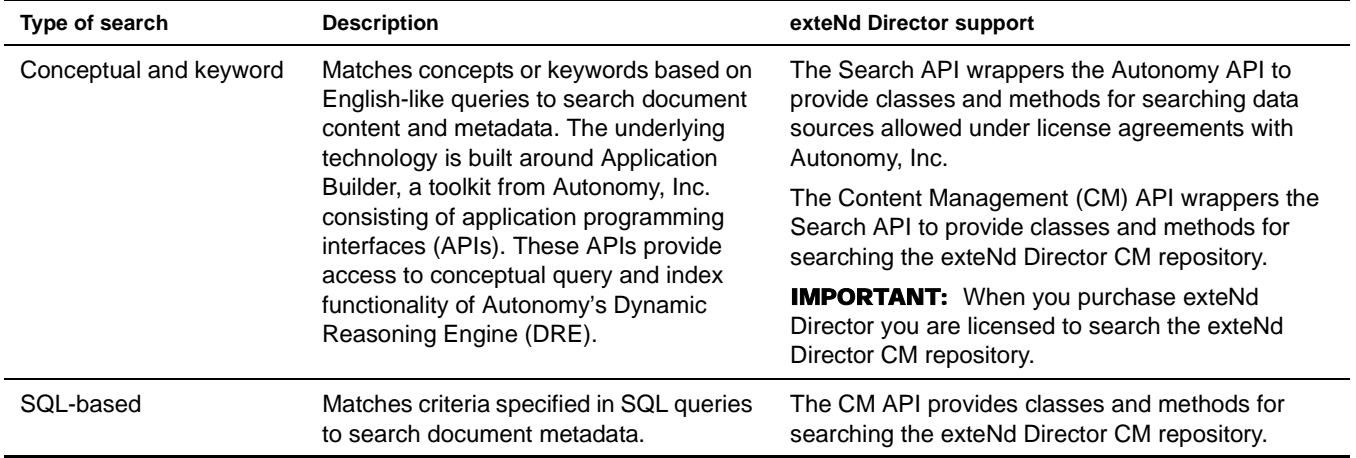

## <span id="page-10-2"></span>**Overview of Autonomy-based conceptual searching**

Autonomy-based search technology gives you the ability to implement conceptual and keyword searching in your exteNd Director components. Traditional *keyword searching* returns all documents that contain occurrences of a search string. By contrast, *conceptual searching* matches concepts, often returning more relevant results.

## <span id="page-11-0"></span>**How conceptual searching works**

NOTE: The information in this section is adapted from the *Autonomy Technology White Paper* from Autonomy, Inc.

The Autonomy Dynamic Reasoning Engine (DRE) uses sophisticated pattern-matching algorithms to analyze any type of unstructured information, including documents in text and binary formats. Using these algorithms, the DRE identifies the patterns that occur naturally in text, then looks for similar patterns in the data source and returns the most relevant results.

The DRE determines relevance by performing probabilistic analysis to determine what data is most important, then assigns weights to indexed terms based on their importance.

## <span id="page-11-1"></span>**How conceptual searching differs from keyword searching**

NOTE: The information in this section is adapted from the *Autonomy Technology White Paper* from Autonomy, Inc.

Recall that **traditional keyword searching** is the process of finding documents that contain text strings specified by a user. Keyword searches return all documents that contain one or more occurrences of the search string, regardless of the context in which it is used. Because context is ignored, the results frequently contain many irrelevant hits. To refine search results, users often must modify their queries by adding complex boolean expressions. Keyword searching is also known as *full-text searching*.

By contrast, **conceptual searching** does take into account the context in which search terms appear so that it can match concepts rather than simply finding literal text strings. The result set contains content that is related by meaning and ranked by relevance to the search criteria. In this way conceptual searching reduces the number of false hits by returning documents that contain the concept, whether or not they also contain the search string.

To further illustrate the difference between the two approaches, consider this example. A keyword search for the term **The+effect+of+the+recession+on+consumer+spending** would return only documents that contain occurrences of all of these terms, likely producing a number of irrelevant results. The identical conceptual search would return documents that match the concept underlying the search expression, even if the documents don't contain all the terms in the query.

## <span id="page-11-2"></span>**Searching the CM repository**

exteNd Director comes with a **data fetcher** for the exteNd Director CM repository. This CM fetcher **automatically** propagates document content and metadata from the CM repository into the exteNd Director DRE where it is indexed. The related processes of propagating and indexing data is often called *fetching*.

The exteNd Director CM subsystem communicates with the exteNd Director DRE through the Search subsystem. The CM API wrappers the Search API, providing classes and methods for constructing and running queries on content and metadata that reside in the CM repository and have been indexed by the exteNd Director DRE.

For more information on using the CM API for implementing conceptual searches against the CM repository, see [Chapter 4, "Implementing Conceptual Search"](#page-28-2), [Chapter 5, "Fetching Content and](#page-36-3)  [Metadata",](#page-36-3) and [Chapter 6, "Querying Content and Metadata"](#page-40-4).

## <span id="page-12-0"></span>**Searching other data sources**

The CM data fetcher that comes with exteNd Director allows you to use Autonomy technology **exclusively** with data from the exteNd Director CM repository. This fetcher automatically imports document content and metadata from the exteNd Director CM repository into the DRE for indexing, allowing you to subsequently conduct Autonomy-based searches over the indexed data.

To use Autonomy technology with exteNd Director to search other data sources, you must purchase additional data fetchers from Autonomy, Inc. For these licensed data sources, you use Search API classes directly to initiate the fetching process, and construct and run queries. Fetching occurs automatically only when you use the CM data fetcher.

## <span id="page-12-1"></span>**What you can do with the Search subsystem**

The Search API provides wrapper classes around the Autonomy APIs to give you access to the following capabilities programmatically:

- Fetch (import and index) content into the exteNd Director DRE
- Perform conceptual searches using a variety of query types, including fuzzy, proximity, and thesaurus searches
- Search both structured data (document metadata) and unstructured data (content) using a single query expression
- Use **Suggest More** queries to find documents similar in meaning
- Specify maximum number of hits to limit query results
- Page through the results of Autonomy-based conceptual and keyword queries
- Rank or limit the query results by relevance percentages or absolute weight

For more information about how to access and implement these capabilities, see Chapter 4, ["Implementing Conceptual Search"](#page-28-2), [Chapter 5, "Fetching Content and Metadata"](#page-36-3), and [Chapter 6,](#page-40-4)  ["Querying Content and Metadata"](#page-40-4).

## <span id="page-12-2"></span>**Overview of SQL-based searching**

The exteNd Director CM subsystem provides a built-in capability for SQL-based searching of metadata in the CM repository. You execute SQL search queries on document **metadata** only.

To search document **content**—or **both content and metadata**—use Autonomy-based searching, as described in ["Overview of Autonomy-based conceptual searching" on page 11](#page-10-2).

## <span id="page-12-3"></span>**Why use SQL-based searching**

SQL-based searching allows you to search metadata stored in relational databases. You might opt for this search method in exteNd Director to:

- Take advantage of the rich set of operators SQL provides, including IN and BETWEEN
- Search metadata that is available only through SQL-based document queries—and not via Autonomy-based search—such as category memberships or information about document links

## <span id="page-13-0"></span>**What you can search**

You can use SQL queries to search for the following metadata properties in the CM repository:

- Author
- Content size
- Creation date/time
- Document abstract
- Document type
- Expiration date/time
- Document folder
- **Locked by** field
- MIME type
- Document name
- Parent document
- Publish date and status
- Document status
- Subtitle
- Title
- Update time and user

For these properties, the CM API provides classes and methods for constructing and running SQL query expressions that search for values, ranges of values, words, phrases, or other patterns, as appropriate.

## <span id="page-13-1"></span>**Support for SQL constructs**

The CM API provides methods on the com.sssw.cm.api.**[EbiDocQuery](../javadoc/com/sssw/cm/api/EbiDocQuery.html)** object for defining SQL clauses that you use to construct search queries. In exteNd Director, you construct SQL-based queries by defining SELECT, WHERE, and ORDER BY clauses.

The com.sssw.cm.api.EbiDocQuery interface defines WHERE methods for setting search criteria. In addition, com.sssw.cm.api.EbiDocQuery extends the com.sssw.cm.api.**[EbiDocMetaDataQuery](../javadoc/com/sssw/cm/api/EbiDocMetaDataQuery.html)** interface which defines SELECT and ORDER BY methods:

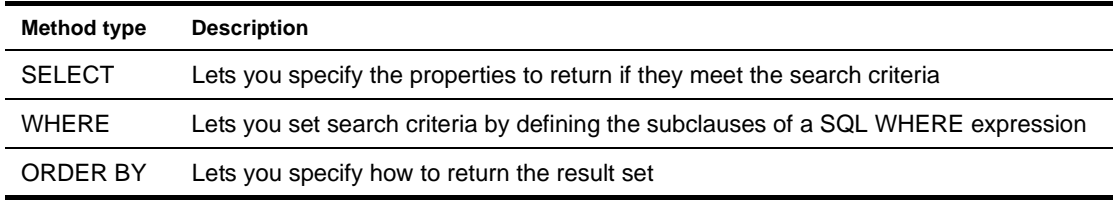

 For more information, see [Chapter 9, "Implementing SQL-Based Searching"](#page-76-2).

## <span id="page-14-1"></span><span id="page-14-0"></span>**Conceptual Search Concepts**

Describes the fundamentals of implementing Autonomy-based conceptual searching in exteNd Director applications

- [Chapter 2, "Configuring Your Environment for Conceptual Searching"](#page-16-3)
- [Chapter 3, "Setting Search Options"](#page-22-3)
- [Chapter 4, "Implementing Conceptual Search"](#page-28-2)
- [Chapter 5, "Fetching Content and Metadata"](#page-36-3)
- [Chapter 6, "Querying Content and Metadata"](#page-40-4)
- [Chapter 7, "Configuring the Dynamic Reasoning Engine for Specialized Searching"](#page-54-3)
- [Chapter 8, "Troubleshooting the Conceptual Search Process"](#page-62-3)

## <span id="page-16-3"></span><span id="page-16-0"></span>2 **Configuring Your Environment for Conceptual Searching**

This chapter explains how to set up your environment for implementing conceptual searching in your exteNd Director applications. You will learn about platform-specific and server-specific configuration requirements for using conceptual search capabilities with the Content Management (CM) subsystem.

The following configuration tasks are covered:

- [Installing the exteNd Director Dynamic Reasoning Engine](#page-16-1)
- [Adding the Autonomy Java Native Interface to your environment](#page-18-0)
- [Determining your exteNd Director project configuration](#page-19-0)
- [Creating the exteNd Director project](#page-20-0)
- [Enabling conceptual search](#page-20-1)
- [Setting security options](#page-21-0)
- [Setting search options](#page-21-1)

## <span id="page-16-4"></span><span id="page-16-1"></span>**Installing the exteNd Director Dynamic Reasoning Engine**

As you learned in [Chapter 1, "About Searching",](#page-10-3) conceptual searching uses a Dynamic Reasoning Engine (DRE) based on technology from Autonomy, Inc. Therefore, you must install the DRE on the platform where you will run exteNd Director applications that implement conceptual search.

This section describes how to install the DRE on platforms supported by exteNd Director. These platforms are listed in the *Release Notes*.

#### <span id="page-16-2"></span>**Installing the DRE on Windows**

The exteNd Director DRE is automatically installed with exteNd Director on Windows and automatically launched when you start the Windows machine where you installed exteNd Director.

If you want to run the DRE on a different machine from where you installed exteNd Director, follow these steps:

#### ¾ **To install the exteNd Director DRE on a remote Windows server:**

- 1 Run the exteNd Director installation program and proceed through the introductory screens.
- 2 On the Setup Type panel, choose the **Custom** option.
- 3 On the panel for selecting features, select **Autonomy DRE**.
- 4 Finish the installation wizard.

## <span id="page-17-0"></span>**Installing the exteNd Director DRE on a remote Windows server**

If you want to run the DRE on a different Windows machine from where you installed exteNd Director, follow these steps:

## ¾ **To install the exteNd Director DRE on a remote Windows server:**

- 1 Run the exteNd Director installation program and proceed through the introductory screens.
- 2 On the Setup Type panel, choose the **Custom** option.
- 3 On the panel for selecting features, select **Autonomy DRE**.
- 4 Finish the installation wizard.

## <span id="page-17-1"></span>**Installing the DRE on UNIX**

1 In the installer directory (Director/autonomy), run the setup command, using this syntax:

```
./Setup.sh App_Name App_dir DRE_IP_Address DRE_
Port DRE_IndexerPort Root_html_dir CGI_dir_Map
```
where:

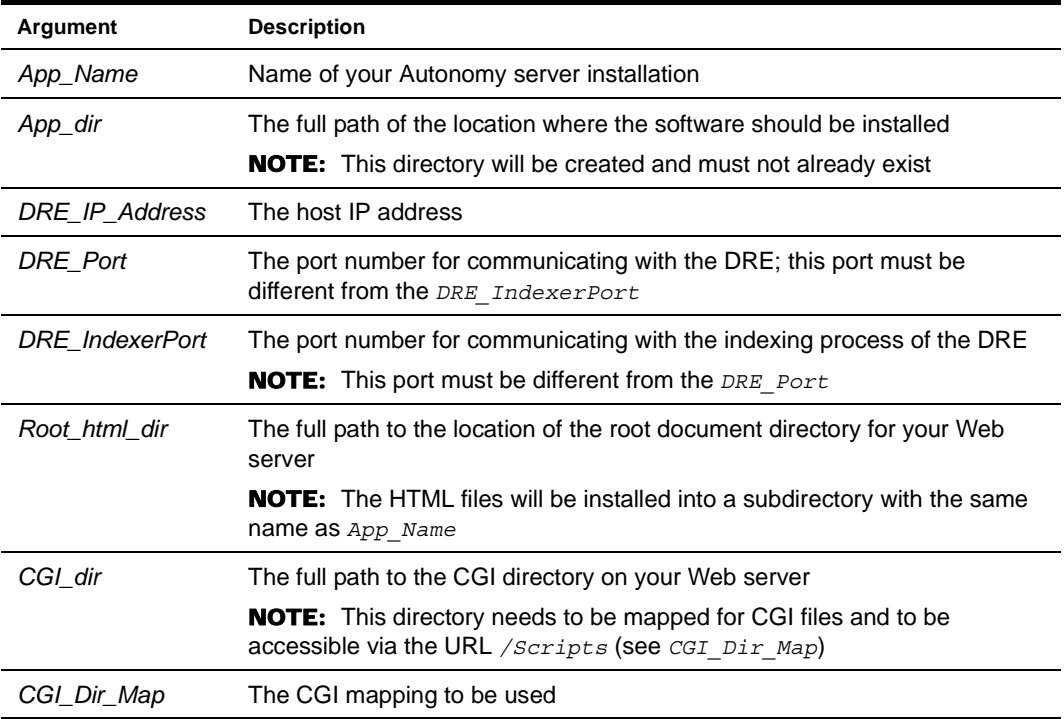

#### Here is a sample command:

```
./Setup.sh MyServer /Autonomy/Server 127.0.0.1 2000 2001 /opt/ns-home/docs 
/opt/ns-home/cgi-bin /Scripts
```
- 2 When prompted, choose a style.
- 3 Navigate to the *App\_dir* directory and start the Autonomy services by entering these commands:

```
cd App_dir
StartQuery.sh
```
## <span id="page-18-3"></span><span id="page-18-0"></span>**Adding the Autonomy Java Native Interface to your environment**

You add the Autonomy Java Native Interface (JNI) to your environment by:

- 1 [Adding autonomyJNI.jar to your application server classpath](#page-18-1)
- 2 [Adding the Autonomy dynamic library to your environment](#page-18-2)

## <span id="page-18-1"></span>**Adding autonomyJNI.jar to your application server classpath**

AutonomyJNI.jar resides in:

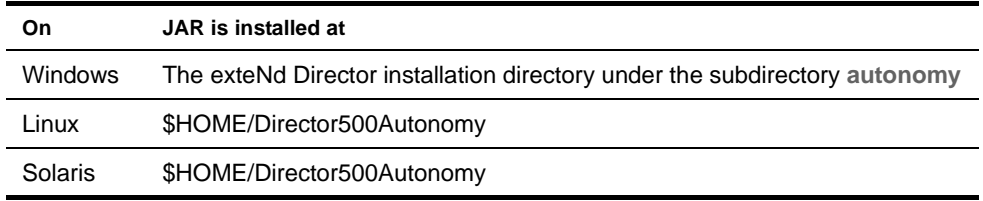

To add autonomyJNI.jar to your server classpath, follow server-specific instructions below.

## **Instructions for Novell server**

Start the server from the command line with the classpath command. For example, assuming you install exteNd Director at **c:\xwb**, here is the syntax:

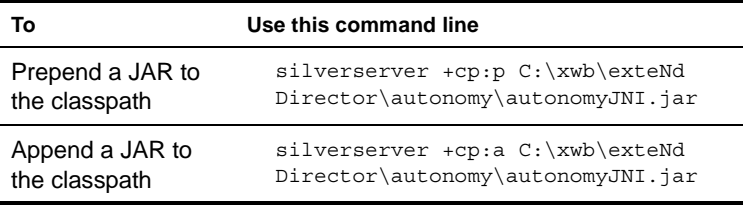

NOTE: If you install exteNd Director on your hard drive under **Program Files**, you must use the shortcut **Progra~1** in the path on the command line.

#### **Instructions for BEA WebLogic server**

Follow these instructions to add autonomyJNI.jar to your BEA WebLogic server classpath:

1 Open the server's startup file for editing.

TIP: The default startup file on Windows NT is **startWebLogic.cmd**.

- 2 Edit the **set CLASSPATH** command by appending **autonomyJNI.jar** to the classpath.
- 3 Save and close the file.

#### **Instructions for IBM WebSphere server**

Copy **autonomyJNI.jar** to the WebSphere Classpath directory (typically **\WebSphere\AppServer\lib**).

## <span id="page-18-2"></span>**Adding the Autonomy dynamic library to your environment**

The Autonomy dynamic library is contained in the following files on each supported platform:

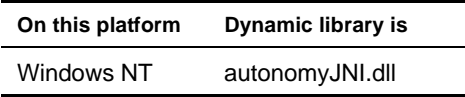

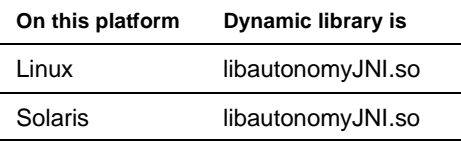

You must add this dynamic library to your server environment—that is, to the machine on which you deploy your application. Follow the server-specific and platform-specific instructions below.

#### **Instructions for Novell server**

**On Windows** The file autonomyJNI.dll is installed in the exteNd Director installation directory under the subdirectory **autonomy**.

The directory containing autonomyJNI.dll is automatically added to the path of the machine where you install exteNd Director. If you are using this machine as your server, you are all set. Otherwise, add the path of the directory containing autonomyJNI.dll to your library path (the PATH environment variable of your server).

**On UNIX** Add the path of the directory containing libautonomyJNI.so or libautonomyJNI.sl to the library path as follows:

- 1 Open your Novell configuration file **.agprofile** in the Novell exteNd™ Application Server installation directory.
- 2 Edit .**agprofile** as follows:

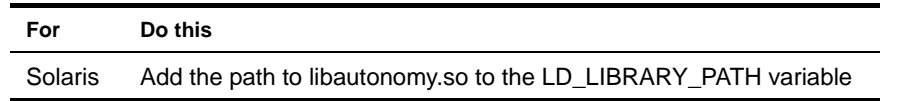

#### **Instructions for other supported servers**

Consult the documentation for BEA WebLogic and IBM WebSphere servers for instructions on how to edit the library path for those servers on Windows and UNIX platforms.

## <span id="page-19-1"></span><span id="page-19-0"></span>**Determining your exteNd Director project configuration**

Before you create your exteNd Director project, you need to determine which subsystems you need to include for implementing conceptual searching. Often, the configuration is dictated by the methodologies you choose for updating content in the CM repository.

Use the following table as a guide:

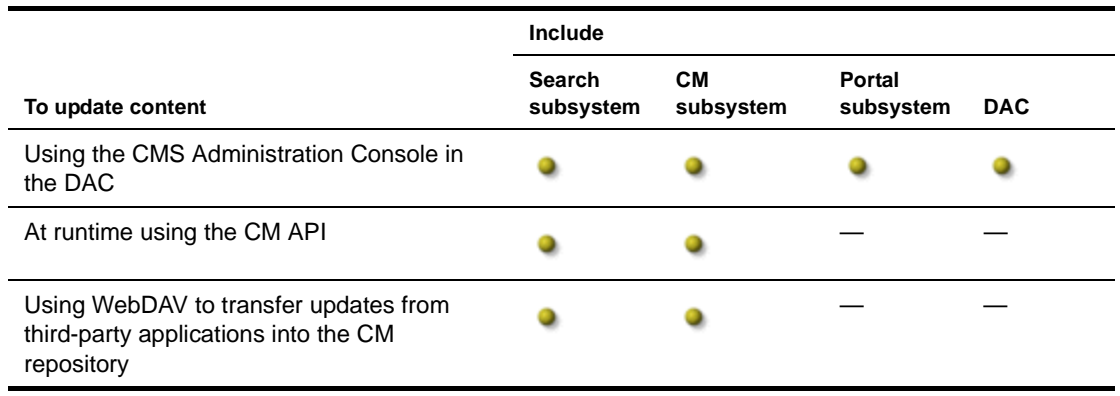

You can use any combination of these methodologies as long as you include the required subsystems in your exteNd Director project.

 For more information about the CMS Administration Console, CM API, and WebDAV, see the *Content Management Guide*.

## <span id="page-20-0"></span>**Creating the exteNd Director project**

Now that you have determined which subsystems you need for implementing conceptual search, you can create a new exteNd Director project that includes these subsystems and all others that your application will need.

You use the Project Wizard to create new projects. If you create a **custom** project, you can include subsystems individually. If you create a **typical** project, all exteNd Director subsystems are included automatically.

## ¾ **To create an exteNd Director project that supports searching:**

- 1 Follow the procedure for using the Project Wizard, described in the section on [creating](cdConfigServicesNew.html) exteNd Director projects in *Developing exteNd Director Applications*.
- 2 Keep these guidelines in mind:
	- You must enable conceptual search for your project—either as you create a new project at design time or afterward in an existing project. See ["Enabling conceptual search" on page 21](#page-20-1) for details.
	- If you installed the DRE on UNIX, change the location of the binary document text filter directory, which defaults to a Windows path. You can set this directory at design time if you create a custom project in the Project Wizard and modify settings on the **Filters** tab in the **Content Management Search Configuration** panel.

IMPORTANT: After creating your project, set read/write/execute permission on the designated binary document text filter directory.

## <span id="page-20-2"></span><span id="page-20-1"></span>**Enabling conceptual search**

Before you can implement search in your applications, you must set the option that enables the conceptual search capability.

You can set this option at design time when you create a **custom** exteNd Director project, or in an existing project.

#### ¾ **To enable search at design time:**

1 Begin creating your project using the Project Wizard.

 For more information, see the section on [creating](cdConfigServicesNew.html) exteNd Director projects in *Developing exteNd Director Applications*.

2 In the Setup Type panel, select **Custom**.

IMPORTANT: If you create a **typical** project instead of a custom project, search is disabled by default. You must then override this default after you create your project, using the technique described in ["To enable search in an existing project:" on page 22.](#page-21-2)

3 When you reach the Content Management Search Configuration panel, set **Enable link to the search service** to **Yes**:

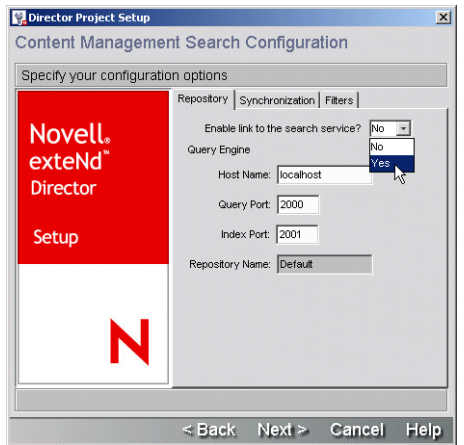

4 Complete the rest of the wizard panels to finish creating your project.

#### <span id="page-21-2"></span>¾ **To enable search in an existing project:**

1 In exteNd Director, open **config.xml** for the CM subsystem in the project in which you want to implement conceptual search.

For more information about where project files are located, see the section on exteNd Directo[r project structure i](cdConfigServicesNew.html)n *Developing exteNd Director Applications*.

2 In the configuration file, set the property **com.sssw.cm.search.enable.***repository name* to **true**: Make sure you enable search for the correct repository. For example, if you plan to search the default CM repository, enable this option:

com.sssw.cm.search.enable.Default

- 3 Configure other options in this file if necessary, as described in Chapter 3, "Setting Search [Options"](#page-22-3).
- 4 Redeploy the project for the new settings to take effect.
- For more information about this option, see ["Enable link to the Search subsystem?" on page 95.](#page-94-3)

## <span id="page-21-3"></span><span id="page-21-0"></span>**Setting security options**

Your system administrator needs to set security options so that when authorized users add custom metadata fields in the CM repository, these changes propagate to the Search service and are indexed correctly into the DRE. In this way, the CM subsystem is synchronized with the Search service to preserve the integrity of search results.

Here's what to do:

- 1 Assign authorized users to the **SearchAdmin** group.
- 2 Assign READ, WRITE, and PROTECT permissions to the SearchAdmin group.

 To learn how to set these options in the Portal Administration Console (PAC), see the chapter on [managing security using the PAC](usPACSecurity.html) in the *User Management Guide*.

## <span id="page-21-4"></span><span id="page-21-1"></span>**Setting search options**

The Search subsystem provides a comprehensive set of options that you can configure to customize search technology and behavior.

 To learn more about these options, see [Chapter 3, "Setting Search Options"](#page-22-3) and [Chapter 11,](#page-92-1)  ["Search Options Reference".](#page-92-1)

## <span id="page-22-3"></span><span id="page-22-0"></span>3 **Setting Search Options**

This chapter explains how to sort through and modify an extensive set of options for configuring how conceptual search operates in your exteNd Director applications.

The following topics are covered:

- [About search options](#page-22-1)
- [A decision matrix](#page-23-0)
- [How to modify search options](#page-23-1)

## <span id="page-22-1"></span>**About search options**

exteNd Director provides a varied and powerful set of capabilities for implementing sophisticated Autonomy-based conceptual searching in your applications. Within this environment, you can shape search technology and behavior by modifying a number of configurable search options at design time and runtime. You can tailor:

- Types of data to search—content and/or metadata
- When and how often to import and index content from your data source as updates occur
- Types of document formats to search
- Operations that trigger the synchronization of the search database with your data source

## <span id="page-22-2"></span>**For more information**

Detailed information about search options is available from these sources:

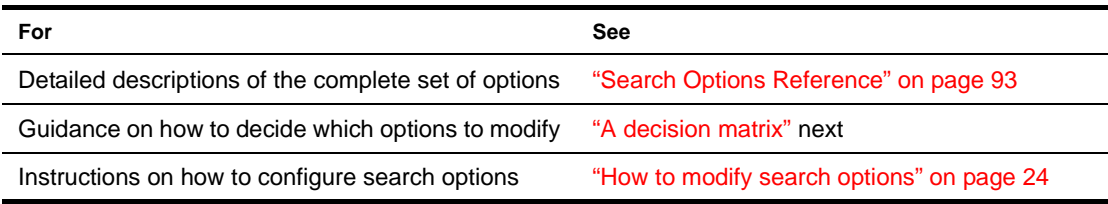

## <span id="page-23-0"></span>**A decision matrix**

Before you configure search options, consider these key decision points about search capabilities required by your application:

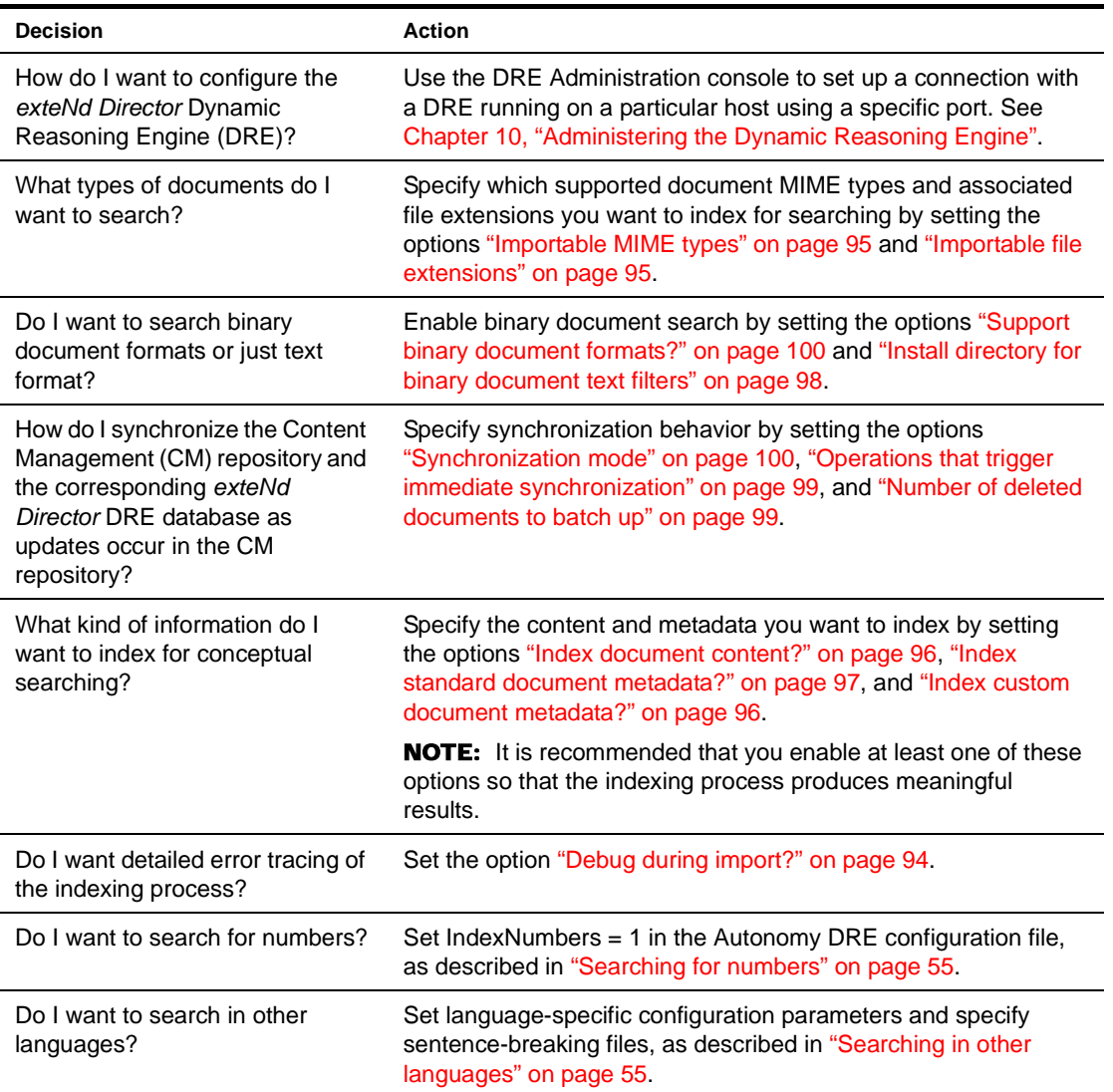

## <span id="page-23-1"></span>**How to modify search options**

There are several strategies for modifying search options:

- [Using the exteNd Director Dynamic Reasoning Engine \(DRE\) Administration console](srcSetOptions.html#ConfiguringtheDREusingtheexteNdDirectorDREAdministrationconsole)
- [At design time when you create an exteNd Director project](srcSetOptions.html#Settingsearchoptionsatdesigntime)
- [In an existing exteNd Director project](srcSetOptions.html#SettingsearchoptionsinanexistingexteNdDirectorproject)
- [Programmatically at runtime](srcSetOptions.html#Settingsearchoptionsprogrammaticallyatruntime)
- [By modifying the DRE configuration file](srcSetOptions.html#SettingsearchoptionsbymodifyingtheDREconfigurationfile)

The diagram below illustrates the recommended order of operations for modifying search options:

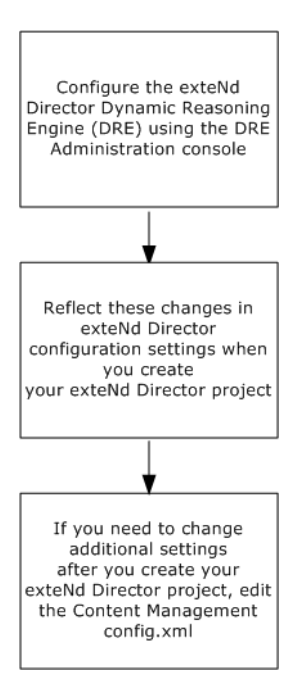

**IMPORTANT:** You must mirror any changes you make in the DRE Administration console in the exteNd Director environment—either by modifying the associated settings in the exteNd Director Project Wizard [at design time](srcSetOptions.html#Settingsearchoptionsatdesigntime) when you create your exteNd Director project or by modifying the config.xml file [in an](srcSetOptions.html#SettingsearchoptionsinanexistingexteNdDirectorproject)  [existing e](srcSetOptions.html#SettingsearchoptionsinanexistingexteNdDirectorproject)xteNd Director project.

## <span id="page-24-0"></span>**Configuring the DRE using the exteNd Director DRE Administration console**

You can configure your exteNd Director DRE by using the DRE Administration console, a graphical user interface for administering the exteNd Director DRE. The procedure is described in ["Setting DRE search](#page-85-1)  [options" on page 86.](#page-85-1)

## <span id="page-24-1"></span>**Setting search options at design time**

A subset of search options can be modified at design time when you create a custom exteNd Director project:

- [Enable link to the Search subsystem?](#page-94-3)
- [Index port](#page-96-3)
- [Install directory for binary document text filters](#page-97-3)
- [Name of DRE database](#page-97-4)
- [Name of DRE host](#page-97-5)
- [Number of deleted documents to batch up](#page-98-4)
- [Operations that trigger immediate synchronization](#page-98-3)
- [Query port](#page-98-5)
- [Synchronization mode](#page-99-4)

You can set these options on the Content Management Search Options panel in the exteNd Director Project Wizard during custom setup. This procedure is described in the chapter on [configuring e](cdConfigServicesNew.html)xteNd Director applications in *Developing exteNd Director Applications*.

You cannot modify these options when you create a standard exteNd Director project, because they are set to default values automatically. However, you can override these defaults after you create your project, as described in ["Setting search options in an existing exteNd Director project" on page 26](#page-25-0).

## <span id="page-25-0"></span>**Setting search options in an existing exteNd Director project**

You can modify settings for all search options in an existing exteNd Director project by editing the Content Management (CM) configuration file **config.xml**. When you modify options in this file, you must redeploy your project for the changes to take effect.

Here is an example of the XML specification option that enables Autonomy-based conceptual search capability in the default CM repository:

```
<property>
<key>com.sssw.cm.search.enable.Default</key>
<value>true</value>
</property>
```
 For detailed descriptions of all search options, see [Chapter 11, "Search Options Reference"](#page-92-1).

#### **Defining options for a specific Content Management repository**

There is a subset of search options that must be defined for each Content Management (CM) repository that you use:

- [Enable link to the Search subsystem?](#page-94-3)
- [Index custom document metadata?](#page-95-3)
- [Index document content?](#page-95-2)
- [Index standard document metadata?](#page-96-2)
- [Index port](#page-96-3)
- [Name of DRE host](#page-97-5)
- [Number of deleted documents to batch up](#page-98-4)
- [Operations that trigger immediate synchronization](#page-98-3)
- [Query port](#page-98-5)
- [Support binary document formats?](#page-99-3)
- [Symbol for concatenating multivalue custom metadata values before indexing](#page-99-5)
- [Synchronization mode](#page-99-4)

If you scroll through the Content Management configuration file, you will see that these search options have repository names appended to their keys. For example, options defined for the Default CM repository have keys that end with the text string **Default**.

## <span id="page-25-1"></span>**Setting search options programmatically at runtime**

You can set a number of search options programmatically at runtime by writing exteNd Director components that call methods defined for the **[EbiDataFetcherDelegate](../javadoc/com/sssw/search/api/EbiDataFetcherDelegate.html)** class in the Search API. These settings remain in effect only for the duration of the runtime session.

These are the options that can be modified at runtime:

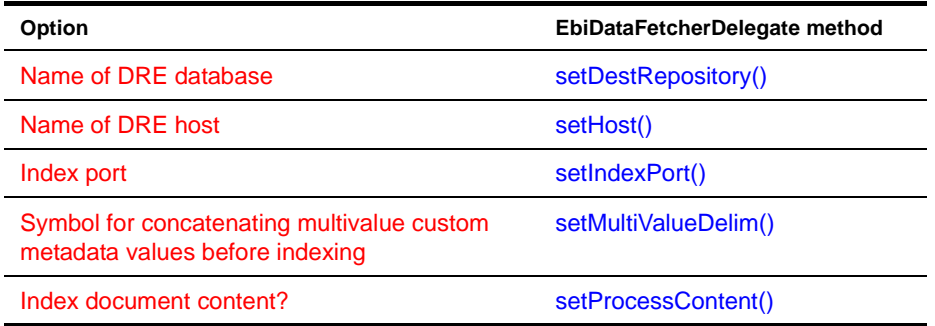

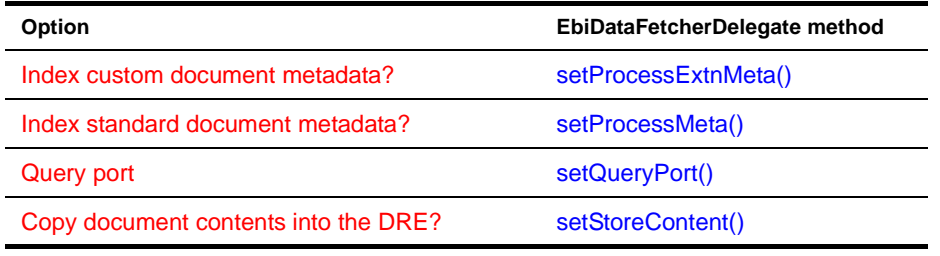

 For more information about these options, see [Chapter 11, "Search Options Reference".](#page-92-1)

## <span id="page-26-0"></span>**Setting search options by modifying the DRE configuration file**

You can set specific search options by modifying DRE parameters directly in the DRE configuration file located in autonomy\engine\DirectorDRE.cfg in the exteNd Director installation directory.

After changing settings in this file, you must restart the DRE (as described in ["Resetting the DRE" on](#page-84-3)  [page 85](#page-84-3)) and reindex the data (as described in ["Forcing indexing" on page 71](#page-70-2)).

# <span id="page-28-2"></span><span id="page-28-0"></span>4 **Implementing Conceptual Search**

This chapter takes you through the steps of the process flow for implementing Autonomy-based conceptual searching in your exteNd Director applications.

The following topics are covered:

- [Searching the CM repository: how the Search and Content Management APIs are integrated](#page-28-1)
- [Searching data sources other than the CM repository](#page-29-0)
- [The process flow for implementing conceptual searching](#page-29-1)
- [Configuring your project and search environment](#page-30-0)
- [Developing application resources](#page-30-1)
- [Building, archiving, and deploying your application](#page-33-2)
- [Updating content in the CM repository](#page-34-0)
- [Testing queries](#page-35-0)
- [Troubleshooting the search application](#page-35-1)

## <span id="page-28-1"></span>**Searching the CM repository: how the Search and Content Management APIs are integrated**

exteNd Director comes with a data fetcher that allows you to conduct Autonomy-based searches exclusively on content and metadata stored in the exteNd Director Content Management (CM) repository. The CM subsystem communicates with the exteNd Director Dynamic Reasoning Engine (DRE) through the Search API, as illustrated in this process flow diagram:

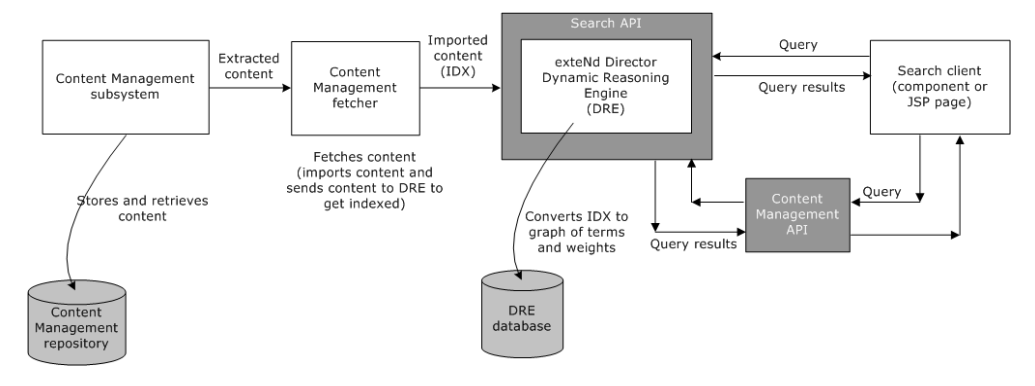

In this scenario, you implement conceptual search in your exteNd Director applications by using CM API classes that wrap the Search API. These wrapper classes provide methods for constructing and executing queries on content and metadata that reside in the CM repository and have been indexed by the exteNd Director DRE.

The CM fetcher performs the following search functions automatically:

- Imports data from the CM repository into the exteNd Director DRE for indexing—a process called **fetching**, as described in [Chapter 5, "Fetching Content and Metadata".](#page-36-3) Data must be fetched before it becomes available for searching.
- Synchronizes the CM repository and the corresponding DRE database as you change content and metadata. You can control the mode and frequency of the synchronization process, as described in ["Synchronization mode" on page 100](#page-99-4) and ["Operations that trigger immediate synchronization" on](#page-98-3)  [page 99](#page-98-3).

## <span id="page-29-0"></span>**Searching data sources other than the CM repository**

To use Autonomy technology with exteNd Director to search data sources other than the CM repository, you must work out legal and contractual issues to purchase additional fetcher products from Autonomy, Inc. You can then use the exteNd Director Search API to fetch and query content from the custom data source.

Alternatively, you can import your custom data into the CM repository and use the CM wrapper classes for implementing Autonomy-based conceptual search.

## <span id="page-29-1"></span>**The process flow for implementing conceptual searching**

The diagram below presents the recommended process flow for implementing support for Autonomybased searching of content in the CM repository. Subsequent sections describe each of these tasks in detail.

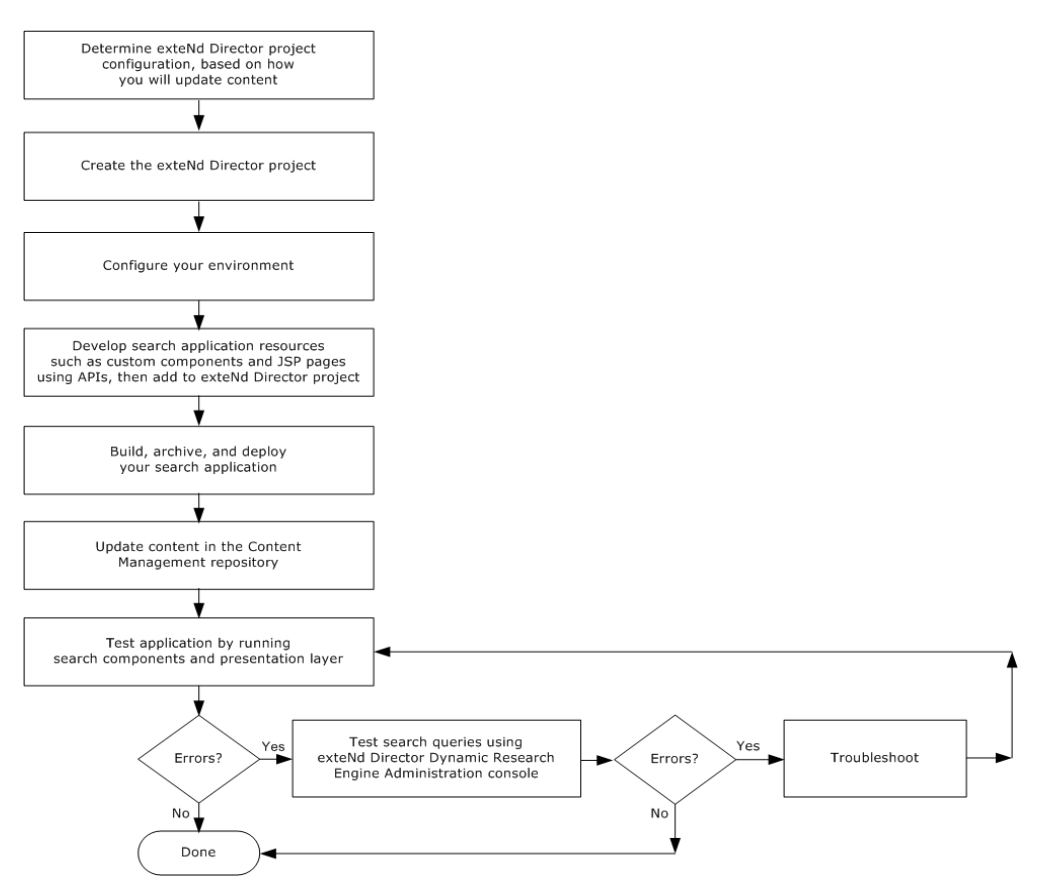

## <span id="page-30-0"></span>**Configuring your project and search environment**

To use Autonomy-based conceptual search capabilities with the CM subsystem, you must configure your environment by:

- [Installing the exteNd Director Dynamic Reasoning Engine](#page-16-4)
- [Adding the Autonomy Java Native Interface to your environment](#page-18-3)
- [Enabling conceptual search](#page-20-2)
- [Setting security options](#page-21-3)
- [Setting search options](#page-21-4)

 See [Chapter 2, "Configuring Your Environment for Conceptual Searching"](#page-16-3) for detailed information about these configuration tasks.

## <span id="page-30-1"></span>**Developing application resources**

The Search and CM subsystems provide APIs that allow you to develop application resources such as search components, JSP pages, and servlets for implementing Autonomy-based search functionality in your exteNd Director applications.

The Search API provides wrapper classes around the Autonomy API that you can use to fetch content from custom data sources, then construct and execute conceptual-style queries against this data.

The CM API wrappers the Search API to provide classes and methods for searching the CM repository in particular.

## <span id="page-30-2"></span>**Implementing search operations**

This section describes search operations you can implement in exteNd Director applications.

#### **Types of operations**

Here are the key operations you can implement in your exteNd Director applications using the Search API:

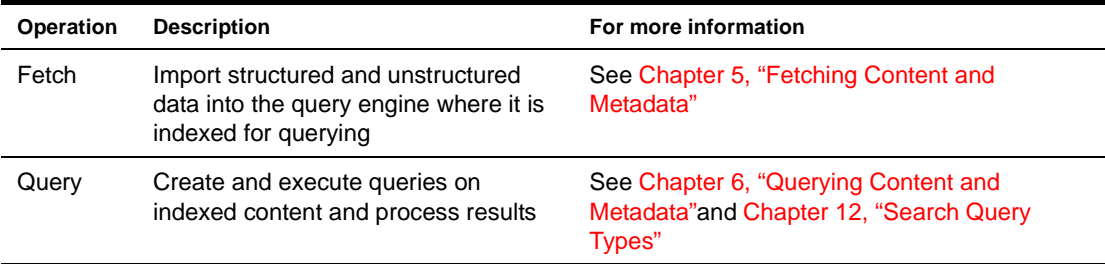

For in-depth descriptions of how to use the Search classes and methods—along with illustrative code examples—see [Chapter 5, "Fetching Content and Metadata"](#page-36-3), [Chapter 6, "Querying Content and](#page-40-4)  [Metadata",](#page-40-4) and the [API Reference.](../javadoc/index.html)

#### **The relationship between indexing and querying**

The exteNd Director DRE queues its indexing jobs and executes them asynchronously. As a result, certain documents may take longer to index than others and, consequently, may not be available for querying immediately. Therefore, when implementing Autonomy-based searching, leave a time window that allows the indexing process to finish before you issue queries.

## <span id="page-31-0"></span>**Programming practices**

This section describes the best practices for using the Search API and CM API to develop application resources that implement Autonomy-based searching in your exteNd Director applications.

#### **Using delegates**

A *delegate* is a wrapper that hides the location of a service. The delegate model follows the J2EE Business Delegate pattern.

When you use a delegate, you do not need to know whether the service is using a local manager object or an EJB. The delegate initially attempts to instantiate a local manager. If this fails, it attempts to use an EJB instead. This approach allows developers to use the same code on clients and servers to instantiate services.

For more information about delegates, see the chapter on coding Java for exteNd Director [applications](cdAccessServices.html) in *Developing exteNd Director Applications*.

The CM API provides a delegate interface for managing search operations in the CM repository; the Search API provides delegates for managing search activities for custom data sources. When implementing Autonomy-based searching in exteNd Director applications, it is recommended that you use these delegates as follows:

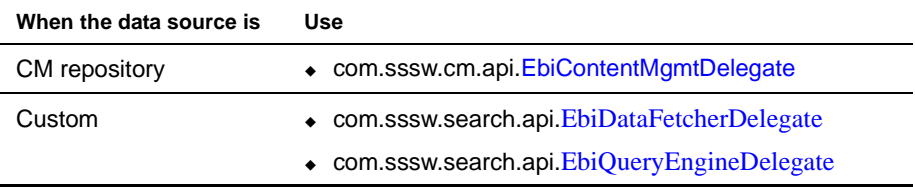

 To learn how to use these objects, see [Chapter 5, "Fetching Content and Metadata"](#page-36-3) and [Chapter 6,](#page-40-4)  ["Querying Content and Metadata"](#page-40-4).

#### **Logic flow**

Here is the recommended logic flow for implementing search in your exteNd Director application. Add this logic to the getComponentData() method of your component:

1 Fetch data—that is, import content and metadata from your data source into the exteNd Director DRE for indexing.

exteNd Director comes with a data fetcher for the CM repository. When you use this repository as your data source, the fetching process is done automatically.

If you license other fetchers from Autonomy to work with outside data sources, you need to initiate the fetch process programmatically. Follow these guidelines:

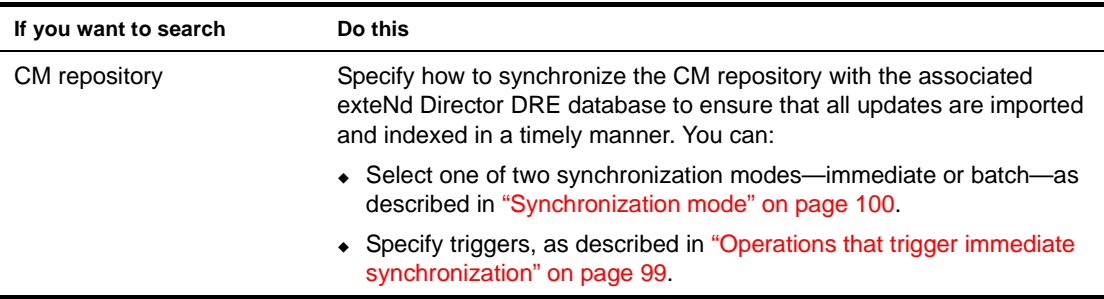

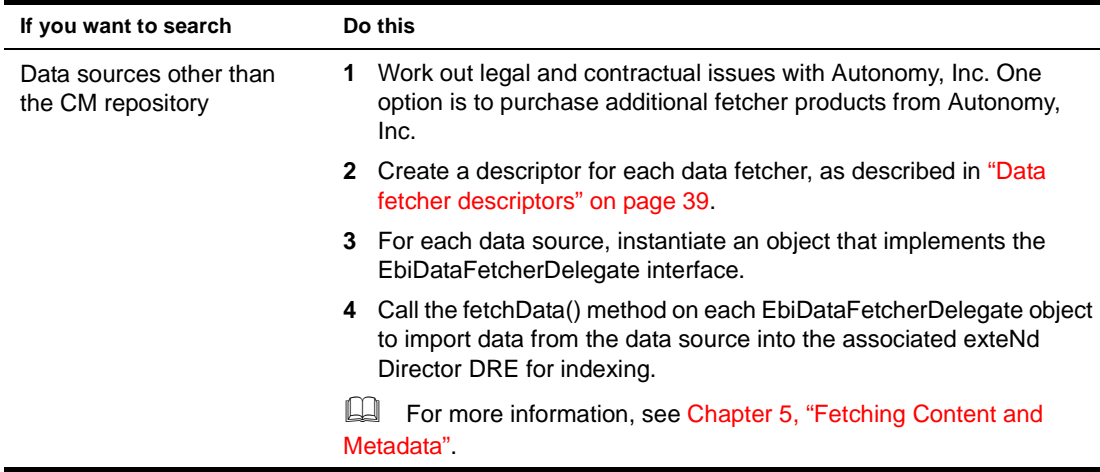

2 Instantiate a blank query object:

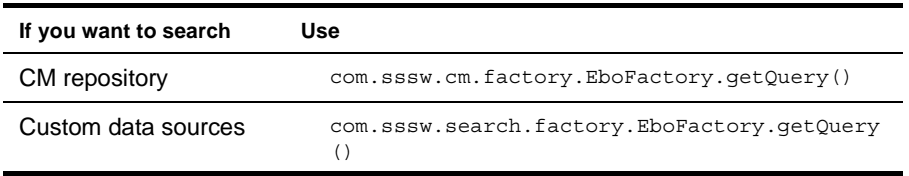

- 3 Set the query type.
	- For descriptions of Autonomy-based query types, see [Chapter 12, "Search Query Types"](#page-102-2).
- 4 Specify the query string.

 For syntax, see [Chapter 12, "Search Query Types"](#page-102-2).

5 Set other parameters such as **maximum number of results to return** and **relevance cut**.

TIP: You need to call methods on com.sssw.search.api.**[EbiQuery](../javadoc/com/sssw/search/api/EbiQuery.html)**.

**6** Get an object for running the query:

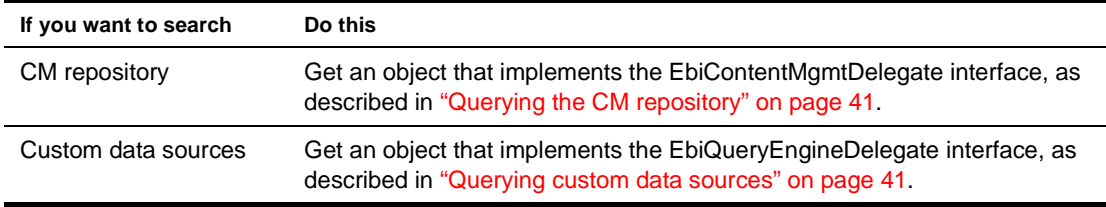

- **7** Run the query.
- 8 Process the results.

For details on implementing these steps, see [Chapter 5, "Fetching Content and Metadata"](#page-36-3) and [Chapter 6, "Querying Content and Metadata".](#page-40-4)

#### **Code example: querying the CM repository**

The following code segment demonstrates how to construct and execute an Autonomy-based search query against the CM repository:

```
...
//Instantiate a blank query object
com.sssw.search.api.EbiQuery query = com.sssw.cm.factory.EboFactory.getQuery();
```

```
//Specify the query type
```

```
query.setQueryType(query.QUERY_TYPE_TEXT);
query.setText("animal+mammal");
//Select all columns
query.selectAll();
//OR ... Select individual columns, like doc id and title
//query.select(com.sssw.cm.core.EbiCmConstants.DOCID);
//query.select(com.sssw.cm.core.EbiCmConstants.TITLE);
//Ask for a maximum of 50 results
query.setMaxNumResults(50);
//Ask for results that are at least 80% relevant
query.setRelevanceCut(80);
//Get the content manager delegate
EbiContentMgmtDelegate contentMgr = com.sssw.cm.client.EboFactory.getDefaultContentMgmtDelegate();
//Run the query
Iterator iterResults = contentMgr.runQuery(context, query, true).iterator();
//Process results
while (iterResults.hasNext()) {
  com.sssw.cm.api.EbiQueryResult res = (EbiQueryResult)iterResults.next()
  System.out.println("DOCID:" + res.getID());
  System.out.println("TITLE:" + res.getTitle());
  String content = (res.getData() != null) ? new String(res.getData()) : "none";
  System.out.println("CONTENT:" + content);
  System.out.println("RELEVANCE:" + res.getIntegerProperty(res.PROP_DOC_WEIGHT));
  System.out.println("QUICK SUMMARY:" + res.getProperty(res.PROP_DOC_QUICK_SUMMARY));
}
...
```
## <span id="page-33-0"></span>**Interacting with the CM repository**

If you plan to add and update content in the CM repository programmatically using the CM API, you also need to write components and related resources that implement this logic. To learn about all the ways to interact with the CM repository, see ["Updating content in the CM repository" on page 35](#page-34-0).

## <span id="page-33-1"></span>**Packaging application resources**

As you begin to develop your search application resources, you must make decisions about how to package them inside your exteNd Director project. Follow the guidelines in the chapter on [using resource](cdResourceSet.html)  [sets](cdResourceSet.html) in *Developing exteNd Director Applications*.

After you have incorporated your custom resources in the exteNd Director project, you are ready to deploy the application to your application server, as described in ["Building, archiving, and deploying](#page-33-2)  [your application"](#page-33-2) next.

## <span id="page-33-2"></span>**Building, archiving, and deploying your application**

You build, archive, and deploy your application in exteNd Director just as you would any J2EE application.

For server-specific guidelines, see the chapter on [deploying exteNd Director applications](cdDeploy.html) in *Developing exteNd Director Applications*.

## <span id="page-34-0"></span>**Updating content in the CM repository**

There are several ways to add and update content in the CM repository, each described in this section. You can use any combination of these methods as long as you include the appropriate subsystems in your exteNd Director project, as described in ["Determining your exteNd Director project configuration" on](#page-19-1)  [page 20](#page-19-1).

## <span id="page-34-1"></span>**Updating content in the CMS Administration Console**

The CMS Administration Console is part of the exteNd Director Web tier, a prebuilt Web application that provides a graphical user interface for creating, updating, and publishing content in the CM repository. When you create content in the CM Administration Console, you can take advantage of the exteNd Director CM features designed to facilitate searching—including the ability to define and associate custom metadata with documents.

 For more information, see the chapter on the [CMS Administration Console](cmgPMCSearch.html) in the *Content Management Guide*.

## <span id="page-34-2"></span>**Updating content using the CM API**

You use classes and methods in the CM API to write exteNd Director components, servlets, and JSP pages to create, update, and publish content in the CM repository.

 For more information, see the chapter on [managing documents](cmgDocuments.html) in the *Content Management Guide*.

## <span id="page-34-3"></span>**Creating and updating content in third-party applications**

You can create and update content in third-party applications. Before you can perform conceptual searches on this content, you must take additional steps:

 Ensure that your third-party application produces content in a format that can be searched by the Search subsystem.

 For information about configuring search formats, see ["Importable MIME types" on page 95](#page-94-4) and ["Importable file extensions" on page 95.](#page-94-5)

Import and publish the third-party content in the CM repository.

If your third-party application is a WebDAV-enabled client, you can use the exteNd Director WebDAV servlet to transfer content into the CM repository, as described in the chapter on [using WebDAV clients](cmgWebDAVServer.html)  [with exteNd Director for collaborative authoring](cmgWebDAVServer.html) in the *Content Management Guide*.

IMPORTANT: Third-party content imported into the CM repository via WebDAV is saved as **system resources**. A limitation of system resources is that you cannot define custom metadata for them. However, you can still search their content and standard metadata. This limitation does not apply if you use the exteNd Director content import utility or create your own WebDAVclient using the client API provided by exteNd Director. You can associate custom metadata with content created in this type of custom-designed WebDAV client.

For more information, see the chapters on [importing content](cmgImportExport.html) and building your own WebDAV [client](cmgWebDAVClient.html) in the *Content Management Guide*.

## <span id="page-35-0"></span>**Testing queries**

You can use the exteNd Director DRE Administration console to test your queries in isolation before you deploy your application.

 For more information, see ["Testing queries" on page 85](#page-84-4).

## <span id="page-35-1"></span>**Troubleshooting the search application**

exteNd Director provides several techniques for debugging your search application and correcting commonly encountered problems.

 For more information, see [Chapter 8, "Troubleshooting the Conceptual Search Process"](#page-62-3).
# 5 **Fetching Content and Metadata**

This chapter describes fetching and explains how to implement it in your exteNd Director search applications.

The following topics are covered:

- [About fetching](#page-36-0)
- [Implementing fetching in your applications](#page-37-0)
- [Data fetcher descriptors](#page-38-0)

# <span id="page-36-0"></span>**About fetching**

Fetching content involves two processes:

- Importing data from the Content Management (CM) repository
- Indexing the data in the exteNd Director DRE

# **The default fetcher**

exteNd Director comes with a data fetcher for the exteNd Director CM repository. The CM fetcher allows you to perform Autonomy-based conceptual searches **only** on data stored in the CM repository.

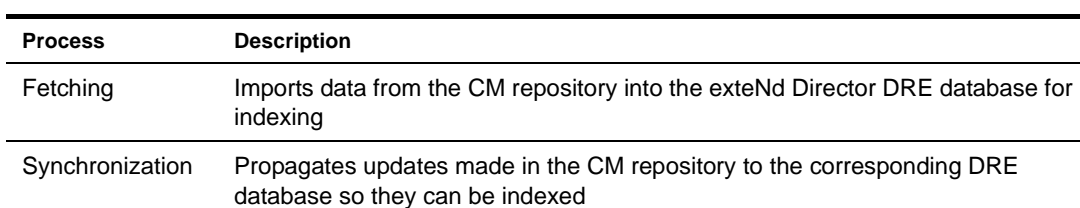

The CM fetcher initiates the following processes automatically:

Fetching is initiated whenever synchronization occurs. You schedule synchronization to run as a realtime or batch process, as described in ["Synchronization mode" on page 100](#page-99-0).

For real-time—or immediate—synchronization, you can specify the actions that trigger the process, as described in ["Operations that trigger immediate synchronization" on page 99.](#page-98-0)

By default, synchronization occurs as a real-time process in immediate mode and is triggered when any of the following CM operations occur:

- Add
- Update
- Remove
- Check in
- Check out
- Publish
- Uncheckout
- Unpublish
- Unlock
- Roll back

# **Fetchers for custom data sources**

If you want to use a data source other than the CM repository, you must purchase additional data fetchers from Autonomy, Inc.

When you purchase other data fetchers from Autonomy, you must initiate the fetch process programmatically using the Search API, as demonstrated in ["Implementing fetching in your](#page-37-0)  [applications"](#page-37-0) next. You must also create a descriptor for each data fetcher you use, as described in ["Data](#page-38-0)  [fetcher descriptors" on page 39.](#page-38-0)

# <span id="page-37-0"></span>**Implementing fetching in your applications**

The exteNd Director Search API provides wrapper classes around Autonomy APIs that provide methods for fetching content.

# **Key fetcher classes and interfaces**

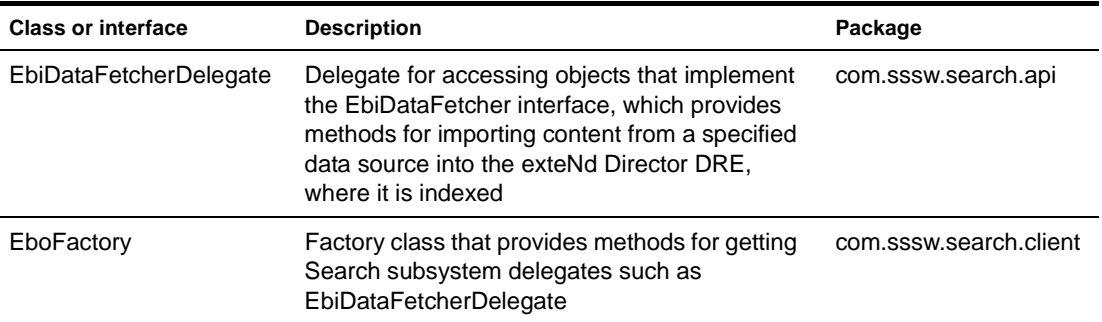

Key classes and interfaces for fetching content include:

# **Fetcher methods**

This section describes Search API methods that you can use to perform data fetching in your exteNd Director applications.

# **Getting a fetcher delegate**

Here is the method for getting a fetcher delegate:

com.sssw.search.client.EboFactory.getDataFetcherDelegate()

This method returns an object that implements the EbiDataFetcherDelegate interface. Methods on this object can be used to invoke and manage the data fetching process.

 For information about why to use delegates, see ["Programming practices" on page 32.](#page-31-0)

#### **Initiating the fetch process**

Here is the method for fetching data:

com.sssw.search.API.EbiDataFetcherDelegate.fetchData()

This method fetches document data from the source repository into the destination query engine database.

# <span id="page-38-1"></span>**Code example: fetching data**

The following code segment shows how to initiate the fetch process using the Search API:

```
...
//Instantiate a data fetcher delegate
com.sssw.search.api.EbiDataFetcherDelegate fetcher = 
com.sssw.search.client.EboFactory.getDataFetcherDelegate(whichFetcher);
//Fetch the data
fetcher.fetchData(context, false);
```
The getDataFetcherDelegate() method takes a string argument that specifies which data fetcher to instantiate. Each data fetcher requires a descriptor, as described in ["Data fetcher descriptors"](#page-38-0) next.

# <span id="page-38-0"></span>**Data fetcher descriptors**

You must create a descriptor for each data fetcher you purchase from Autonomy. exteNd Director provides a descriptor for the CM data fetcher.

You add data fetcher descriptors in the services configuration file **services.xml** for the Search subsystem.

 For more information about where project files are located, see the section on [exteNd Director](cdConfigServicesNew.html)  [project structure](cdConfigServicesNew.html) in *Developing exteNd Director Applications*.

# **Syntax**

...

The syntax of data fetcher descriptors in services.xml sets up a mapping between the data fetcher interface in the Search API and the data fetcher implementation class.

This mapping is illustrated in the descriptor for the CM data fetcher, which is supplied with exteNd Director:

```
<service>
<interface>com.sssw.search.api.EbiDataFetcher.CM</interface>
<impl-class>com.sssw.cm.core.EboDataFetcher</impl-class>
<description>Data fetcher object for the Content Management 
subsystem</description>
<max-instances>0</max-instances>
<startup>M</startup>
<namespaced>false</namespaced>
</service>
```
The string **CM** in the **<interface>** element is an example of a data fetcher specifier that you pass as a string argument to the getDataFetcherDelegate() method to initiate the fetch process, as described in ["Code example: fetching data" on page 39](#page-38-1).

This is the syntax to use for any data fetcher descriptor. For example, if you purchase or create a custom data fetcher called MYCO that is defined by the class com.sssw.myco.Fetcher, you need to add a descriptor that looks like this:

```
<service>
<interface>com.sssw.search.api.EbiDataFetcher.MYCO</interface>
<impl-class>com.sssw.myco.Fetcher</impl-class>
<description>Data fetcher object for MYCO</description>
<max-instances>0</max-instances>
<startup>M</startup>
<namespaced>false</namespaced>
</service>
```
# **Associating data fetchers with query result objects**

For each data fetcher you add, you can optionally add an associated query result object descriptor. Here is the descriptor in services.xml for the query result object already defined for the CM data fetcher:

```
<service>
<interface>com.sssw.search.api.EbiQueryResult.CM</interface>
<impl-class>com.sssw.cm.core.EboQueryResult</impl-class>
<description>Query result object for the Content Management 
subsystem</description>
<max-instances>0</max-instances>
<startup>M</startup>
<namespaced>false</namespaced>
</service>
```
To associate the CM query result object with your MYCO data fetcher, you need to add a descriptor that looks like this:

```
<service>
<interface>com.sssw.search.api.EbiQueryResult.MYCO</interface>
<impl-class>com.sssw.cm.core.EboQueryResult</impl-class>
<description>Query result object for MYCO</description>
<max-instances>0</max-instances>
<startup>M</startup>
<namespaced>false</namespaced>
</service>
```
Use this same syntax to create a descriptor for a custom query result object, as follows:

```
<service>
<interface>com.sssw.search.api.EbiQueryResult.MYCO</interface>
<impl-class>com.sssw.myco.webapp.impl.MycoQueryResult</impl-class>
<description>Query result object for MYCO</description>
<max-instances>0</max-instances>
<startup>M</startup>
<namespaced>false</namespaced>
</service>
```
# <span id="page-40-1"></span>6 **Querying Content and Metadata**

This chapter describes the content query process and explains how to implement querying in your exteNd Director search applications.

The following topics are covered:

- [About querying](#page-40-0)
- [Types of queries you can run](#page-41-1)
- [Implementing querying for the CM repository](#page-41-0)
- [Implementing querying for custom data sources](#page-44-0)
- [Search query descriptors](#page-47-0)
- [Sorting query results](#page-51-0)

# <span id="page-40-0"></span>**About querying**

Queries are structured expressions that you can use to search content from a data source. Autonomybased search capabilities in exteNd Director allow you to query both content and metadata **using a single query expression**, rather than requiring you to write separate queries for each type of data.

**Querying metadata** In exteNd Director you can query two types of metadata:

- **Standard (basic) metadata** is descriptive information about content that is automatically attached to every document. Examples of standard metadata are title, author, and creation date.
- **Custom (extension) metadata** is application-specific information about content that you define in the Content Management (CM) subsystem as fields in document types.

**Querying content** You can query content only if it has been published.

# **Querying the CM repository**

exteNd Director comes with a data fetcher that allows you to conduct Autonomy-based searches exclusively on content and metadata stored in the exteNd Director CM repository.

To query the CM repository, you use the CM subsystem in conjunction with the Search subsystem. The CM API provides classes that wrapper relevant search functions associated with the CM repository, as described in ["Implementing querying for the CM repository" on page 42](#page-41-0).

# **Querying custom data sources**

To use Autonomy technology with exteNd Director to search data sources other than the CM repository, you must purchase additional data fetchers from Autonomy, Inc.

To query custom data sources, you must use Search API classes to instantiate a query object and run the query against the other data sources you are licensed to use, as described in "Implementing querying for [custom data sources" on page 45.](#page-44-0)

Alternatively, you can import your custom data into the CM repository and use the CM wrapper classes for implementing Autonomy-based conceptual queries.

# <span id="page-41-1"></span>**Types of queries you can run**

The exteNd Director Search subsystem supports the following types of queries:

- [Boolean queries](#page-102-0)
- [Conceptual queries](#page-103-0)
- [Field queries](#page-103-1)
- [Fuzzy queries](#page-104-0)
- [Get-all queries](#page-105-0)
- [Keyword search](#page-105-1)
- [Proper name search](#page-105-2)
- [Proximity queries](#page-106-0)
- [Suggest similar documents](#page-106-1)
- [Thesaurus queries](#page-108-0)

 For detailed descriptions of each type of query—including syntax definitions and code examples showing how to specify each query type—see [Chapter 12, "Search Query Types"](#page-102-1) .

# <span id="page-41-0"></span>**Implementing querying for the CM repository**

To implement Autonomy-based conceptual and keyword search in your exteNd Director applications, you use CM API functionality that wrappers the relevant Search APIs:

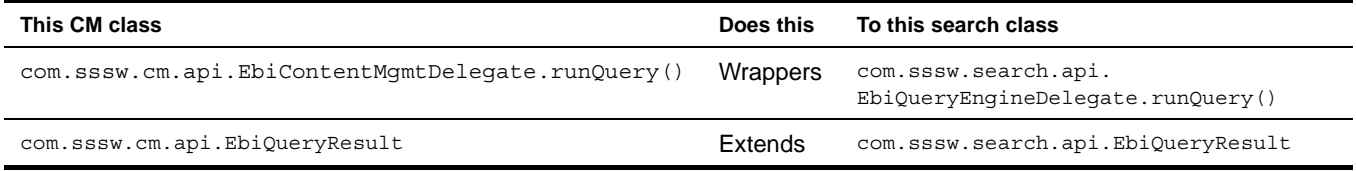

The wrapper classes provide methods for constructing and running queries on content and metadata that reside in the CM repository and have been indexed by the exteNd Director (Dynamic Reasoning Engine) DRE.

In addition, you can configure your environment to manage the processes of document fetching and querying, as described in [Chapter 3, "Setting Search Options".](#page-22-0)

# **Key classes and interfaces for querying the CM repository**

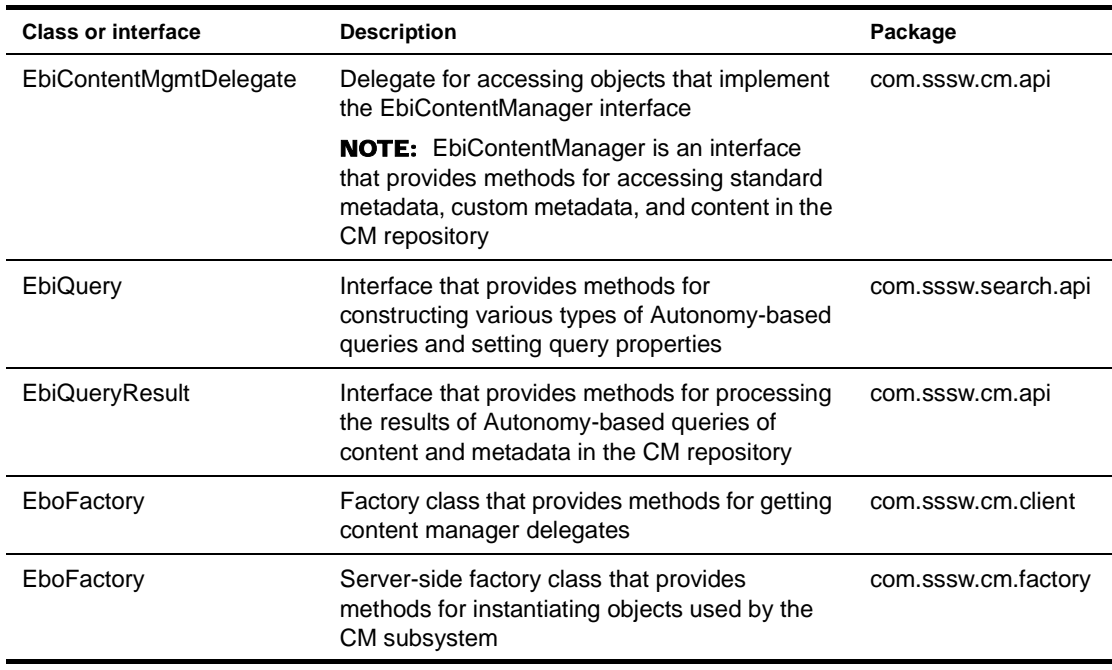

Key classes and interfaces for querying the CM repository include:

# **Methods for querying the CM repository**

This section describes the CM API methods you can use to query the CM repository in your exteNd Director applications.

# **Getting a content manager delegate**

Here is the method for getting a content manager delegate:

com.sssw.cm.client.EboFactory.getDefaultContentMgmtDelegate()

This method returns a content manager delegate associated with the default CM repository. The content manager delegate provides methods for running Autonomy-based queries on document content and metadata in this repository.

 For information about why to use delegates, see ["Programming practices" on page 32.](#page-31-0)

#### **Instantiating query objects for the CM repository**

Autonomy-based queries are based on the EbiQuery interface—an interface that resides in the Search API. To search content and metadata in the CM subsystem, you must instantiate a query object that not only implements this interface but also is associated with the CM repository. The CM API provides the method to use:

com.sssw.cm.factory.EboFactory.getQuery()

Using this query object, you can call Search API methods to construct Autonomy-based queries and finetune search results, as described in ["Constructing queries for the CM repository" on page 44](#page-43-0).

# <span id="page-43-0"></span>**Constructing queries for the CM repository**

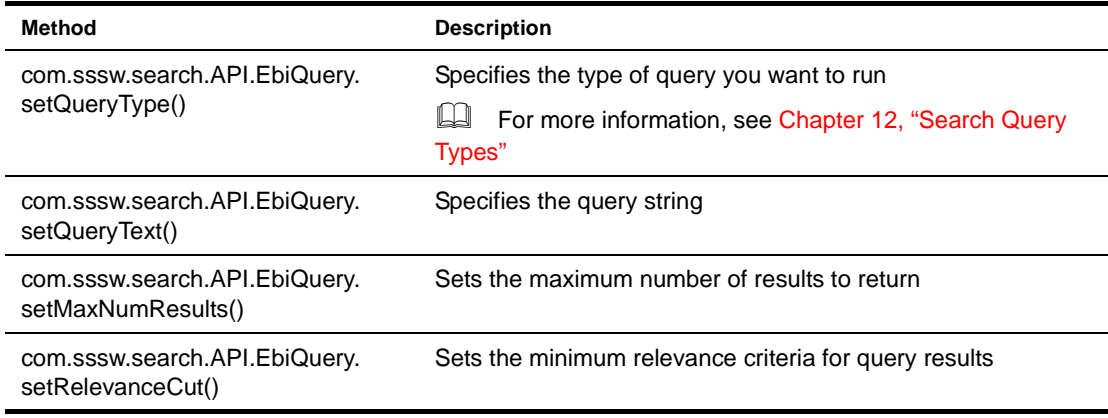

Here are key methods for constructing queries for the CM repository:

NOTE: You use the same methods for constructing Autonomy-based queries for custom data sources. The difference is that you call these methods on a query object instantiated from a factory in the Search API, as described in ["Implementing querying for custom data sources" on page 45.](#page-44-0)

#### **Issuing queries against the CM repository**

...

Here is the method for querying the CM repository:

com.sssw.cm.api.EbiContentMgmtDelegate.runQuery()

This method runs a query that you construct using the com.sssw.search.api.EbiQuery interface and returns the results as a collection of objects that implements the com.sssw.cm.api.EbiQueryResult interface.

# **Code example: issuing an Autonomy-based query against the CM repository**

The following code segment demonstrates how to instantiate a query object and run a query against the default CM repository, called **Default**:

```
public void getComponentData( EbiPortalContext context, java.util.Map params ) throws 
com.sssw.fw.exception.EboUnrecoverableSystemException 
{
   //Declare a string buffer
  StringBuffer sb = new StringBuffer();
   //Set the query string
   String queryString = "The+effect+of+the+recession+on+consumer+spending";
   try
   {
      //Create a blank query object
      com.sssw.search.api.EbiQuery query = com.sssw.cm.factory.EboFactory.getQuery();
     //Set query type to text
      query.setQueryType(query.QUERY_TYPE_TEXT);
      //Specify the query string; this is a conceptual query
      query.setText(queryString);
      //Ask for a maximum of 50 results
      query.setMaxNumResults(50);
      //Ask for results that are at least 80% relevant
```

```
query.setRelevanceCut(80);
   //Ask to return all available document properties in the results
   query.selectAll();
   //Get the content manager delegate
   EbiContentMgmtDelegate contentMgr = com.sssw.cm.client.EboFactory.getDefaultContentMgmtDelegate();
   //Run the query
   //The boolean argument in runQuery indicates whether results should be filtered
   Iterator iterResults = contentMgr.runQuery(context, query, true).iterator();
   //Process the results
   while (iterResults.hasNext())
   {
     com.sssw.cm.api.EbiQueryResult res = (com.sssw.cm.api.EbiQueryResult)iterResults.next();
      //Get document metadata
     String docTitle = res.getTitle();
      java.sql.Timestamp dateCreated = res.getDateCreated();
      //Get document content
      String docAbstract = res.getAbstract();
      //Add query result to the string buffer returned by the component
      sb.append("\n").append(docTitle).append(dateCreated).append(docAbstract).append("\n");
   }
catch (Exception _E)
   System.out.println ("Query failed");
   _E.printStackTrace();
//Set content type
context.setContentType(com.sssw.portal.api.EbiComponentConstants.MIME_TYPE_HTML_UTF8);
//Place the content into the context
context.setComponentContent( sb.toString() );
```
As you can see, this component retrieves both standard metadata—the document title and the date created—and content from the query results. By default, the exteNd Director DRE is configured to index both types of information. This behavior is controlled by two search options that are enabled by default in the CM subsystem configuration file:

- [c](srcOptionsReference.html#Indexdocumentcontent?)om.sssw.cm.fetch.process.content.*repository name* See the description in ["Index document content?" on page 96](#page-95-0).
- com.sssw.cm.fetch.process.metadata.*repository name* See the description in ["Index standard document metadata?" on page 97](#page-96-0).

The CM subsystem provides many other options that you can configure to customize your search environment, as described in [Chapter 3, "Setting Search Options".](#page-22-0)

# <span id="page-44-0"></span>**Implementing querying for custom data sources**

}

{

}

} ...

> The exteNd Director Search API provides wrapper classes around Autonomy APIs that provide methods for querying content in data sources other than the CM repository.

**IMPORTANT:** To use Autonomy technology with exteNd Director to search other data sources, you must purchase additional data fetchers from Autonomy, Inc.

# **Key query classes and interfaces for querying custom data sources**

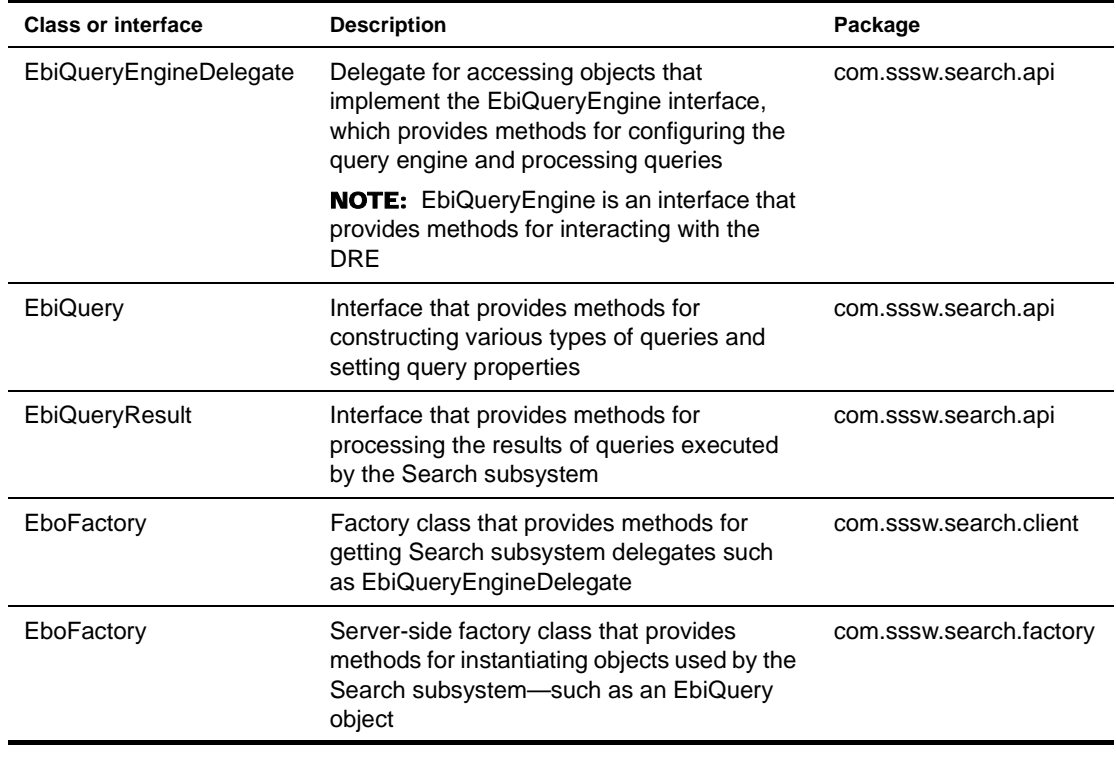

Key classes and interfaces for querying custom data sources include:

# **Query methods**

This section describes Search API methods that you can use for querying custom data sources in your exteNd Director applications.

# **Getting a query engine delegate**

Here is the method for getting a query engine delegate:

com.sssw.search.client.EboFactory.getQueryEngineDelegate()

This method returns an object that implements the EbiQueryEngineDelegate interface. Methods on this object can be used to configure the query engine and run queries.

 For information about why to use delegates, see ["Programming practices" on page 32.](#page-31-0)

#### **Instantiating query objects for custom data sources**

Autonomy-based queries are based on the EbiQuery interface that resides in the Search subsystem API. To search content and metadata in custom data sources, you must instantiate a query object that implements this interface. Here is the method to use:

com.sssw.search.factory.EboFactory.getQuery()

Using this query object, you can call Search API methods to construct Autonomy-based queries and finetune search results.

#### **Constructing queries for custom data sources**

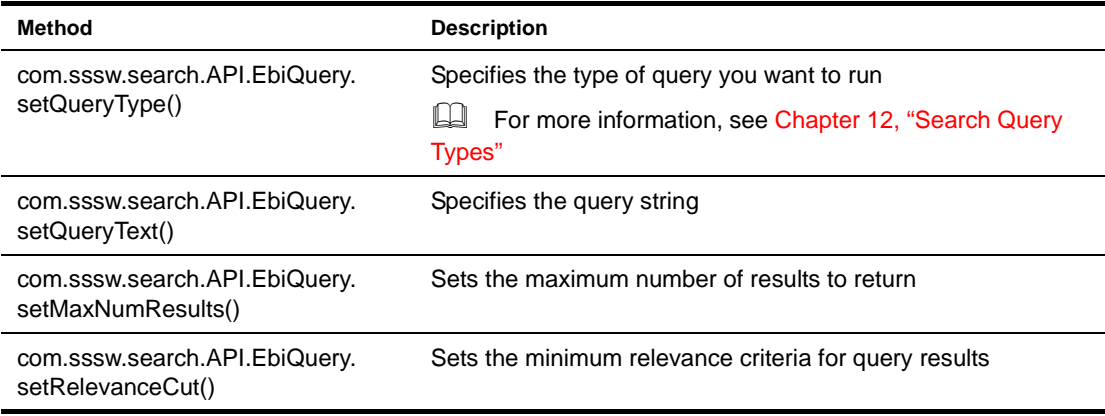

Here are key methods for constructing Autonomy-based queries for custom data sources:

NOTE: You use the same methods for constructing Autonomy-based queries for the CM repository. The difference is that you call these methods on a query object instantiated from a factory in the CM API, as described in ["Implementing querying for the CM repository" on page 42](#page-41-0).

#### **Issuing queries against custom data sources**

...

Here is the method for issuing queries:

com.sssw.search.api.EbiQueryEngineDelegate.runQuery()

This method runs a query that you construct using the com.sssw.search.api.EbiQuery interface and returns the results as a collection of objects that implements the com.sssw.search.api.EbiQueryResult interface.

# **Code example: issuing an Autonomy-based query against a custom data source**

The following code segment presents the getComponentData() method of an exteNd Director component that implements the logic for issuing an Autonomy-based conceptual query against a custom data source:

```
public void getComponentData( EbiPortalContext context, java.util.Map params ) throws 
com.sssw.fw.exception.EboUnrecoverableSystemException 
{
   //Declare a string buffer
  StringBuffer sb = new StringBuffer();
   //Set the query string, using syntax for a conceptual query
  String queryString = "physician+specialty+orthopaedics";
   try
   {
      //Create a blank query object
      com.sssw.search.api.EbiQuery query = com.sssw.search.factory.EboFactory.getQuery();
      //Set query type to text
      query.setQueryType(query.QUERY_TYPE_TEXT);
      //Specify the query string; this is a conceptual query
      query.setText(queryString);
      //Ask for a maximum of 50 results
      query.setMaxNumResults(50);
      //Ask for results that are at least 80% relevant
```

```
query.setRelevanceCut(80);
      //Ask to return all available document properties in the results
      query.selectAll();
      //Get the query engine delegate
     EbiQueryEngineDelegate qe = com.sssw.search.factory.EboFactory.getQueryEngineDelegate();
      //Run the query
      Iterator iterResults = qe.runQuery(context, query, null, true).iterator();
      //Process the results
      while (iterResults.hasNext())
      {
         com.sssw.search.api.EbiQueryResult res = (com.sssw.search.api.EbiQueryResult)iterResults.next();
         //Get document metadata
         String docTitle = res.getTitle();
        java.sql.Timestamp dateCreated = res.getDateCreated();
         //Get document abstract
        String docAbstract = res.getAbstract();
        //Add query result to the string buffer returned by the component
        sb.append("\n").append(docTitle).append("\n").append(dateCreated).append("\n").append(docAbstrac
t).append("\n\n');
     }
   }
  catch (Exception _E)
   {
     System.out.println ("Query failed");
     if (m_log.isError())
        m_log.error(_E);
   }
   //Set content type
  context.setContentType(com.sssw.portal.api.EbiComponentConstants.MIME_TYPE_HTML_UTF8);
   //Place the content into the context
  context.setComponentContent( sb.toString() );
...
```
# <span id="page-47-0"></span>**Search query descriptors**

}

You can construct search query descriptors as XML files that can be used to initialize the search query object. The XML for a search query definition must conform to the rules specified in **search-querydef\_4\_0.dtd**, a file that resides in the **DTD** folder within the **SearchService.jar** of your exteNd Director project **library** folder.

# **Advantages of using query descriptors**

There are several advantages to initializing a query object programmatically from an XML query descriptor:

- Query descriptors are reusable.
- You set all desired options with one method call, rather than making individual calls to define specific query properties.

# **Query type element**

Every search query definition contains an element for specifying the query type:

```
<!ELEMENT search-query-def (text-query | fuzzy-query | get-all-query | suggest-
query | name-search-query)>
```
In turn, each query type element provides properties for refining the query. For example, consider the text query element:

<!ELEMENT text-query (query-text?, field-spec?, query-options?, selected-props?)>

Using this definition, you can construct a field query by defining a field specifier list in the **field-spec** property that indicates which metadata to search for the text defined in **query-text**.

Here are the XML definitions for other query types:

[Fuzzy queries](#page-104-0):

```
<!ELEMENT fuzzy-query (query-text?, field-spec?, query-options?, selected-
props?)>
```
[Get-all queries](#page-105-0):

<!ELEMENT get-all-query (field-spec?, query-options?, selected-props?)>

[Suggest similar documents](#page-106-1):

<!ELEMENT suggest-query (doc-list, suggest-options?, field-spec?, queryoptions?, selected-props?)>

[Proper name search](#page-105-2):

<!ELEMENT name-search-query (query-text?, field-spec?, query-options?, selected-props?)>

The Search API provides a method for setting query type at runtime—setQueryType()—that you call on the EbiQuery object.

For a detailed description of each type of query—including syntax definitions and code examples showing how to specify each query type—see [Chapter 12, "Search Query Types"](#page-102-1) .

# **Query options property**

Each query type includes a **query-options** property that allows you to fine-tune query behavior. Here is the XML definition for query-options:

```
<!ELEMENT query-options (
   batch-options?,
   date-range?,
   exclusions?,
   generate-quick-summary?,
   thesaurus-options?,
   max-num-results?,
   relevance-cut?,
    sort-by-date?,
    sort-by-relevance?,
    use-abs-weight?
)>
```
For each of these options, the Search API provides methods that you can call on the EbiQuery object for setting options individually at runtime. Here is a description of each option:

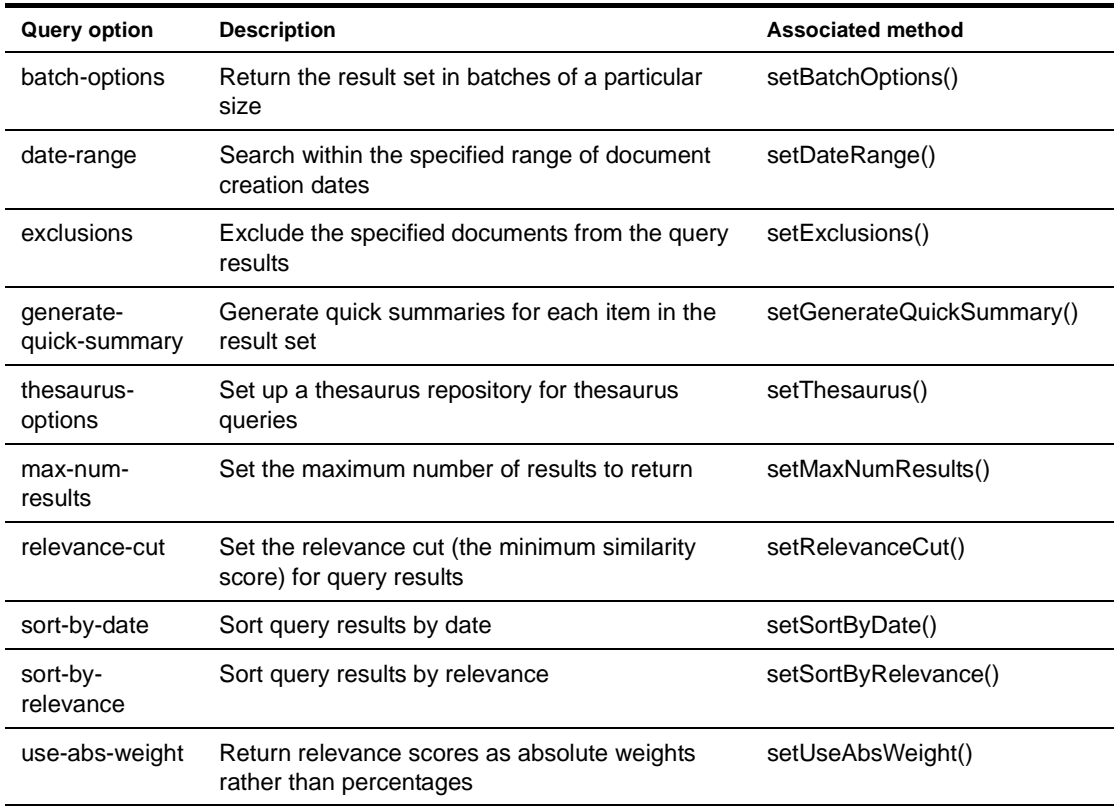

# **Selected properties**

The **selected-props** property for query types allows you to specify the document properties to return in the query results. Here is the XML definition for selected-props:

<!ELEMENT selected-props (prop-name\* | select-all)>

Using this definition, you can specify that your query return individual document properties or all available document properties.

In addition, you can call the following Search API methods on the EbiQuery object to specify document properties at runtime:

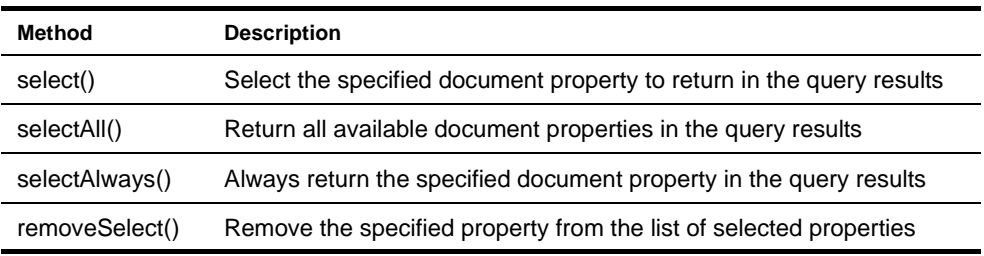

# **Example: defining a text query in XML**

```
<search-query-def>
   <text-query>
       <query-text><![CDATA[clinical+trials+diabetes+research]]></query-text>
       <field-spec>
           <field-spec-list><![CDATA[fnameTITLE=*report*+fnameCountry=*USA*]]></field-spec-list>
           <field-boolean-expr><![CDATA[fnameTITLE+AND+fnameCountry]]></field-boolean-expr>
       </field-spec>
       <query-options>
           <date-range>
               <date-from><![CDATA[11/01/2002]]></date-from>
               <date-to><![CDATA[11/02/2002]]></date-to>
              <date-pattern><![CDATA[dd/MM/yyyy]]></date-pattern>
           </date-range>
           <generate-quick-summary/>
           <max-num-results><![CDATA[50]]></max-num-results>
           <relevance-cut><![CDATA[70]]></relevance-cut>
           <sort-by-date/>
           <sort-by-relevance/>
       </query-options>
       <selected-props>
           <prop-name><![CDATA[AUTHOR]]></prop-name>
           <prop-name><![CDATA[TITLE]]></prop-name>
           <prop-name><![CDATA[CREATED]]></prop-name>
       </selected-props>
   </text-query>
</search-query-def>
```
Here is an example of a text query defined in XML:

Based on this definition, this query is not merely a simple text query—or keyword search—but instead has the following characteristics:

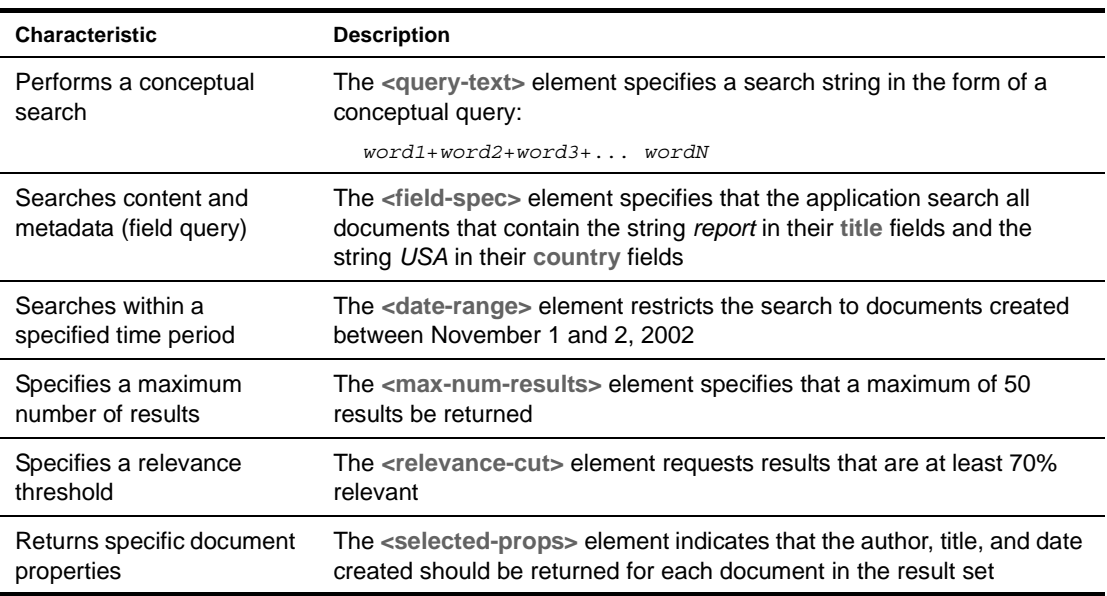

This sample XML query definition resides in **search-query-def\_4\_0\_sample.xml**, located in the DTD folder within the SearchService.jar of your exteNd Director project library folder.

# **Example: initializing a query object from an XML descriptor**

...

Here is sample code that initializes a query object from an XML query descriptor:

```
//Instantiate a blank query object
com.sssw.search.api.EbiQuery query = 
com.sssw.search.factory.EboFactory.getQuery();
//Read in your query XML descriptor
Document queryDesc = 
com.sssw.fw.util.EboXmlHelper.getDocumentFromString(myInputStream);
//Initialize the blank query object with data from the XML
//descriptor
query.fromXML(queryDesc.getDocumentElement());
...
```
The getDocumentFromString() method returns a DOM document, converted from a string that represents an XML document—in this case the input argument **myInputStream**.

# <span id="page-51-0"></span>**Sorting query results**

This section describes how to sort the results of Autonomy-based conceptual queries.

# **Sorting by date and then relevance**

You can sort query results by date, relevance, or both. When you sort by both properties, the results are first sorted by date, then by relevance.

# ¾ **To sort by date and then relevance:**

- 1 Define a com.sssw.search.api.**[EbiQuery](../javadoc/com/sssw/search/api/EbiQuery.html)** object.
- 2 Call any of the following methods on that object:

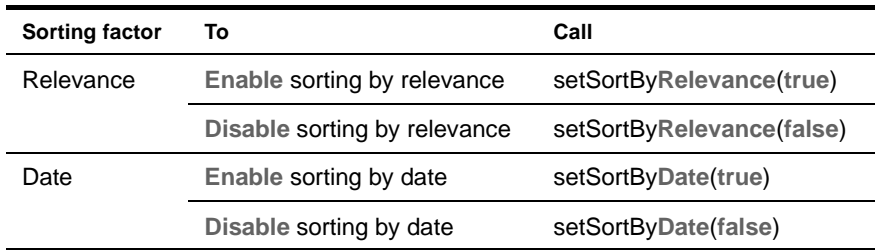

# **Sorting field query results**

You can also sort results of field queries in ascending or descending order by a single parameter. The parameter can be the value of a standard metadata field or custom metadata field.

NOTE: Standard metadata field names are listed in the [Fields] section of the DRE configuration file **DirectorDRE.cfg**, located at autonomy\engine in your exteNd Director installation directory.

#### ¾ **To sort field query results:**

- 1 Before issuing a field query, make sure you configure your search environment to specify the types of metadata you want to search—standard metadata and/or custom metadata—as described in [Chapter 3, "Setting Search Options".](#page-22-0)
- 2 In a text editor, open the DRE configuration file **DirectorDRE.cfg**.
- 3 Enable field sorting by setting the parameter **FIELDSORT=1** in the [Server] section. NOTE: If this parameter does not appear, add it to the file.
- 4 Save and close the configuration file.
- 5 Reset the DRE, as described in ["Resetting the DRE" on page 85](#page-84-0).
- 6 Reindex the data, as described in ["Programming practices" on page 32](#page-31-0).
- **7** Specify the sort parameter by appending one of these expressions to the field specifier list you created for your field query:

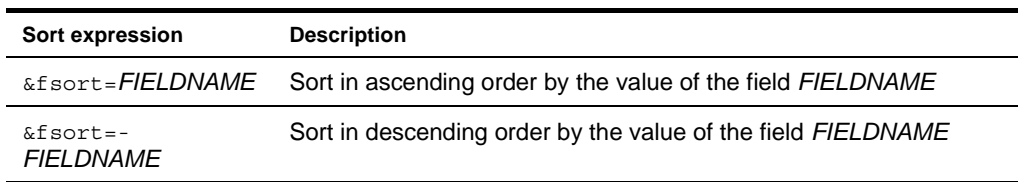

For example, suppose that in your CM repository you define a document type called **Colleges**, and two custom fields—**Ranking** and **Location**. If you want to find all colleges located in Massachusetts, sorted in descending order by rank, your field specifier should look like this:

```
...
String fieldSpecList = 
   "fnameDOCTYPENAME=*Colleges*+fnameLocation=*Massachusetts*+
   &fsort=-Ranking";
String fieldBooleanExpr = "fnameDOCTYPENAME+AND+fnameLocation";
query.setFieldSpecList(fieldSpecList, fieldBooleanExpr);
...
```
 For more information about constructing and implementing field queries, see ["Field queries"](#page-103-1)  [on page 104.](#page-103-1)

# **7 Configuring the Dynamic Reasoning Engine for Specialized Searching**

This chapter explains how to configure your exteNd Director Dynamic Reasoning Engine (DRE) to perform specialized search tasks.

The following topics are covered:

- [Searching for numbers](#page-54-0)
- [Searching in other languages](#page-54-1)

# <span id="page-54-0"></span>**Searching for numbers**

This section describes how to enable number searches using the DRE configuration file.

#### ¾ **To enable searching for numbers:**

- 1 In a text editor, open the DRE configuration file **DirectorDRE.cfg**, located at autonomy\engine in your exteNd Director installation directory.
- 2 Set the parameter **INDEXNUMBERS=1**.

NOTE: If this parameter does not appear, add it to the file.

- 3 Delete the parameter **DONTINDEXNUMBERS=1**.
- 4 Save and close the configuration file.
- 5 Reset the DRE, as described in ["Resetting the DRE" on page 85](#page-84-0).
- 6 Reindex the data, as described in ["Programming practices" on page 32](#page-31-0).

# <span id="page-54-1"></span>**Searching in other languages**

This section describes how to configure the DRE for searching in other languages, including those that use a multibyte character set (MBCS). By default, the DRE is configured to process English-language data.

# ¾ **To search in other languages:**

- 1 Configure your search environment to import multibyte character set (MBCS) and other binary formats, as described in ["Importing MBCS and other binary formats"](#page-55-0) below.
- 2 Set language-specific configuration parameters, as described in ["Modifying language-specific](#page-56-0)  [configuration parameters" on page 57.](#page-56-0)
- 3 (Optional) Copy sentence-breaking files into the directory where the DRE resides, as described in ["Providing sentence-breaking files \(optional\)" on page 58](#page-57-0).
- 4 Reset the DRE, as described in ["Resetting the DRE" on page 85](#page-84-0).
- 5 Reindex the data, as described in ["Forcing indexing" on page 71.](#page-70-0)

# <span id="page-55-0"></span>**Importing MBCS and other binary formats**

This section describes how to configure your search environment to import multibyte character set (MBCS) and other binary formats into the DRE for indexing.

You enable MBCS support by configuring Autonomy Omnislave, a plug-in module that converts data from binary file formats so it can be indexed in the DRE.

The Omnislave configuration file is called **omnislave.cfg** and resides in autonomy\OmniSlaves in your exteNd Director installation directory. The omnislave.cfg file contains two types of sections:

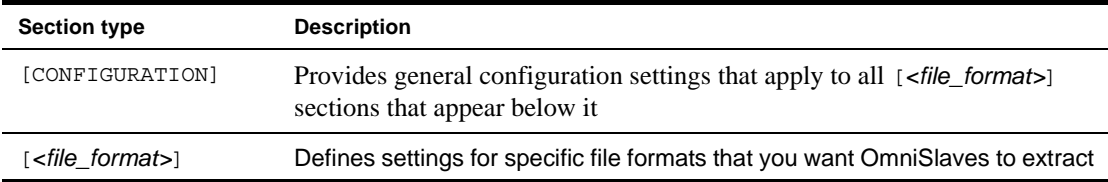

In the following example, formats are defined for Word, RTF, and Microsoft PowerPoint files:

```
[Configuration]
OmniConvertExtns0=*.doc
OmniConvertLibraryCsvs0=wpconvdll.dll,wordconv.dll,rtfconv.dll
OmniConvertConfigSectionCsvs0=WordPerfect,MSWord,Rtf
OmniConvertExtns1=*.rtf
OmniConvertLibraryCsvs1=rtfconv.dll
OmniConvertConfigSectionCsvs1=Rtf
OmniConvertExtns2=*.ppt
OmniConvertLibraryCsvs2=pptconv.dll
OmniConvertConfigSectionCsvs2=Ppt
Logging=0
LogAppend=TRUE
LogMaxKBytes=500
```
[MSWord] OutputCharSet=ASCII

[Rtf]

[Ppt] OutputCharSet=ASCII StopList=pptconv.dat

# ¾ **To enable support for MBCS and other binary formats:**

- 1 Open the **omnislave.cfg** in your favorite text editor.
- 2 Create [*<file\_format>*] sections for each of the file formats you want Omnislave to convert for indexing.
- 3 In each [*<file\_format>*] section, add a parameter **OutputCharSet** and set it to the character set to which you want to convert the file format.

Choose one of these character set constants:

- ASCII
- UTF8
- UCS2
- GREEK
- GREEK\_ISO
- HEBREW
- HEBREW\_ISO
- ARABIC
- ARABIC\_ISO
- CYRILLIC
- CYRILLIC\_KO18
- CYRILLIC\_ISO
- THAI
- EASTERNEUROPEAN
- EASTERNEUROPEAN\_ISO
- TURKISH
- CHINESESIMPLIFIED
- CHINESETRADITIONAL
- KOREAN
- SHIFTJIS
- $\bullet$  JIS
- EUC

For example, if you want to search a Word document in traditional Chinese, add the following lines of code under the appropriate [CONFIGURATION] section in the Omnislave configuration file:

[MSWord] OutputCharSet=CHINESETRADITIONAL

# <span id="page-56-0"></span>**Modifying language-specific configuration parameters**

You modify language-specific search parameters in the DRE configuration file **DirectorDRE.cfg**, located at autonomy\engine\ in your exteNd Director installation directory.

# ¾ **To modify language-specific parameters in the DRE:**

- 1 Open **DirectorDRE.cfg** in your favorite text editor.
- 2 Set the **CharConv** parameter to the language you want the DRE to use:

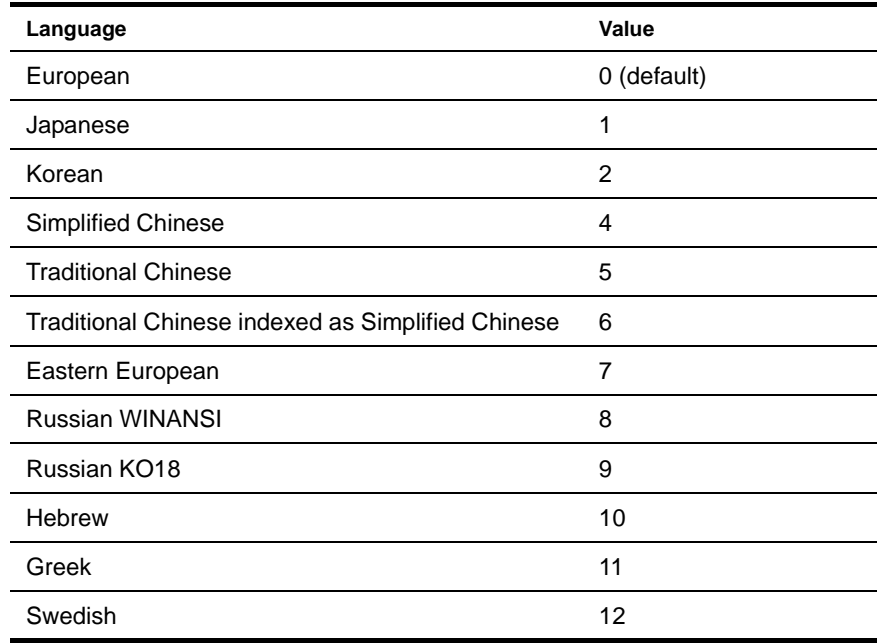

3 Set the **TermSize** parameter to specify the maximum number of characters for any term in the DRE:

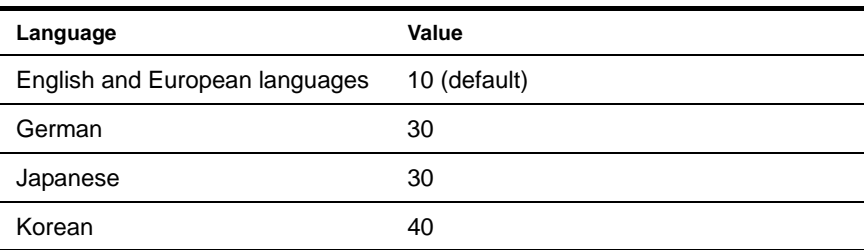

4 (Optional) Set the **StripLanguage** parameter to select which language to use when stripping terms to their stems (for example, stripping **running** to **run**):

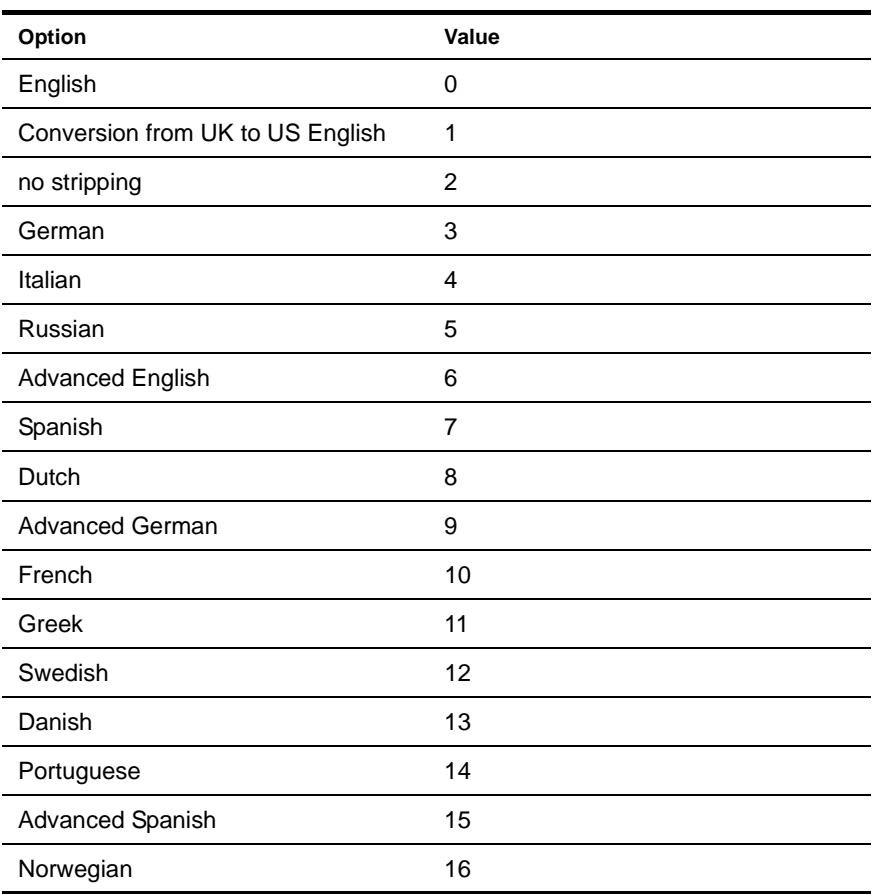

NOTE: Use the advanced settings for English (6) and German (9) when possible. Exception: if you set the StripLanguage to 0 or 1 for English or 3 for German when you indexed content into the DRE, you must use those same settings when you send queries to the DRE.

# <span id="page-57-0"></span>**Providing sentence-breaking files (optional)**

When you use languages that do not separate words with spaces, you must specify appropriate delimiters. exteNd Director provides language-specific sentence-breaking files on your product CD that you must copy into the directory where the DRE resides—**autonomy\engine** in your exteNd Director install directory. The following sections describe the sentence-breaking files and associated DRE configuration settings required for languages that do not delimit words with spaces.

# **Traditional Chinese**

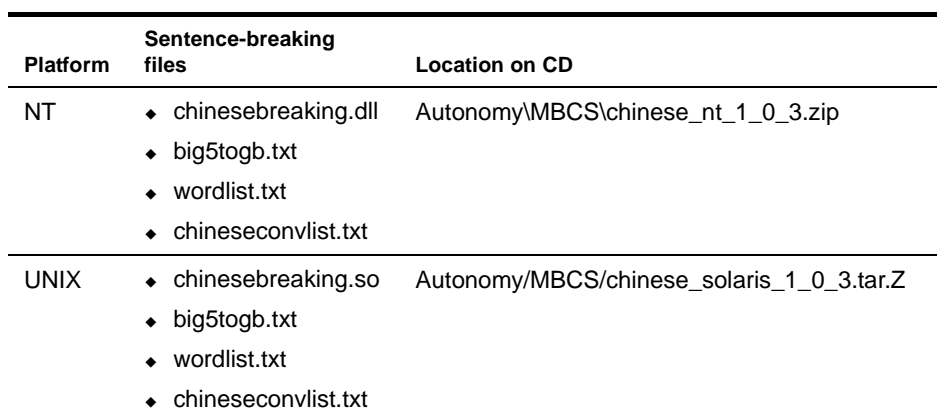

The required sentence-breaking files are:

The required language-specific configuration settings are:

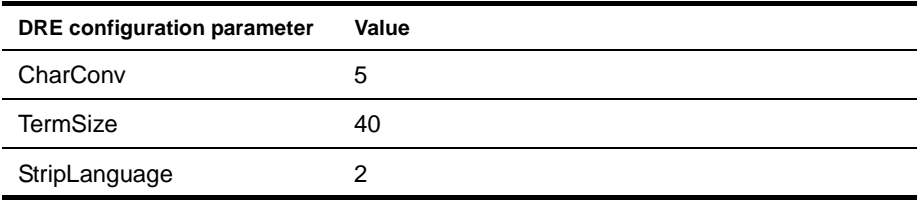

# **Simplified Chinese**

The required sentence-breaking files are:

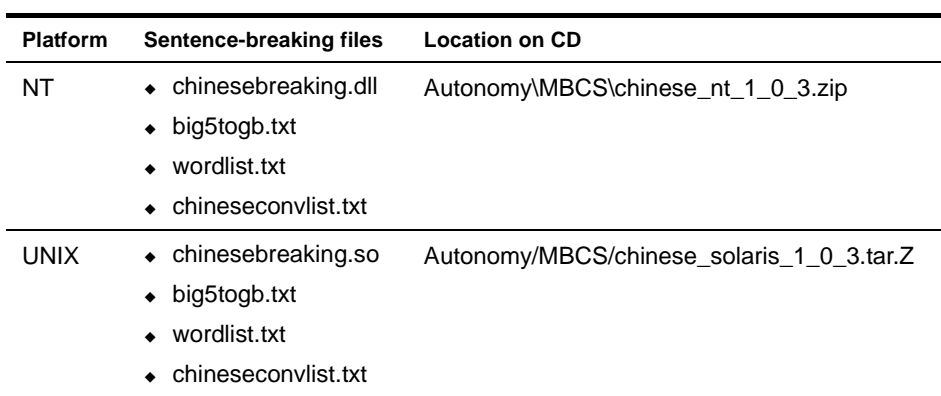

The required language-specific configuration settings are:

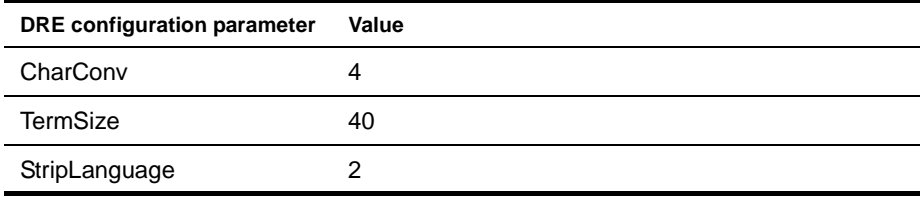

# **Japanese**

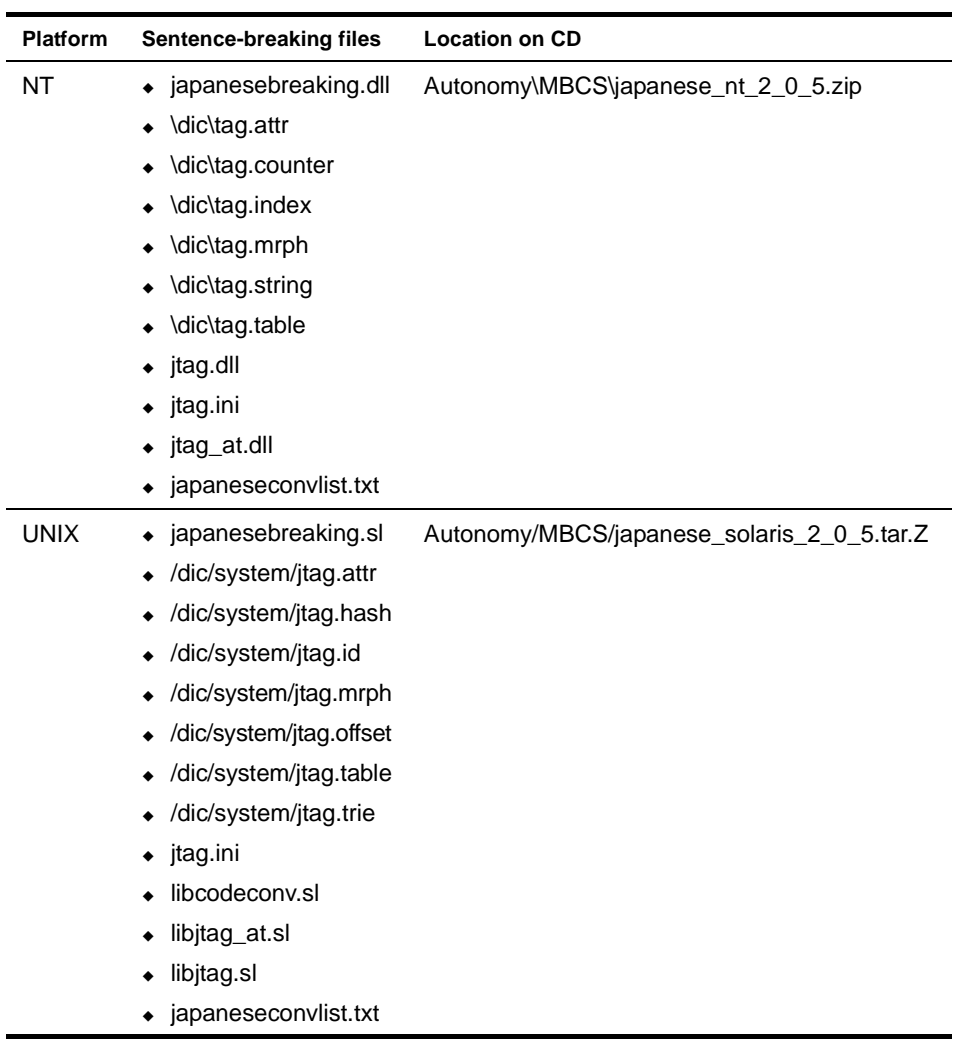

The required sentence-breaking files are:

The required language-specific configuration settings are:

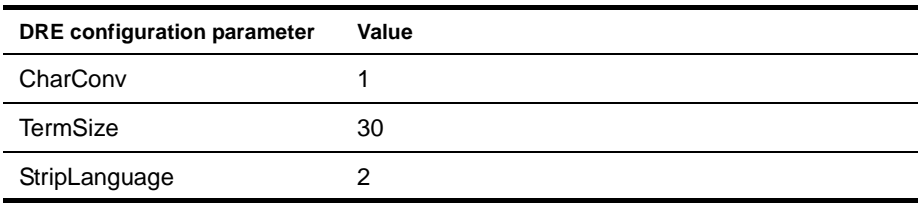

# **Korean**

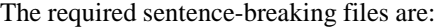

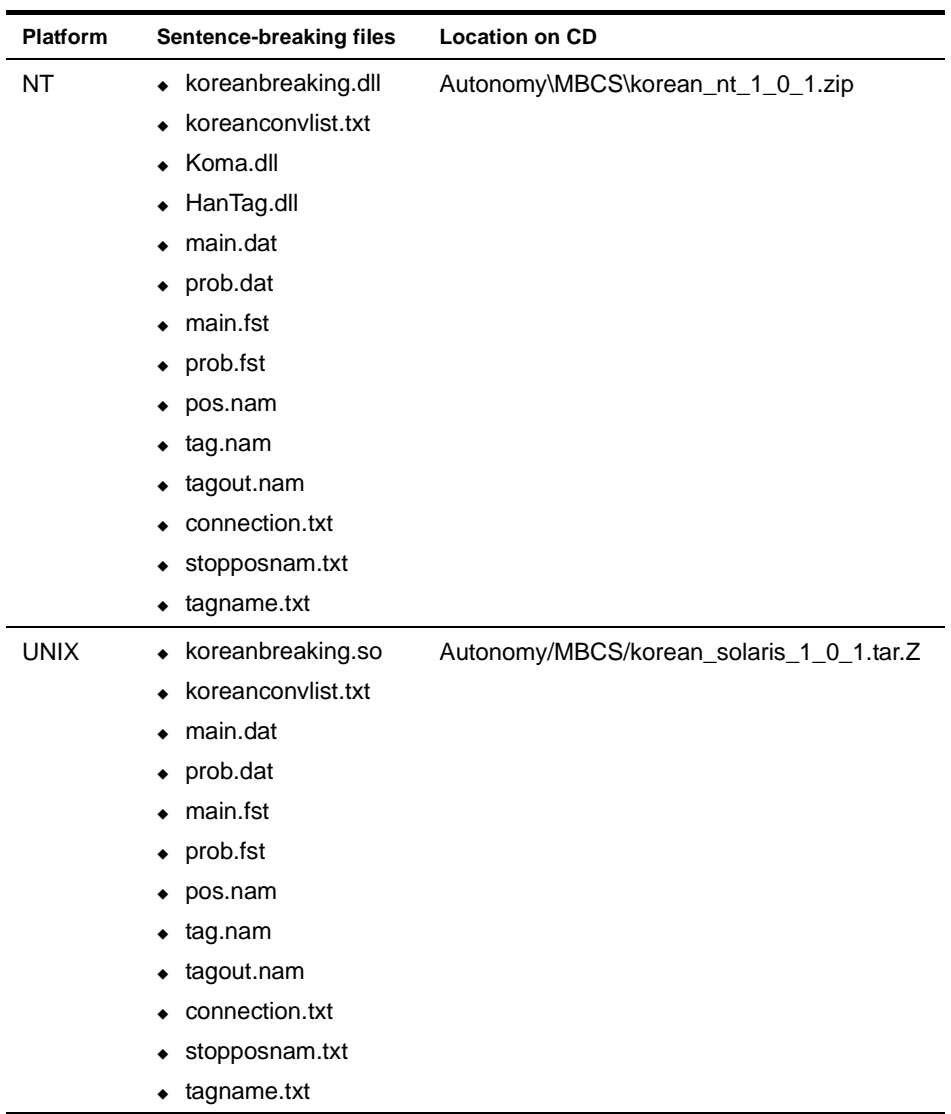

-

L, ÷,

The required language-specific configuration settings are:

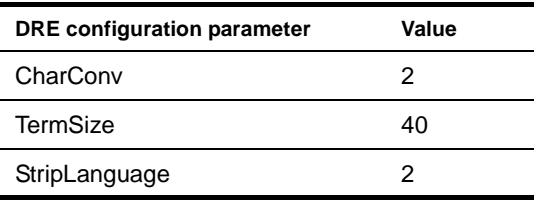

# 8 **Troubleshooting the Conceptual Search Process**

This chapter provides troubleshooting tips to help you implement conceptual searching successfully in your exteNd Director applications. You will learn how to diagnose and correct commonly encountered errors.

The following topics are covered:

- [Commonly encountered problems](#page-62-1)
- [General debugging techniques](#page-69-0)
- [Other troubleshooting resources](#page-72-0)

# <span id="page-62-1"></span>**Commonly encountered problems**

This section diagnoses commonly encountered problems and suggests corrective actions. The following issues are covered:

- $\leftarrow$  [Unable to retrieve results exception](#page-62-0)
- [Class not found exception for Autonomy JNI when accessing the Content Management \(CM\)](#page-63-0)  [subsystem](#page-63-0)
- [UnsatisfiedLinkError for autonomyJNI.dll](#page-63-1)
- [Search results become invalid after restarting the DRE service](#page-64-0)
- [Documents do not appear to be indexed](#page-64-1)
- [Queries return no results or too few results](#page-66-0)
- [Document content does not appear to be stored in the DRE](#page-68-1)
- [java.lang.Exception for Autonomy JNI when publishing documents on UNIX](#page-68-0)

# <span id="page-62-0"></span>**Unable to retrieve results exception**

This section explains why you might encounter this exception and describes how to correct the problem.

#### <span id="page-62-2"></span>**Diagnosis—DRE is not running**

The Autonomy Java Native Interface (JNI) usually throws this exception if the exteNd Director Dynamic Resource Engine (DRE) is not running.

# ¾ **What to do:**

- 1 Determine whether the exteNd Director DRE is running:
	- On Windows:

Look for the process **DirectorDRE.exe** in the Task Manager or for the service **exteNd Director DRE** in the Services Manager.

On UNIX:

Issue the following command from your browser:

http://*server name or machine name*:2000/qmethod=v

- 2 If the DRE is not running, start it:
	- On Windows:
		- From the Start menu, select **Programs>Novell>exteNd Director 4.1>exteNd Director DRE**. On UNIX:

Run the command **./StartQuery.sh**. This command resides in the directory where you installed the DRE.

# <span id="page-63-0"></span>**Class not found exception for Autonomy JNI when accessing the Content Management (CM) subsystem**

This section explains why you might encounter this exception and describes how to correct the problem.

# **Diagnosis—JNI classes not on classpath**

This exception is thrown if the Autonomy Java Native Interface (JNI) classes are not on the classpath of your application server. These classes are stored in **autonomy\autonomyJNI.jar** in theexteNd Director installation directory.

# ¾ **What to do:**

 Add Autonomy JNI classes to the classpath of your application server, as described in ["Adding](#page-18-0)  [autonomyJNI.jar to your application server classpath" on page 19](#page-18-0).

# **Diagnosis—Autonomy DLL not on library path**

This exception is thrown if the autonomyJNI.dll is not on your library path. This dynamic link library is located at **autonomy\autonomyJNI.dll** in the exteNd Director installation directory.

# ¾ **What to do:**

 Add the directory containing autonomyJNI.dll to the Path environment variable of the machine where you installed exteNd Director, as described in ["Adding the Autonomy dynamic library to](#page-18-1)  [your environment" on page 19](#page-18-1).

# <span id="page-63-1"></span>**UnsatisfiedLinkError for autonomyJNI.dll**

You may see the following error message when you redeploy the exteNd Director project:

java.lang.UnsatisfiedLinkError: Native Library autonomyJNI.dll already loaded in another classloader

This section explains why you might encounter this error and describes how to correct the problem.

# **Diagnosis—Mismatch of revision levels**

The error occurs when autonomyJNI.jar and autonomyJNI.dll are not at the same revision level.

# ¾ **What to do:**

 Make sure you have the correct revisions of these files. You can check revision numbers programmatically by calling the metho[d](../javadoc/com/sssw/search/api/EbiQueryEngineDelegate.html#getApiVersion()) getApiVersion() on com.sssw.search.api.EbiQueryEngineDelegate.

# <span id="page-64-0"></span>**Search results become invalid after restarting the DRE service**

This section explains why you might encounter this behavior and describes how to correct—and prevent—the problem.

# **Diagnosis—Autonomy handles custom fields incorrectly**

This problem occurs when you add new custom fields in the Content Management (CM) repository **after** creating documents that use the preexisting set of custom fields. Because of the way Autonomy handles custom fields, you must reinitialize the DRE to read in the new field set. Otherwise, search results are invalid.

# ¾ **What to do:**

- 1 Remove all documents from the DRE, as described in ["Removing content from the DRE" on](#page-84-1)  [page 85.](#page-84-1)
- **2** Reconfigure the DRE by issuing a reset from the DRE Administration console, as described in ["Resetting the DRE" on page 85](#page-84-0).
- 3 Restart the DRE, as described in ["Diagnosis—DRE is not running" on page 63.](#page-62-2)
- 4 Reindex your contents back into the DRE, as described in ["Forcing indexing" on page 71](#page-70-1).

CAUTION: *You must perform these steps every time you add new custom fields after creating documents that use custom metadata. To avoid this problem, see the preventive action below.*

¾ **To prevent this problem from occurring:**

Add all custom fields before adding any documents in the CM repository.

# <span id="page-64-1"></span>**Documents do not appear to be indexed**

You can check whether or not documents have been indexed by using any of the methods described in ["Examining DRE content" on page 88.](#page-87-0)

This section explains why you might encounter this behavior and describes how to correct the problem.

# **Diagnosis—Search is disabled**

The integration between the CM subsystem and the Search subsystem is disabled.

# ¾ **What to do:**

- 1 Make sure the exteNd Director DRE is running, as described in ["Diagnosis—DRE is not running"](#page-62-2)  [on page 63](#page-62-2).
- 2 Enable the option **com.sssw.cm.search.enable.***repository name*.

For example, if you are working with the default CM repository—named **Default**—the property name will look like this:

com.sssw.cm.search.enable.Default

**TIP:** You set this option in the CM config.xml file, as described in "Setting search options in an [existing exteNd Director project" on page 26.](#page-25-1) For more information about this option, see ["Enable link](#page-94-0)  [to the Search subsystem?" on page 95](#page-94-0) and ["Defining options for a specific Content Management](#page-25-0)  [repository" on page 26.](#page-25-0)

**3** Redeploy your exteNd Director project for the new setting to take effect.

## **Diagnosis—Search options are mismatched**

The values of search options do not correspond to exteNd Director DRE settings.

# ¾ **What to do:**

- 1 Check your exteNd Director DRE settings in the DRE Administration console, as described in ["Setting DRE search options" on page 86](#page-85-0).
- **2** Configure the following search options to match the DRE settings:

```
com.sssw.cm.search.host.repository name
com.sssw.cm.search.queryport.repository name
com.sssw.cm.search.indexport.repository name
com.sssw.cm.search.repository.repository name
```
**TIP:** You set these options in the CM config.xml file, as described in "Setting search options in an [existing exteNd Director project" on page 26](#page-25-1). If you are using the default CM repository, *repository name* = Default.

3 Redeploy your exteNd Director project for the new settings to take effect.

#### **Diagnosis—Synchronization is scheduled as a batch process**

There are two modes for synchronizing changes in the CM repository with DRE indexing:

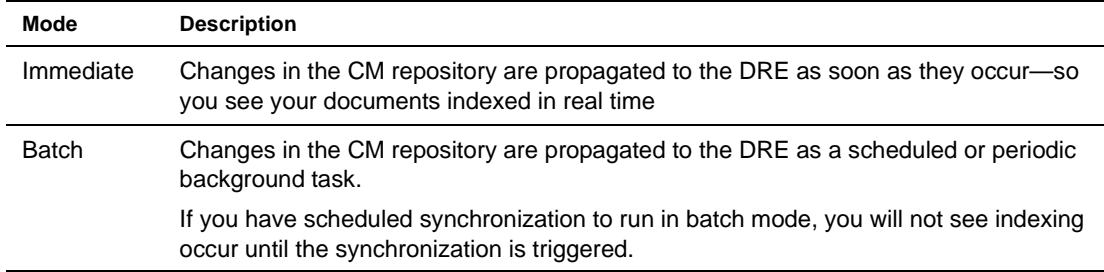

# ¾ **What to do:**

 Determine which synchronization mode is enabled by checking the value of the following search option:

com.sssw.cm.search.synch.mode.*repository name*

If the value is 1, synchronization occurs in batch mode and you should not expect to see your documents indexed immediately.

**TIP:** You view this option in the CM config.xml file, as described in "Setting search options in an [existing exteNd Director project" on page 26.](#page-25-1) For more information about this option, see ["Synchronization mode" on page 100.](#page-99-0)

# **Diagnosis—Invalid document type**

The document type of the content you are trying to index is invalid or unsupported. The Search subsystem supports the following MIME types for indexing content:

- Plain text
- **HTML**
- SGML
- XML
- Microsoft Word for Windows Version 3.x and higher
- Microsoft Excel Version 3.x and higher
- Microsoft PowerPoint Version 4 and higher
- Adobe Acrobat PDF

# ¾ **What to do:**

Make sure the MIME type of your document is supported by the Search subsystem. You can check document MIME types in the CMS Administration Console by following these steps:

1 Select the document of interest in the CMS Administration Console.

The content Property Inspector opens.

2 In the property inspector, select the **Versions** tab.

The MIME type of the document is displayed, along with other properties.

For information on how to use the [CMS](cmgPMCIntro.html) Administration Console, see the chapter on the CMS [Administration Console](cmgPMCIntro.html) in the *Content Management Guide*.

# **Diagnosis—Documents have not been published**

You may not have published the documents you are searching for in the CM subsystem. Only published content can be imported and indexed in the DRE.

# ¾ **What to do:**

In the CMS Administration Console, determine whether the documents of interest have been published by following these steps:

**1** Select the document of interest.

The content Property Inspector opens.

2 In the Property Inspector, select the **Versions** tab.

If the document has been published, one of its version icons appears with a green border:

目

3 Publish documents as necessary.

For more information about publishing documents, see the section on administering version control in the chapter describing the [CMS Administration Console](cmgPMCAdmin.html) in the *Content Management Guide*

# **Diagnosis—DRE cannot find OmniSlave files**

If you are indexing binary documents, you must specify the correct path to Autonomy's OmniSlave binary document filtering technology. By default, the OmniSlave files are stored at:

*exteNd Director installation directory*\exteNd Director\autonomy\OmniSlaves

# ¾ **What to do:**

1 Make sure the path to OmniSlave files is specified correctly in the following search option: com.sssw.cm.fetch.binary.filters.dir

**TIP:** You set this option in the CM config.xml file, as described in "Setting search options in an [existing exteNd Director project" on page 26.](#page-25-1) For more information about this option, see ["Install](#page-97-0)  [directory for binary document text filters" on page 98.](#page-97-0)

2 If you change the path, redeploy your exteNd Director project for the new setting to take effect.

# <span id="page-66-0"></span>**Queries return no results or too few results**

This section explains why you might encounter this behavior and describes how to correct the problem.

# **Diagnosis—No documents match your search criteria**

Your search criteria may be too narrow or incorrectly specified, or your query terms may be misspelled.

# ¾ **What to do:**

Examine your query and take any of the following corrective steps as necessary:

- Broaden your search criteria.
- Add documents that fit the search criteria.
- Correct misspelled query terms or try a fuzzy query.
	- **Example 3** For more information, see ["Fuzzy queries" on page 105](#page-104-0).

#### **Diagnosis—Documents may not have been indexed**

You can check whether or not documents have been indexed by using any of the methods described in ["Examining exteNd Director DRE content" on page 71.](#page-70-2)

# ¾ **What to do:**

See the troubleshooting tips in ["Documents do not appear to be indexed" on page 65](#page-64-1).

# **Diagnosis—You may have configured the DRE incorrectly**

If you change parameters in the DRE configuration file without reinitializing the DRE and reindexing the data, the DRE produces no results or erroneous results.

NOTE: The DRE configuration file is located at autonomy\engine\DirectorDRE.cfg in the exteNd Director installation directory.

# ¾ **What to do:**

- 1 Reconfigure the DRE by issuing a reset from the DRE Administration console, as described in ["Resetting the DRE" on page 85.](#page-84-0)
- 2 Restart the DRE, as described in ["Diagnosis—DRE is not running" on page 63.](#page-62-2)
- 3 Rerun the query.

# **Diagnosis—You may have issued the wrong type of query**

A common scenario is to issue a conceptual query when you really intend to run a keyword search. In a keyword search, the DRE finds documents that contain occurrences of the desired keyword. By contrast, the conceptual query is an intelligent search that matches concepts rather than literal text strings.

 For more information, see ["How conceptual searching differs from keyword searching" on](#page-11-0)  [page 12](#page-11-0).

# ¾ **What to do:**

 Make sure you are using the correct syntax for the type of query you want to run. For example, if you want to search for documents that contain the words **silk** and **worm**, use the query notation for **keyword search**:

silk:+worm:

Notice that this syntax is different from **conceptual search** notation:

silk+worm

 For more information, see ["Overview of Autonomy-based conceptual searching" on page 11](#page-10-0) and [Chapter 6, "Querying Content and Metadata".](#page-40-1)

# **Diagnosis—Document content is not copied into the DRE**

You may not have enabled the option to copy the content of documents you are searching into the exteNd Director DRE. If you are issuing a keyword query, you must make sure the content of the target documents is stored in the DRE when they are indexed.

# ¾ **What to do:**

1 Enable the following search option:

com.sssw.cm.fetch.store.content.*repository name*

You set this option in the CM config.xml file, as described in ["Setting search options in an existing](#page-25-1)  [exteNd Director project" on page 26](#page-25-1). For more information about this option, see ["Copy document](#page-93-0)  [contents into the DRE?" on page 94.](#page-93-0)

2 Redeploy your exteNd Director project for the new setting to take effect.

# **Diagnosis—Your relevance threshold may be too low**

If the relevance cutoff threshold is too low, the DRE will drop some results that you actually want to see.

# ¾ **What to do:**

Bump up the threshold by calling the method [setRelevanceCut\(\)](../javadoc/com/sssw/search/api/EbiQuery.html#setRelevanceCut(int)) on [com.sssw.search.api.EbiQuery.](../javadoc/com/sssw/search/api/EbiQuery.html)

# <span id="page-68-1"></span>**Document content does not appear to be stored in the DRE**

This section explains why you might encounter this behavior and describes how to correct the problem.

# **Diagnosis—Document content is not copied into the DRE**

You may not have enabled the option to copy the content of documents you are searching into the exteNd Director DRE. This option is disabled by default to avoid incurring the overhead of storing content in both the CM repository and the DRE.

# ¾ **What to do:**

1 Enable the following option:

com.sssw.cm.fetch.store.content.*repository name*

You set this option in the CM config.xml file, as described in "Setting search options in an existing [exteNd Director project" on page 26](#page-25-1). For more information about this option, see ["Copy document](#page-93-0)  [contents into the DRE?" on page 94.](#page-93-0)

2 Redeploy your exteNd Director project for the new setting to take effect.

# <span id="page-68-0"></span>**java.lang.Exception for Autonomy JNI when publishing documents on UNIX**

This section explains why you might encounter this behavior and describes how to correct the problem.

# **Diagnosis—You do not have write permission for the binary document text filter directory**

The binary document text filter directory—which resides in the directory where you installed the DRE contains executables required for importing data from the CM repository into the DRE for indexing. By default, publishing is an operation that triggers immediate synchronization, an event that involves importing updated content from the CM repository into the DRE. You must have read/write/execute permission for the binary document text filter directory so that the import process can proceed to completion.

# ¾ **What to do:**

- 1 Find your binary document text filter directory:
	- **1a** In exteNd Director, open **config.xml** for the CM subsystem in your exteNd Director project.
	- **1b** Find the following key:

com.sssw.cm.fetch.binary.filters.dir

The value of this key is the path for the binary document text filter directory.

NOTE: You set the binary document text filter directory when you created your exteNd Director project, as described in the section on [creating a new exteNd Director project](cdConfigServicesNew.html) in *Developing exteNd Director Applications*. In this section, look for information about setting parameters on the **Filters** tab of the Content Management Search Configuration panel.

2 Set read/write/execute permission on the binary document text filter directory.

# <span id="page-69-0"></span>**General debugging techniques**

This section describes techniques you can use to determine whether search processes are running as expected and whether you have constructed your queries correctly. Some of these techniques require you to run the exteNd Director DRE Administration console, which is described in [Chapter 10,](#page-82-0)  ["Administering the Dynamic Reasoning Engine"](#page-82-0). These topics are included:

- [Logging](#page-69-1)
- [Examining exteNd Director DRE content](#page-70-2)
- [Forcing indexing](#page-70-1)
- [Getting the list of terms indexed for a document](#page-71-0)
- [How to test queries](#page-72-1)

# <span id="page-69-1"></span>**Logging**

This section describes how to monitor the indexing process by generating and examining exteNd Director and Autonomy logs.

# **Configure and examine the import log**

The import log records the activity of the Autonomy importer at runtime. By default, this log resides in **autonomy\OmniSlaves\import.log** in the directory where you installed exteNd Director.

You configure the behavior of the import log in the file **importslave.cfg**, located in the same directory as import.log. You can specify the following options:

- Logging level
- Location of log file
- Documents to be excluded from import, based on size in bytes and words

# **Enable debugging during import**

When enabled, this option writes content to the server console for debugging purposes as documents are imported and indexed.

# ¾ **To log information about indexing in exteNd Director:**

1 Raise the logging levels of the CM subsystem and the Search subsystem to 5, preferably on a small prototype document set.

Level 5 logging records debugging messages and information about application progress on the server console as you interact with the CM repository and search its content.

Use the Director Administration Console (DAC) to adjust logging levels for EboSearchLog and EboCmLog, as described in the section on logs in the chapter about [application configuration using](cdAppConfig.html)  [the DAC](cdAppConfig.html) in the *Content Management Guide*.

**2** Enable the following search option:

com.sssw.cm.fetch.dump.imported.data

You set this option in the CM config.xml file, as described in ["Setting search options in an existing](#page-25-1)  [exteNd Director project" on page 26.](#page-25-1) For more information about this option, see ["Debug during](#page-93-1)  [import?" on page 94.](#page-93-1)

- **3** Redeploy your exteNd Director project for the new setting to take effect.
- 4 Monitor the index process on your server console as you run your search application.

 For more information, see the chapter on [logging information](cdLogging.html) in the *Developing exteNd Director Applications*.

# **Look at Autonomy's activity log through your browser**

You can view the log of activities performed by Autonomy by entering the following URL in your browser:

http://*DRE host*:*DRE-query-port*/qmethod=v

For example, if your host name is **localhost** and your DRE-query-port is **2000** (the default), the URL should look like this:

http://localhost:2000/qmethod=v

# <span id="page-70-2"></span>**Examining exteNd Director DRE content**

This section describes several ways to examine the content of the exteNd Director DRE.

#### ¾ **To examine DRE contents through your browser:**

Issue the following command from your browser:

http://*DRE host*:*DRE-query-port*/qmethod=g

For example, if your host name is **localhost** and your DRE-query-port is **2000** (the default), the URL should look like this:

http://localhost:2000/qmethod=g

This command lists the documents that have been indexed. You can identify any document of interest by looking up its **Doc\_id** property value (the unique identifier of the document within the DRE). This value appears in the results generated by the **qmethod=g** command.

# ¾ **To examine DRE contents by backing up the DRE:**

See ["Examining DRE content" on page 88](#page-87-0).

# <span id="page-70-1"></span><span id="page-70-0"></span>**Forcing indexing**

There are situations in which you need to force the exteNd Director DRE to reindex data —for example, when you reconfigure the search environment, as described in [Chapter 3, "Setting Search Options".](#page-22-0)

The following procedure shows how to configure the exteNd Director DRE to reindex all content as a batch process.

## ¾ **To force indexing:**

- 1 Open **config.xml** for the CM subsystem in your exteNd Director project.
- 2 Change the synchronization mode to batch by setting com.sssw.cm.search.synch.mode.*repository name* to **1**.

TIP: By default you use the CM repository—named **Default**. So you would set synchronization mode on **com.sssw.cm.search.synch.mode.Default**.

- 3 Save and close **config.xml**.
- 4 In the same location as config.xml, open the task list configuration file for your CM repository *repository name***\_tasklist.xml**.

TIP: For the default CM repository, the configuration file is **Default\_tasklist.xml**.

5 Look for the definition of the **synch** task—the task that synchronizes the CM subsystem with the Search service engine.

TIP: The task definition appears as either **<periodic-synch>** (default) or **<scheduled-synch>**.

- 6 Set the **interval** (for periodic-synch) or the **schedule** (for scheduled-synch) as desired.
- **7** Specify that all content should be reindexed, by adding the following element to the synch task definition:

<since-last>false</since-last>

**NOTE:** If you do not disable this property, the DRE indexes only the content that hasn't been processed in the previous run of the task (the default setting).

Here is a sample synchronization task definition that meets these requirements:

```
<periodic-synch>
 <task-name>Default Repository Synchronization</task-name>
 <description>The Default Repository Synchronization Task</description>
 <since-last>false</since-last>
 <enabled>true</enabled>
 <interval>
   <millis>86400000</millis>
   <exact>false</exact>
 </interval>
</periodic-synch>
```
- 8 Save and close **Default\_tasklist.xml**.
- **9** Redeploy the application.

TIP: After reindexing the content, it is recommended that you set the **<since-last>** property back to **true** to avoid reindexing all content again unnecessarily.

10 Start the synch task from the CMS Administration Console, as described in the section on [administering automated tasks](cmgPMCAdmin.html) in the *Content Management Guide*.

For more information about tasks in the CM repository, see the chapter on [managing tasks](cmgTaskMgmt.html) in the *Content Management Guide*.

# <span id="page-71-0"></span>**Getting the list of terms indexed for a document**

You may want to examine the list of terms indexed for a specific document to verify that the correct information is in the DRE. You can retrieve the 40 most important terms from a document using this command:

http://IPAddress:QueryPort/qmethod=t&querytext=docid

NOTE: The value **docid** is the Doc\_id property for the document of interest. You can look up Doc\_id values as described in ["Examining exteNd Director DRE content" on page 71.](#page-70-2)
#### **How to test queries**

You can use the exteNd Director DRE Administration console to test your queries in isolation to validate whether your queries return the expected results.

#### ¾ **To test queries in the DRE Administration console:**

See ["Testing queries" on page 85.](#page-84-0)

## **Other troubleshooting resources**

 For more information, see the following Autonomy documents shipped as PDF files with the exteNd Director help system:

- *[DRE 3 Administrator's Guide](new ../../Autonomy/DRE3rev2.pdf)*
- *[Best Practice Guide](new
 ../../Autonomy/Best%20Practice%20Guide%20rev4.pdf)*
- *[Import Module](new
 ../../Autonomy/Import%20Module%202.5.x-rev3.pdf
)*

# II **SQL-Based Search Concepts**

Describes the fundamentals of implementing SQL-based search in exteNd Director applications

• [Chapter 9, "Implementing SQL-Based Searching"](#page-76-0)

## 9 **Implementing SQL-Based Searching**

<span id="page-76-0"></span>This chapter describes how to implement SQL-based searching in exteNd Director applications.

The following topics are covered:

- [Logic flow for implementing SQL-based search](#page-76-2)
- [Building the search criteria](#page-77-0)
- [Example: searching standard document metadata](#page-78-0)

#### <span id="page-76-2"></span>**Logic flow for implementing SQL-based search**

You can write search components to implement SQL-based searching in exteNd Director applications. Use the following logic flow in the getComponentData() method of the exteNd Director component:

Instantiate a [content manager delegate,](../javadoc/com/sssw/cm/api/EbiContentMgmtDelegate.html) as follows:

com.sssw.cm.api.EbiContentMgmtDelegate contentMgr = com.sssw.cm.client.EboFactory.getDefaultContentMgmtDelegate();

NOTE: A delegate is a wrapper that hides the location of a service. The delegate model follows the J2EE Business Delegate pattern. For more information about delegates, see the chapter on coding [Java for exteNd Director applications](cdAccessServices.html) in *Developing exteNd Director Applications*.

**2** Instantiate a document metadata query object, as follows:

com.sssw.cm.api.EbiDocQuery query = (EbiDocQuery) contentMgr.createQuery(EbiDocQuery.DOC\_QUERY);

- <span id="page-76-1"></span>3 Select the fields to be returned by calling SELECT methods on the EbiDocQuery object. EbiDocQuery inherits SELECT methods from com.sssw.cm.api.[EbiDocMetaDataQuery.](../javadoc/com/sssw/cm/api/EbiDocMetaDataQuery.html)
- 4 Specify the search criteria by calling WHERE methods on the EbiDocQuery object.

Each method returns a com.sssw.fw.api.[EbiQueryExpression](../javadoc/com/sssw/fw/api/EbiQueryExpression.html) object, which represents a SQL WHERE subclause.

5 Concatenate the WHERE subclauses by calling methods on EbiQueryExpression to combine terms using logical operators and parentheses.

 For more details, see ["Building the search criteria" on page 78](#page-77-0).

- 6 Specify the order in which to return results in ORDER BY clause(s) by calling ORDERBY methods on the com.sssw.cm.api[.EbiDocMetaDataQuery](../javadoc/com/sssw/cm/api/EbiDocMetaDataQuery.html) object.
- **7** Execute the search by calling findElements() on the [EbiContentMgmtDelegate](../javadoc/com/sssw/cm/api/EbiContentMgmtDelegate.html) object.

The findElements() method executes the query and returns a collection of EbiDocument objects. The collection contains the IDs and data for only those fields you designated using SELECT methods in [Step 3.](#page-76-1) As such, the objects in the collection are not complete representations of the documents in the CM repository.

### <span id="page-77-0"></span>**Building the search criteria**

You specify search criteria for metadata by calling WHERE methods on the document metadata query object com.sssw.cm.api.[EbiDocQuery.](../javadoc/com/sssw/cm/api/EbiDocQuery.html) WHERE methods match values against data and include a NOT parameter that can negate the clause.

- For **standard** metadata, use WHERE methods that correspond to the property of interest. For example, if you want to find documents whose **author** is Smith, use the whereAuthor() method.
- For **custom** (extension) metadata, use the **whereField\*()** methods, as described in ["Defining](#page-78-1)  [criteria for searching custom metadata" on page 79.](#page-78-1)

#### **Using operators to match values against data**

WHERE methods can match values against data by using SQL, relational, or string operators defined in com.sssw.fw.api.[EbiMetaDataQuery,](../javadoc/com/sssw/fw/api/EbiMetaDataQuery.html) a generic interface for defining SQL queries over metadata.

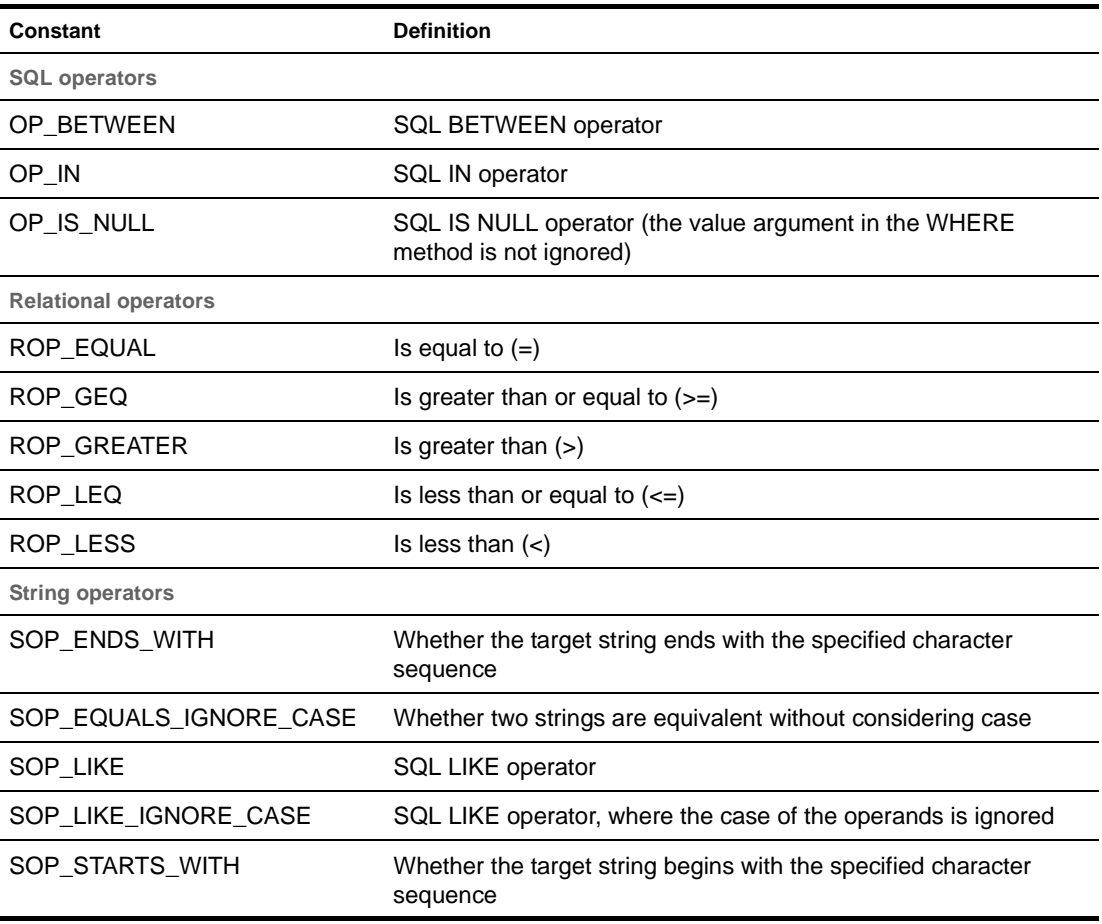

Here is a summary of available operators:

#### **Concatenating WHERE expressions**

When you need to connect WHERE expressions for several metadata fields, you can concatenate them using com.sssw.fw.api.[EbiQueryExpression](../javadoc/com/sssw/fw/api/EbiQueryExpression.html) methods. Here are some examples illustrating patterns that assign the result to expression1:

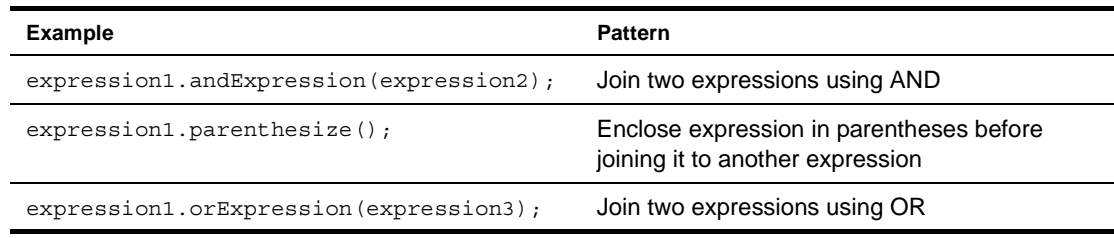

#### <span id="page-78-2"></span><span id="page-78-1"></span>**Defining criteria for searching custom metadata**

To define criteria for searching custom (extension) metadata fields, use **whereField\*()** methods defined on com.sssw.cm.api[.EbiDocQuery.](../javadoc/com/sssw/cm/api/EbiDocQuery.html)

Here are the steps to follow:

1 Construct an expression that identifies the field of interest, by either ID or name:

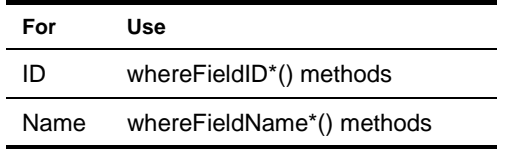

<span id="page-78-3"></span>2 Construct a second expression that specifies the desired value of the field.

Use any whereFieldValue\*() method.

3 Concatenate the WHERE expressions you just created using the [andExpression\(\)](../javadoc/com/sssw/fw/api/EbiQueryExpression.html#andExpression(com.sssw.fw.api.EbiQueryExpression)) method and the [parenthesize\(\)](../javadoc/com/sssw/fw/api/EbiQueryExpression.html#parenthesize()) method.

The resulting expression restricts the search to the field identified in [Step 1](#page-78-2) and the values specified in [Step 2](#page-78-3).

TIP: To search another field, set up another pair of field identifier/value expressions in the same way and concatenate the result with the rest of the WHERE clause.

#### <span id="page-78-0"></span>**Example: searching standard document metadata**

The following example illustrates how to perform a SQL-based search on standard document metadata. In this example, a method called **executeDocMetaSearch()** finds documents of type **Movie Review** that meet the following search criteria:

- Movie was released between 1990 and 2000
- Author is **JSmith** or title starts with **A**

public void executeDocMetaSearch(EbiContentMgmtDelegate cmgr, EbiContext context, String mrDocTypeID, String yorFieldID)

```
 throws EboUnrecoverableSystemException, EboSecurityException, EboItemExistenceException
```

```
 {
        // Search for all the Movie Review documents where
         // (Author is 'JSmith' or Title starts with 'A')
         // AND
         // where YearOfRelease is between the year 1990 and the year 2000.
        EbiDocQuery docQuery = (EbiDocQuery)cmgr.createQuery(EbiDocQuery.DOC_QUERY);
        docQuery.selectAll();
        EbiQueryExpression expr = docQuery.whereDocTypeID(mrDocTypeID, EbiDocQuery.ROP_EQUAL, false);
        EbiQueryExpression expr2 = docQuery.whereAuthor("JSmith", EbiDocQuery.ROP_EQUAL, false);
        EbiQueryExpression expr3 = docQuery.whereTitle("A", EbiDocQuery.SOP_STARTS_WITH, false);
       EbiQueryExpression expr4 = docQuery.whereFieldValueBetween(yorFieldID, EboMisc.getInteger(1990), 
EboMisc.getInteger(2000), false);
         // (Author is 'JSmith' or Title starts with 'A)
         expr2.orExpression(expr3);
         expr2.parenthesize();
         // YearOfRelease was between the year 1990 and the year 2000
         expr4.andExpression(expr5);
         // (Author is 'JSmith' or whose Title starts with 'A')
         // AND
         // YearOfRelease was between the year 1990 and the year 2000
         expr.andExpression(expr2);
        expr.andExpression(expr4);
        docQuery.setWhere(expr);
         // Sort results by creation date/time, in ascending order
        docQuery.orderByCreateDate(true);
         // Execute the search and filter the results based
        // on security constraints
         Collection results = cmgr.findElementsFiltered(context, docQuery);
     }
```
In this example, the [com.sssw.cm.api.EbiDocQuery.whereFieldValueBetween\(\)](../javadoc/com/sssw/cm/api/EbiDocQuery.html) method allows you to specify your custom metadata query in a single line of code. Other similar methods include:

- com.sssw.cm.api.EbiDocQuery.whereFieldValue()
- com.sssw.cm.api.EbiDocQuery.whereFieldValue\_ByName()
- com.sssw.cm.api.EbiDocQuery.whereFieldValueBetween\_ByName()
- com.sssw.cm.api.EbiDocQuery.whereFieldValueIn()
- com.sssw.cm.api.EbiDocQuery.whereFieldValueIn\_ByName()

For more information on these methods, see the javadoc fo[r EbiDocQuery.](../javadoc/com/sssw/cm/api/EbiDocQuery.html)

The EbiDocument objects in the returned collection contain all the properties that have been defined for the movie reviews in ascending order by creation date.

The executeDocMetaSearch() method accesses the following objects as input arguments:

- Content manager—EbiContentMgmtDelegate
- Context object—EbiContext
- Document type
- Field of interest

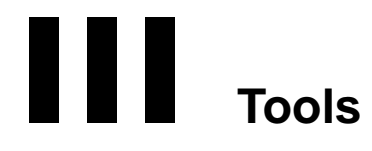

Describes how to use the exteNd Director Dynamic Reasoning Engine Administration console to manage conceptual searching

• [Chapter 10, "Administering the Dynamic Reasoning Engine"](#page-82-0)

# 10 **Administering the Dynamic Reasoning Engine**

<span id="page-82-0"></span>This chapter explains how to manage search behavior using the exteNd Director Dynamic Reasoning Engine (DRE) Administration console.

The following topics are covered:

- [exteNd Director DRE Administration console functions](#page-82-1)
- [Starting the exteNd Director DRE Administration console](#page-82-2)
- [Resetting the DRE](#page-84-1)
- [Removing content from the DRE](#page-84-2)
- [Testing queries](#page-84-3)
- [Setting DRE search options](#page-85-0)
- [Examining DRE content](#page-87-0)
- [Restoring DRE content](#page-88-1)
- [Getting help on how to use the DRE Administration console](#page-88-0)

NOTE: Information in this chapter is adapted from the *Autonomy Server 2.2* manual from Autonomy, Inc.

#### <span id="page-82-1"></span>**exteNd Director DRE Administration console functions**

The exteNd Director Search subsystem gives you access to the exteNd Director DRE Administration console, a graphical user interface for administering the exteNd Director DRE. You can use the DRE Administration console to:

- [Reset the DRE](srcDRE.html#ResettingtheDRE) after changing configuration settings
- [Remove documents and other content from the DRE](srcDRE.html#RemovingcontentfromtheDRE)
- [Test content queries](srcDRE.html#Testingqueries) in isolation locally before deployment
- [Set DRE search options](srcDRE.html#SettingDREsearchoptions)
- [Examine DRE content](srcDRE.html#ExaminingDREcontent)
- [Restore DRE content](srcDRE.html#RestoringDREcontent)

#### <span id="page-82-2"></span>**Starting the exteNd Director DRE Administration console**

You can start the exteNd Director DRE Administration console from the Windows Start menu or by invoking the executable file.

#### ¾ **To start the DRE Administration console:**

1 Make sure the exteNd Director DRE is running.

On Windows, the exteNd Director DRE is invoked automatically when you start your server. On UNIX, you must start the exteNd Director DRE manually, as described in ["Installing the exteNd](#page-16-0)  [Director Dynamic Reasoning Engine" on page 17.](#page-16-0)

2 Invoke the DRE administrator using one of these methods:

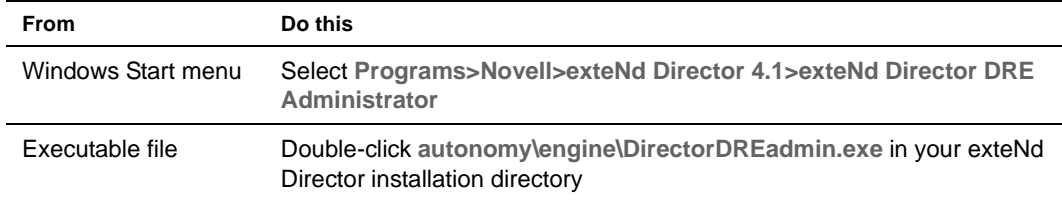

The DRE Administration console tries to connect with the DRE, then displays its main Administration panel on your desktop:

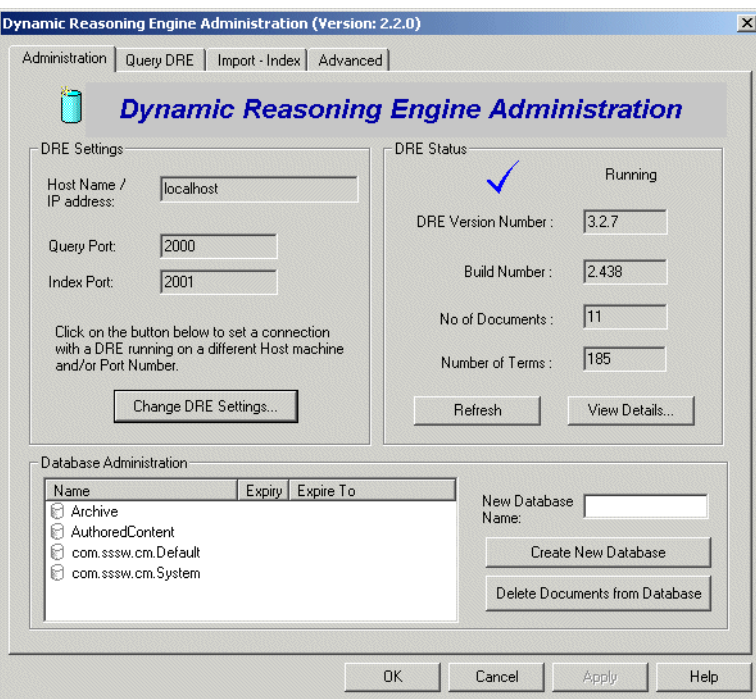

Notice that there is a symbol in the upper-right panel that gives you an immediate visual cue about the status of the DRE:

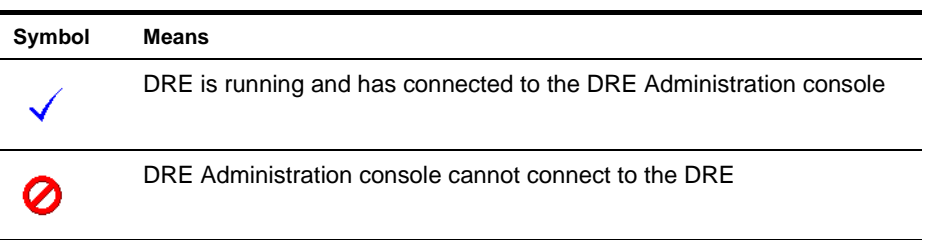

If the administrator cannot connect to the DRE, see [Chapter 8, "Troubleshooting the Conceptual](#page-62-0)  [Search Process".](#page-62-0)

## <span id="page-84-1"></span>**Resetting the DRE**

When you change configuration parameters, you must reset the DRE to reinitialize its settings.

#### ¾ **To reset the DRE:**

- 1 Start the Administration console, as described in ["Starting the exteNd Director DRE](#page-82-2)  [Administration console" on page 83.](#page-82-2)
- 2 Select the **Advanced** tab.
- 3 Click **Reset DRE**.

#### <span id="page-84-2"></span>**Removing content from the DRE**

You can use the DRE Administration console to remove documents from the DRE or to remove all content—including documents, terms, and probability weightings. After removing any of these resources, you must reindex the remaining content into the DRE before you can search the Content Management (CM) repository again. This section describes the recommended procedures.

#### ¾ **To remove documents from the DRE:**

1 Start the Administration console, as described in "Starting the exteNd Director DRE [Administration console" on page 83.](#page-82-2)

The console opens with the Administration tab selected.

2 Select a DRE database from the list in the Database Administration panel.

TIP: To specify the DRE database for the default CM repository, select **com.sssw.cm.Default**.

3 Click **Delete Documents from Database**.

A confirmation window appears.

- 4 Click **Yes** to confirm the deletion.
- 5 Reindex your content into the DRE, as described in ["Forcing indexing" on page 71](#page-70-0).

#### ¾ **To remove all content from the DRE:**

- 1 Start the Administration console, as described in ["Starting the exteNd Director DRE](#page-82-2)  [Administration console" on page 83.](#page-82-2)
- 2 Select the **Advanced** tab.
- 3 Click **Initialize DRE**.
- 4 Reindex your contents into the DRE, as described in the section on [how to force indexing](srcTroubleshooting.html#Forcingindexing).

#### <span id="page-84-3"></span><span id="page-84-0"></span>**Testing queries**

You can use the DRE Administration console to test your queries in isolation to validate whether they return the expected results.

#### ¾ **To test queries in the DRE Administration console:**

- 1 Start the Administration console, as described in ["Starting the exteNd Director DRE](#page-82-2)  [Administration console" on page 83.](#page-82-2)
- 2 Select the **Query DRE** tab.

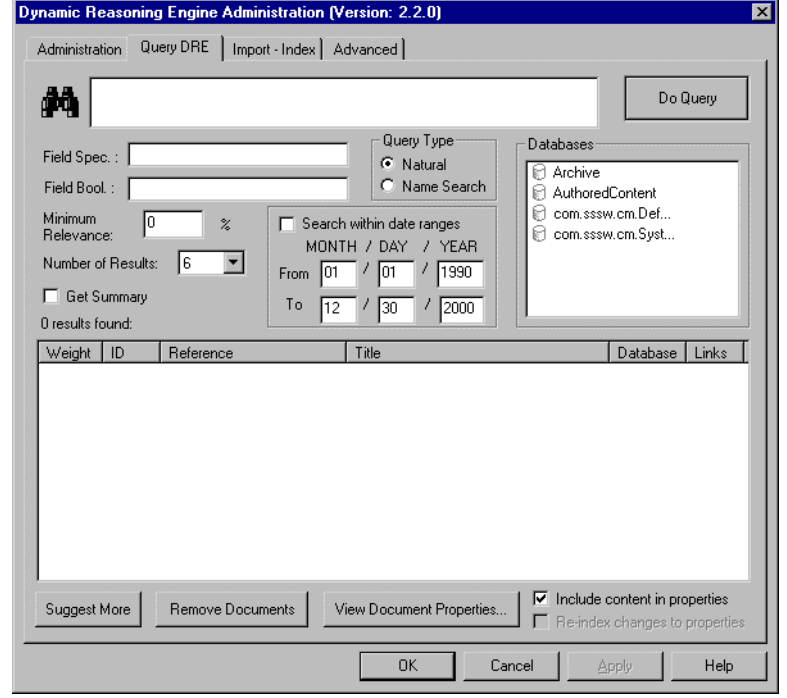

The DRE Administration dialog opens with the Query DRE tab selected:

- 3 Make sure the DRE database you want to search appears in the Databases list. By default, the Search subsystem designates com.sssw.cm.Default as the DRE database to search.
- 4 Enter your search query in the text box next to the search symbol:

#### M

5 Click the **Do Query** button.

The query results appear in the results table at the bottom of the dialog.

 For more information about querying in the DRE Administration console, click the **Help** button at the bottom of the dialog. To learn about supported query types and how to construct queries, see [Chapter 12, "Search Query Types"](#page-102-0) and [Chapter 6, "Querying Content and Metadata"](#page-40-0).

#### <span id="page-85-0"></span>**Setting DRE search options**

This section describes how to configure DRE settings in the exteNd Director DRE Administration console.

#### ¾ **To modify search options in the DRE Administration console:**

- 1 Start the Administration console, as described in ["Starting the exteNd Director DRE](#page-82-2)  [Administration console" on page 83.](#page-82-2)
- 2 Select the **Administration** tab if it is not already displayed:

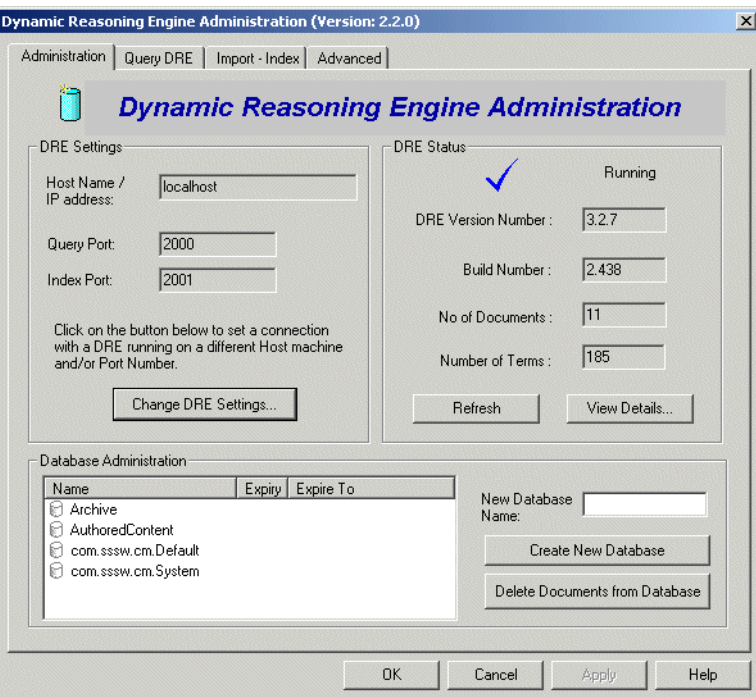

Note that the DRE Administration console has successfully connected to the DRE running on localhost at query port 2000, as indicated by the check mark symbol:

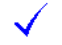

3 Click **Change DRE Settings**.

The Change DRE Settings dialog opens:

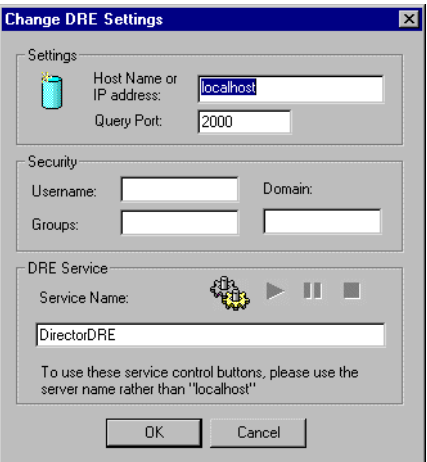

4 Enter a new DRE host and/or query port and click **OK**.

The DRE Administration console attempts to connect to the DRE running on the new host and/or port number. If the connection fails, the check mark symbol changes to an alert symbol:

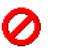

5 Propagate your changes to the exteNd Director environment using techniques described in ["Setting](#page-24-0)  [search options at design time" on page 25](#page-24-0) and ["Setting search options in an existing exteNd](#page-25-0)  [Director project" on page 26](#page-25-0).

#### <span id="page-87-0"></span>**Examining DRE content**

This section explains how you can examine DRE content by creating a backup file using the exteNd Director DRE Administration console.

#### ¾ **To examine DRE contents by backing up the DRE:**

- Start the Administration console, as described in "Starting the exteNd Director DRE [Administration console" on page 83.](#page-82-2)
- 2 Select the **Advanced** tab.
- **3** Specify a path to the file that will hold the backup data.

For example:

c:\Autonomy\backups\mybackup.idx

4 Click **Backup Now!** for the LOCAL IDX BACKUP.

The DRE administrator backs up DRE data in the IDX file you specified. You can open the IDX file in a text editor to examine content, standard metadata, and custom fields associated with each document that has been imported and indexed in the DRE. Here is an excerpt from an IDX file showing information about one document:

```
#DREENDDOC
#DREREFERENCE Production/Employee Classifieds/For Sale: Electric Lawnmower
#DRETITLE 
#DREFIELD summary=""
#DREFIELD CHECKSUM=""
#DREFIELD DREDOCTYPE=""
#DREFIELD BIAS=""
#DREFIELD AuthorTemplate=""
#DREFIELD AUTHOR="B. Greene"
#DREFIELD CONTENTSIZE="307"
#DREFIELD CREATED="1002060735000"
#DREFIELD DOCABSTRACT="Selling 5-year-old electric lawnmower."
#DREFIELD DOCID="07fce6f50a8e94ef39c96a8164ae0000"
#DREFIELD DOCNAME="For Sale: Electric Lawnmower"
#DREFIELD DOCTYPEID="07feb46c1d4e94d3561a6a8164ae0000"
#DREFIELD DOCTYPENAME="Employee Classified"
#DREFIELD EXPIRATIONDATE=""
#DREFIELD FOLDERID="07ffc46c1d4e94d3561a6a8164ae0000"
#DREFIELD LOCKEDBY="administrator"
#DREFIELD MIMETYPE="text/html"
#DREFIELD PARENTDOCID=""
#DREFIELD PUBLISHDATE=""
#DREFIELD PUBLISHSTATUS="1"
#DREFIELD REPOSITORYID=""
#DREFIELD STATUS=""
#DREFIELD SUBTITLE=""
#DREFIELD TITLE="Selling Electric Lawnmower"
#DREFIELD UPDATETIME=""
#DREFIELD UPDATEUSER=""
#DREDOCID 8
#DRESECTION 0
#DRETYPE TEXT
#DREDATE 1002060735
#DREDBNAME com.sssw.cm.Default
#DRESTORECONTENT y
#DRECONTENT
I'm selling my 5-year-old electric lawnmower. We recently moved to a house with 
a much larger yard, so using the cord has become problematic. Regrettably, we 
must revert to a gas-powered unit. Our electric unit is in excellent condition 
and has never needed any repairs. Asking $100.
```
**TIP:** You can restore DRE content from this backup IDX file, as described in ["Restoring DRE content"](#page-88-1) next.

## <span id="page-88-1"></span>**Restoring DRE content**

This section explains how you can restore DRE content from a backup IDX file.

#### ¾ **To restore DRE content:**

- 1 Start the Administration console, as described in ["Starting the exteNd Director DRE](#page-82-2)  [Administration console" on page 83.](#page-82-2)
- 2 Back up DRE content to an IDX file, as described in ["Examining DRE content" on page 88](#page-87-0).
- 3 Select the **Import-Index** tab.
- 4 Click **Add IDX Files**.

An Open dialog appears.

- 5 Select your backup IDX file and click **Open**. The IDX file is added to the list on the Import-Index panel in the DRE administrator.
- 6 Select the IDX file from the list and click **Index Into DRE now!**.

#### <span id="page-88-0"></span>**Getting help on how to use the DRE Administration console**

 Click the **Help** button at the bottom of the DRE Administration console to invoke Autonomy online help.

# IV **Reference**

Describes the options for configuring a conceptual search environment and the types of queries you can implement

- [Chapter 11, "Search Options Reference"](#page-92-0)<br>• Chapter 12, "Search Query Types"
- [Chapter 12, "Search Query Types"](#page-102-0)

## **11 Search Options Reference**

<span id="page-92-0"></span>This chapter describes the search options you can configure in exteNd Director:

- [Copy document contents into the DRE?](#page-93-0)
- [Debug during import?](#page-93-1)
- **[Enable link to the Search subsystem?](#page-94-0)**
- [Importable file extensions](#page-94-1)
- [Importable MIME types](#page-94-2)
- [Index custom document metadata?](#page-95-0)
- [Index document content?](#page-95-1)
- [Index standard document metadata?](#page-96-0)
- [Index port](#page-96-1)
- $\bullet$  [Install directory for binary document text filters](#page-97-0)
- [Name of DRE database](#page-97-1)
- [Name of DRE host](#page-97-2)
- [Number of deleted documents to batch up](#page-98-0)
- [Operations that trigger immediate synchronization](#page-98-1)
- [Query port](#page-98-2)
- [Support binary document formats?](#page-99-0)
- [Symbol for concatenating multivalue custom metadata values before indexing](#page-99-1)
- [Synchronization mode](#page-99-2)
- For background information, see [Chapter 3, "Setting Search Options"](#page-22-0).

## <span id="page-93-2"></span><span id="page-93-0"></span>**Copy document contents into the DRE?**

Indicates whether to copy document contents into the exteNd Director Dynamic Reasoning Engine (DRE) when the document is imported and indexed.

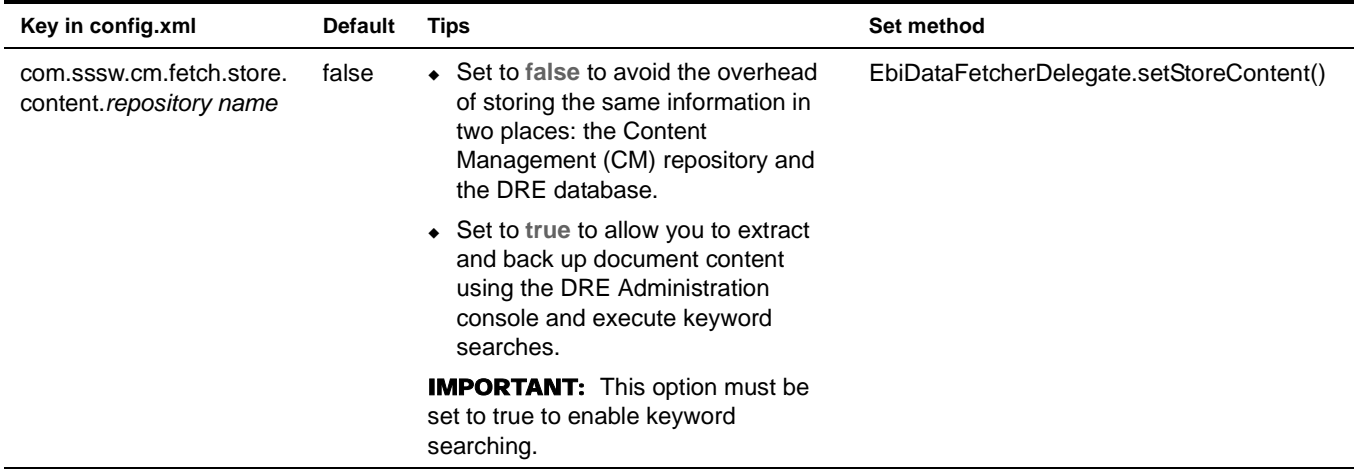

You can configure this option:

- In an existing project, as described in ["Setting search options in an existing exteNd Director](#page-25-0)  [project" on page 26](#page-25-0)
- Using its Set method, as described in ["Setting search options programmatically at runtime" on](#page-25-1)  [page 26](#page-25-1)

#### <span id="page-93-1"></span>**Debug during import?**

Indicates whether to dump document contents to the console as documents are indexed for debugging purposes.

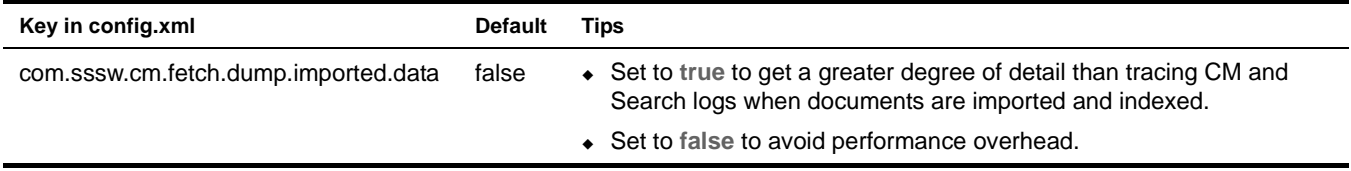

You can configure this option:

 In an existing project, as described in ["Setting search options in an existing exteNd Director](#page-25-0)  [project" on page 26](#page-25-0)

#### <span id="page-94-0"></span>**Enable link to the Search subsystem?**

Indicates whether to activate Autonomy and Search subsystem interactions with the CM subsystem including importing, indexing, and searching.

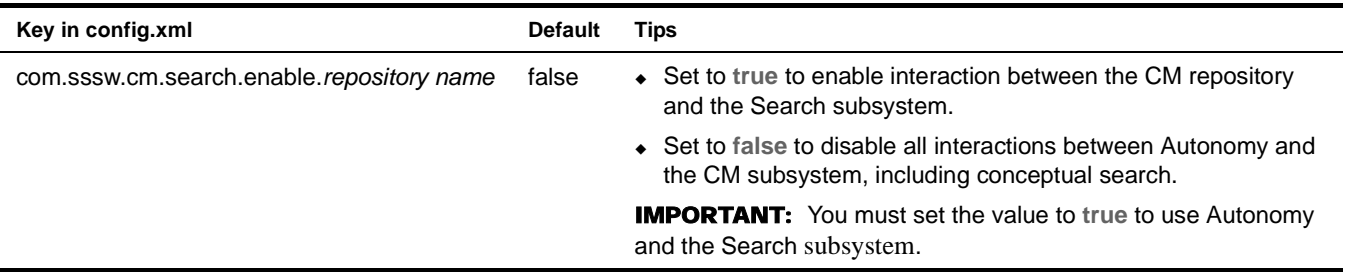

You can configure this option:

- When you create your exteNd Director project, as described in ["Setting search options at design](#page-24-0)  [time" on page 25](#page-24-0)
- In an existing project, as described in ["Setting search options in an existing exteNd Director](#page-25-0)  [project" on page 26](#page-25-0)

#### <span id="page-94-1"></span>**Importable file extensions**

Specifies the extensions of binary formats that you can import into the DRE.

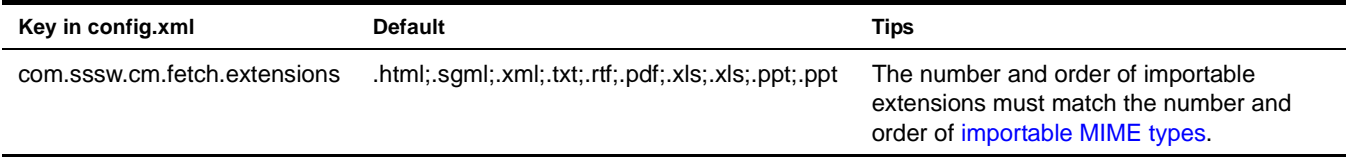

You can configure this option:

 In an existing project, as described in ["Setting search options in an existing exteNd Director](#page-25-0)  [project" on page 26](#page-25-0)

NOTE: Binary files without extensions are treated as text files.

#### <span id="page-94-2"></span>**Importable MIME types**

Specifies the MIME types of binary formats that you can import and index in the DRE. The following MIME types are supported:

- Plain text
- **HTML**
- SGML
- XML
- Microsoft Word for Windows Version 3.x and higher
- Microsoft Excel Version 3.x and higher
- Microsoft PowerPoint Version 4 and higher
- Adobe Acrobat PDF

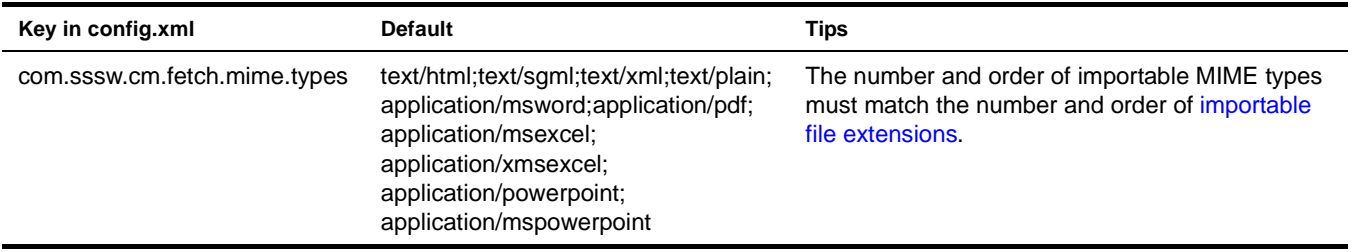

You can configure this option:

 In an existing project, as described in ["Setting search options in an existing exteNd Director](#page-25-0)  [project" on page 26](#page-25-0)

#### <span id="page-95-0"></span>**Index custom document metadata?**

Indicates whether custom document metadata (extension metadata) field values should be indexed. Custom metadata is application-specific information about content that you define in the CM subsystem as fields in document types. Custom metadata helps to categorize content, making it easier to search.

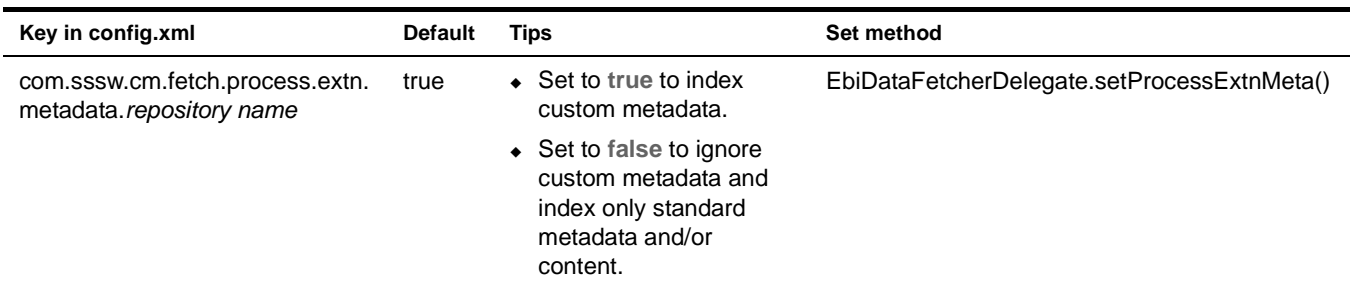

You can configure this option:

- In an existing project, as described in ["Setting search options in an existing exteNd Director](#page-25-0)  [project" on page 26](#page-25-0)
- Using its Set method, as described in ["Setting search options programmatically at runtime" on](#page-25-1)  [page 26](#page-25-1)

#### <span id="page-95-1"></span>**Index document content?**

Indicates whether document content should be indexed.

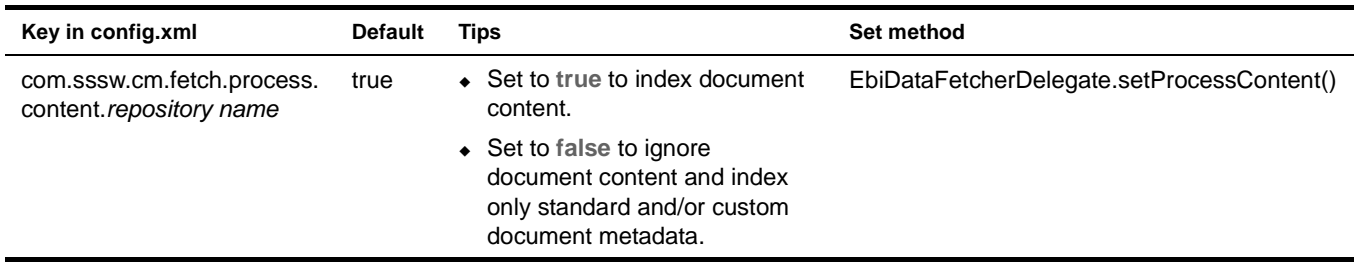

You can configure this option:

- In an existing project, as described in ["Setting search options in an existing exteNd Director](#page-25-0)  [project" on page 26](#page-25-0)
- Using its Set method, as described in ["Setting search options programmatically at runtime" on](#page-25-1)  [page 26](#page-25-1)

#### <span id="page-96-0"></span>**Index standard document metadata?**

Indicates whether standard document metadata should be indexed. Standard metadata is descriptive information about content that is automatically attached to every document. Examples of standard metadata are title, author, and creation date.

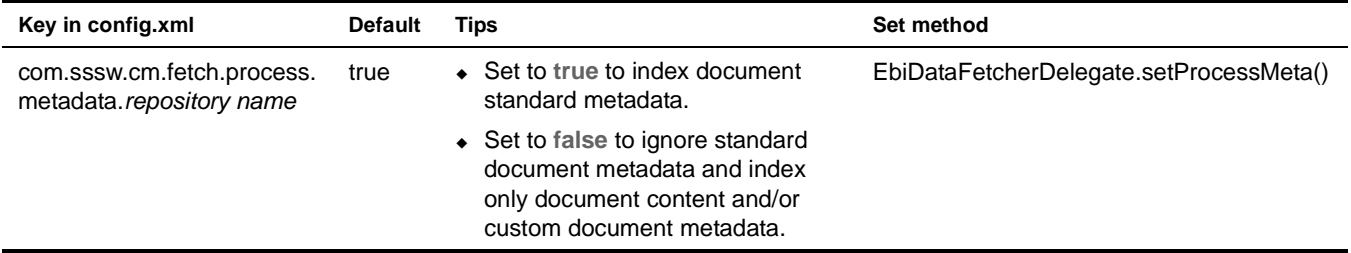

You can configure this option:

- In an existing project, as described in ["Setting search options in an existing exteNd Director](#page-25-0)  [project" on page 26](#page-25-0)
- Using its Set method, as described in ["Setting search options programmatically at runtime" on](#page-25-1)  [page 26](#page-25-1)

#### <span id="page-96-1"></span>**Index port**

Specifies the port number used by the DRE for indexing:

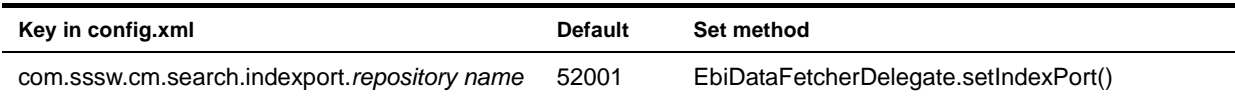

- Using the DRE Administration console, as described in ["Configuring the DRE using the exteNd](#page-24-1)  [Director DRE Administration console" on page 25](#page-24-1)
- When you create your exteNd Director project, as described in ["Setting search options at design](#page-24-0)  [time" on page 25](#page-24-0)
- In an existing project, as described in ["Setting search options in an existing exteNd Director](#page-25-0)  [project" on page 26](#page-25-0)
- Using its Set method, as described in ["Setting search options programmatically at runtime" on](#page-25-1)  [page 26](#page-25-1)
- In the DRE configuration file, as described in ["Setting search options by modifying the DRE](#page-26-0)  [configuration file" on page 27](#page-26-0)

### <span id="page-97-0"></span>**Install directory for binary document text filters**

Specifies where Autonomy OmniSlave binary document text filters are installed.

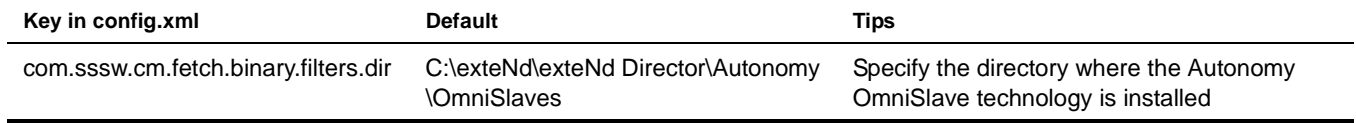

You can configure this option:

- When you create your exteNd Director project, as described in "Setting search options at design [time" on page 25](#page-24-0)
- In an existing project, as described in ["Setting search options in an existing exteNd Director](#page-25-0)  [project" on page 26](#page-25-0)

#### <span id="page-97-1"></span>**Name of DRE database**

Specifies the name of the DRE database that fetches documents from the Default CM repository.

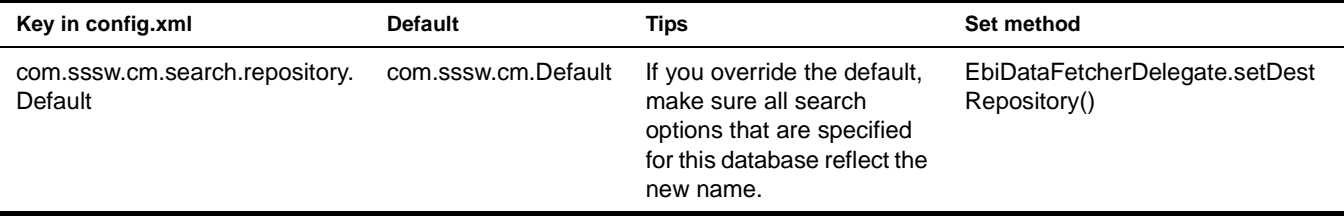

You can configure this option:

- When you create your exteNd Director project, as described in "Setting search options at design [time" on page 25](#page-24-0)
- In an existing project, as described in ["Setting search options in an existing exteNd Director](#page-25-0)  [project" on page 26](#page-25-0)
- Using its Set method, as described in ["Setting search options programmatically at runtime" on](#page-25-1)  [page 26](#page-25-1)

#### <span id="page-97-2"></span>**Name of DRE host**

Specifies the host name or IP address of the DRE that fetches documents from the default CM repository.

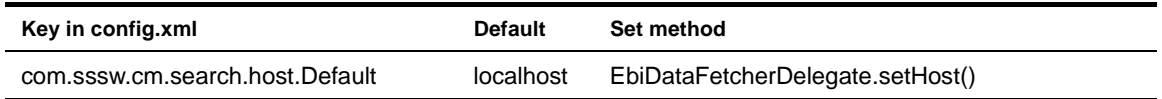

- Using the DRE Administration console, as described in ["Configuring the DRE using the exteNd](#page-24-1)  [Director DRE Administration console" on page 25](#page-24-1)
- When you create your exteNd Director project, as described in "Setting search options at design [time" on page 25](#page-24-0)
- In an existing project, as described in ["Setting search options in an existing exteNd Director](#page-25-0)  [project" on page 26](#page-25-0)
- Using its Set method, as described in ["Setting search options programmatically at runtime" on](#page-25-1)  [page 26](#page-25-1)

#### <span id="page-98-0"></span>**Number of deleted documents to batch up**

Specifies the number of deleted documents to batch up before removals are reflected in the DRE.

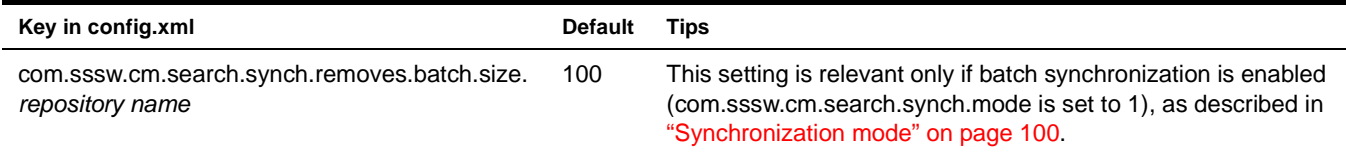

You can configure this option:

- When you create your exteNd Director project, as described in "Setting search options at design [time" on page 25](#page-24-0)
- In an existing project, as described in ["Setting search options in an existing exteNd Director](#page-25-0)  [project" on page 26](#page-25-0)

#### <span id="page-98-1"></span>**Operations that trigger immediate synchronization**

Specifies the operations on documents that trigger immediate synchronization to reflect changes to metadata or content.

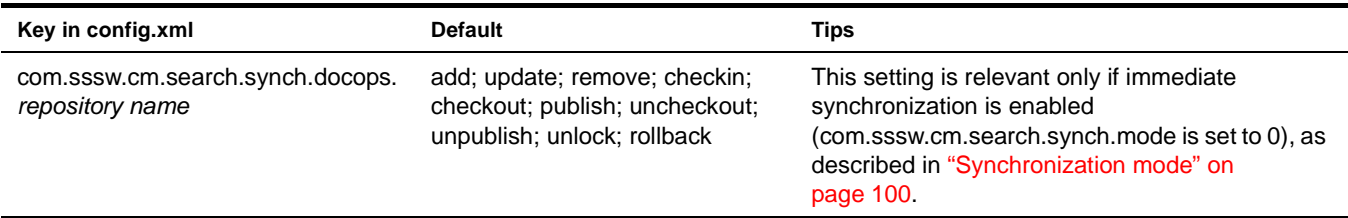

You can configure this option:

- When you create your exteNd Director project, as described in "Setting search options at design [time" on page 25](#page-24-0)
- In an existing project, as described in ["Setting search options in an existing exteNd Director](#page-25-0)  [project" on page 26](#page-25-0)

## <span id="page-98-2"></span>**Query port**

Specifies the port number on which the DRE expects to receive queries.

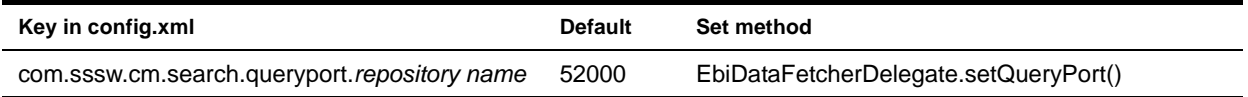

- Using the DRE Administration console, as described in ["Configuring the DRE using the exteNd](#page-24-1)  [Director DRE Administration console" on page 25](#page-24-1)
- When you create your exteNd Director project, as described in "Setting search options at design [time" on page 25](#page-24-0)
- In an existing project, as described in ["Setting search options in an existing exteNd Director](#page-25-0)  [project" on page 26](#page-25-0)
- Using its Set method, as described in ["Setting search options programmatically at runtime" on](#page-25-1)  [page 26](#page-25-1)

 In the DRE configuration file, as described in ["Setting search options by modifying the DRE](#page-26-0)  [configuration file" on page 27](#page-26-0)

## <span id="page-99-0"></span>**Support binary document formats?**

Indicates whether to enable support for indexing documents in binary formats.

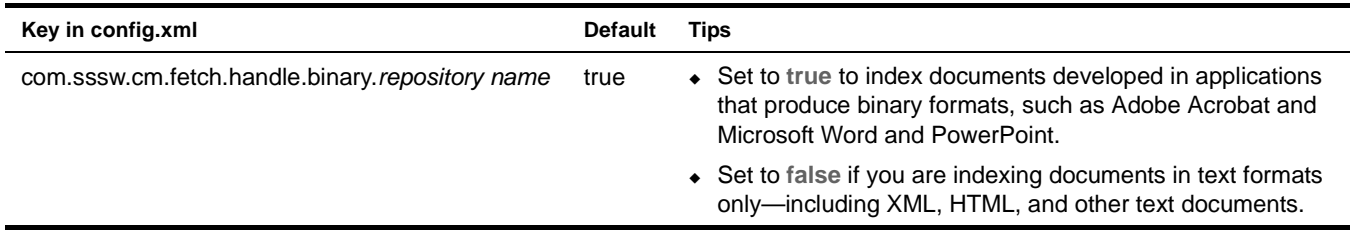

You can configure this option:

 In an existing project, as described in ["Setting search options in an existing exteNd Director](#page-25-0)  [project" on page 26](#page-25-0)

#### <span id="page-99-1"></span>**Symbol for concatenating multivalue custom metadata values before indexing**

Specifies the delimiter symbol to use for concatenating multivalue custom metadata values before they are indexed into the DRE. You must specify a delimiter, because Autonomy does not support multivalue properties.

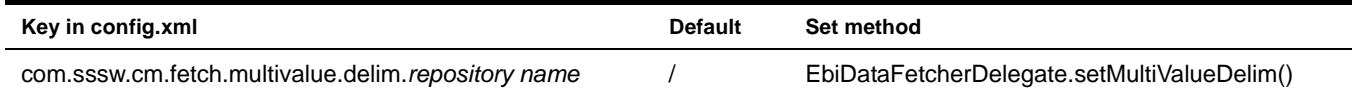

You can configure this option:

- In an existing project, as described in ["Setting search options in an existing exteNd Director](#page-25-0)  [project" on page 26](#page-25-0)
- Using its Set method, as described in ["Setting search options programmatically at runtime" on](#page-25-1)  [page 26](#page-25-1)

## <span id="page-99-2"></span>**Synchronization mode**

Specifies how the DRE propagates changes to documents in the CM repository.

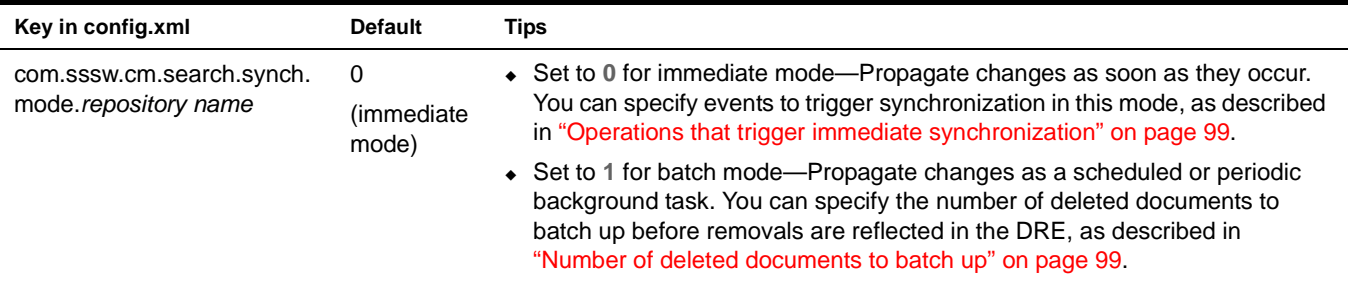

- When you create your exteNd Director project, as described in ["Setting search options at design](#page-24-0)  [time" on page 25](#page-24-0)
- In an existing project, as described in ["Setting search options in an existing exteNd Director](#page-25-0)  [project" on page 26](#page-25-0)

# 12 **Search Query Types**

<span id="page-102-0"></span>This chapter describes the types of Autonomy-based queries supported by the exteNd Director Search subsystem and how to implement them.

The following queries are covered:

- [Boolean queries](#page-102-1)
- [Conceptual queries](#page-103-0)
- [Field queries](#page-103-1)
- [Fuzzy queries](#page-104-0)
- [Get-all queries](#page-105-2)
- **[Keyword search](#page-105-0)**
- [Proper name search](#page-105-1)
- [Proximity queries](#page-106-0)
- [Suggest similar documents](#page-106-1)
- [Thesaurus queries](#page-108-0)
- For background information, see [Chapter 6, "Querying Content and Metadata".](#page-40-0)

## <span id="page-102-1"></span>**Boolean queries**

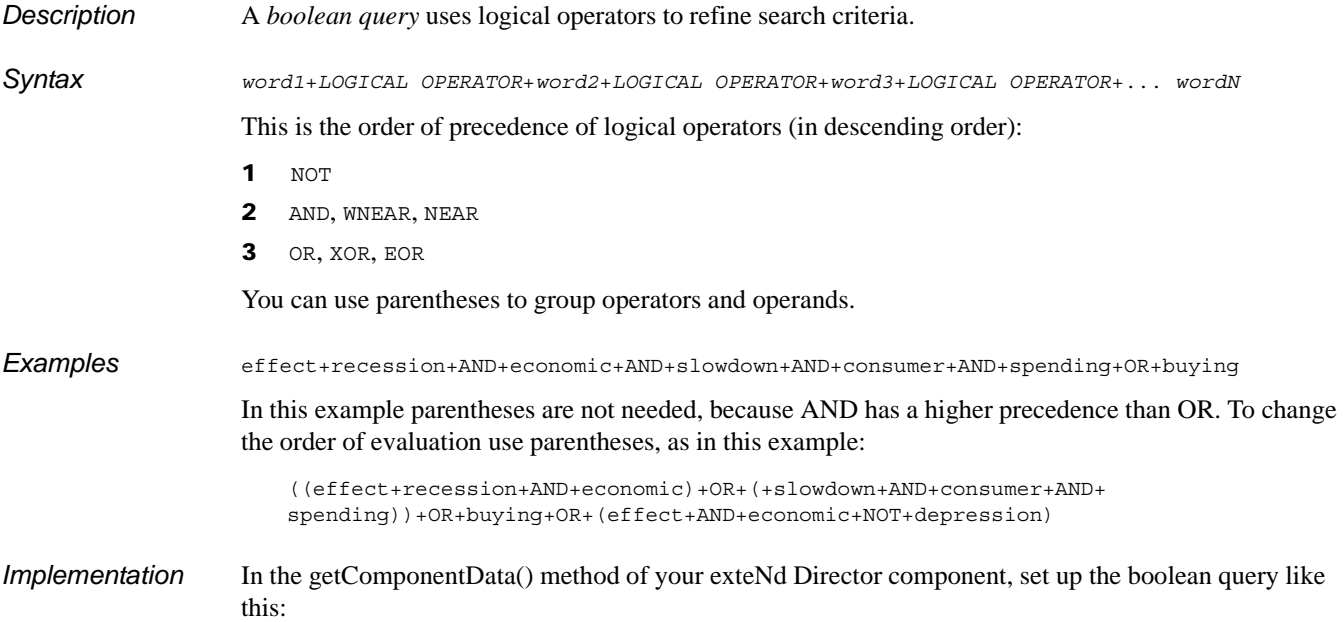

```
...
// Instantiate a blank query object
com.sssw.search.api.EbiQuery query = 
com.sssw.search.factory.EboFactory.getQuery();
// Set the query type to be "text"
query.setQueryType(query.QUERY_TYPE_TEXT);
// Specify the query
query.setText("effect+AND+recession+AND+economic+AND+slowdown+AND+consumer+AND+spe
nding+OR+buying");
...
```
## <span id="page-103-0"></span>**Conceptual queries**

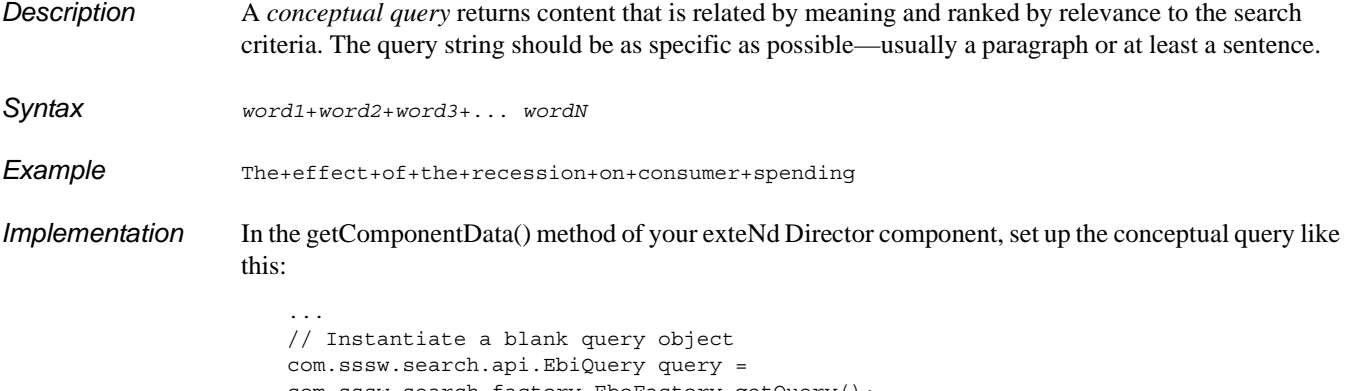

```
com.sssw.search.factory.EboFactory.getQuery();
// Set query type to be "text"
query.setQueryType(query.QUERY_TYPE_TEXT);
// Specify the query
query.setText("The+effect+of+the+recession+on+consumer+spending");
...
```
## <span id="page-103-1"></span>**Field queries**

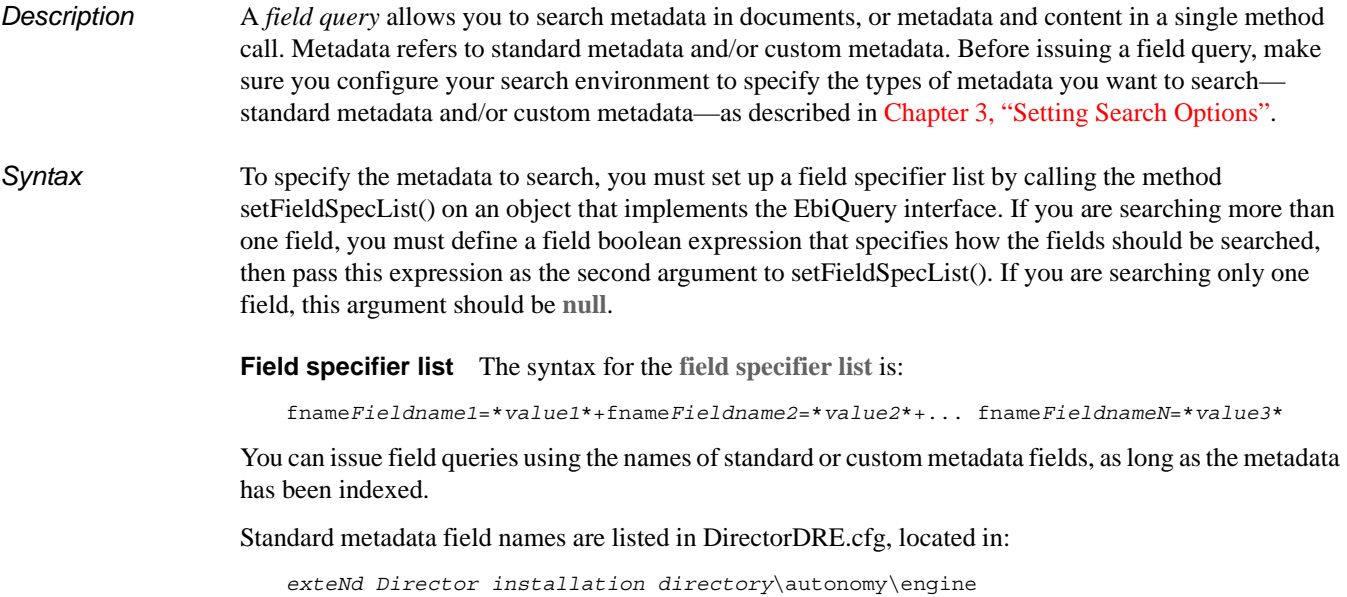

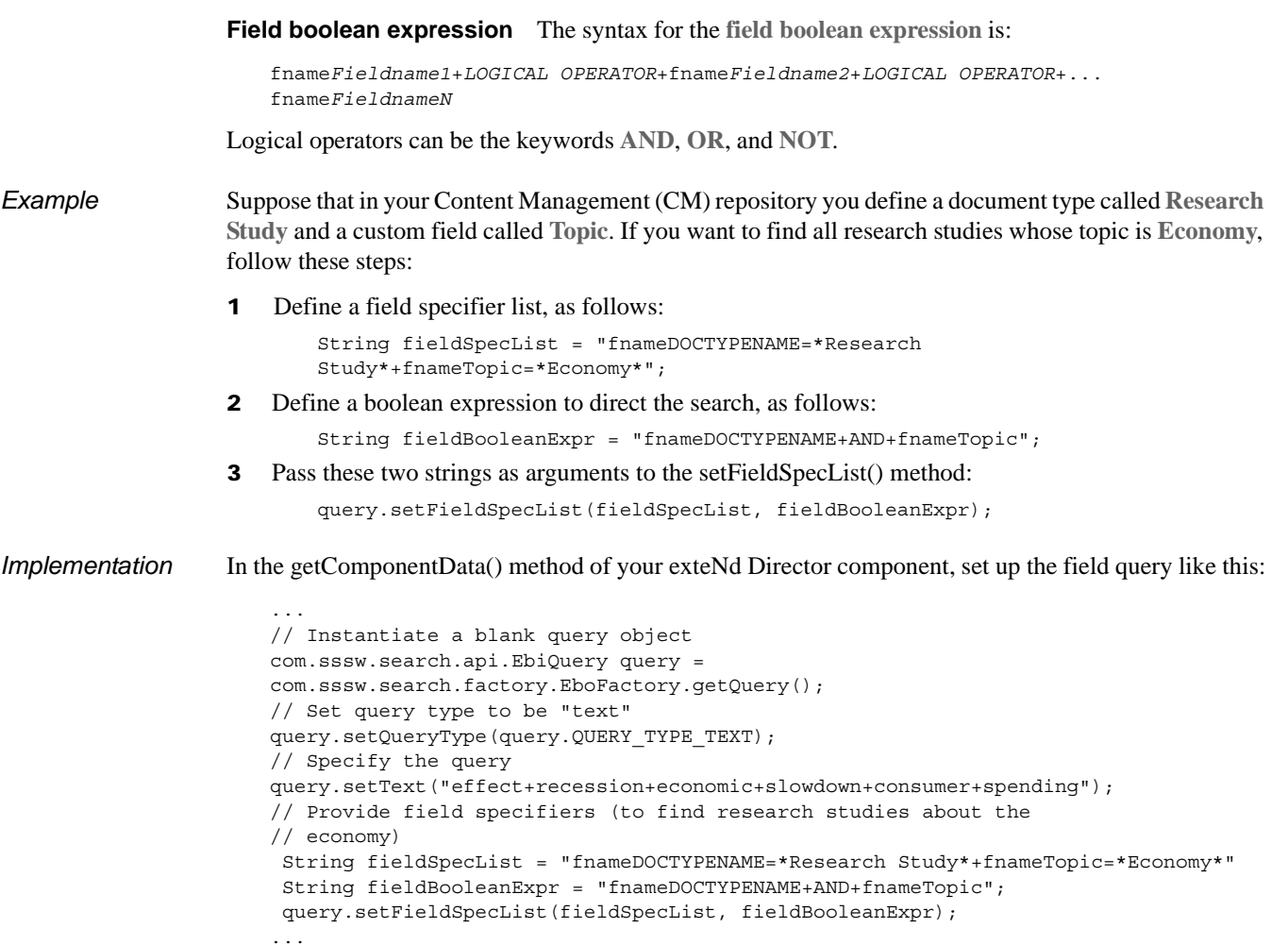

Notice that this example defines criteria for searching content (using the setText() method) as well as criteria for searching metadata (using the setFieldSpecList() method) in a single query expression. This is a powerful feature, because it allows you to search both content and metadata with a single call to the runQuery() method.

#### <span id="page-104-0"></span>**Fuzzy queries**

*Description* A *fuzzy query* tries to match terms even when they are misspelled.

...

*Implementation* Fuzzy queries are implemented in the same way as [conceptual queries](srcQueryTypes.html#Conceptualqueries) except that you must define the query type to be **fuzzy**. In the getComponentData() method of your exteNd Director component, set up the fuzzy query like this:

```
// Instantiate a blank query object
com.sssw.search.api.EbiQuery query = 
com.sssw.search.factory.EboFactory.getQuery();
// Set query type to be "fuzzy"
query.setQueryType(query.QUERY_TYPE_FUZZY);
// Specify the query
query.setText("The+efect+of+the+recession+on+consumer+spending");
...
```
## <span id="page-105-2"></span>**Get-all queries**

**Description** A *get-all query* returns all documents.

*Implementation* You do not specify query strings for get-all queries, but you must define the query type to be **get all**. In the getComponentData() method of your exteNd Director component, set up the get-all query like this:

```
// Instantiate a blank query object
com.sssw.search.api.EbiQuery query = 
com.sssw.search.factory.EboFactory.getQuery();
// Set query type to be "get all"
query.setQueryType(query.QUERY_TYPE_GETALL);
...
```
NOTE: The get-all query is provided for debugging purposes, but not recommended for production use because returning all documents can impact performance.

## <span id="page-105-0"></span>**Keyword search**

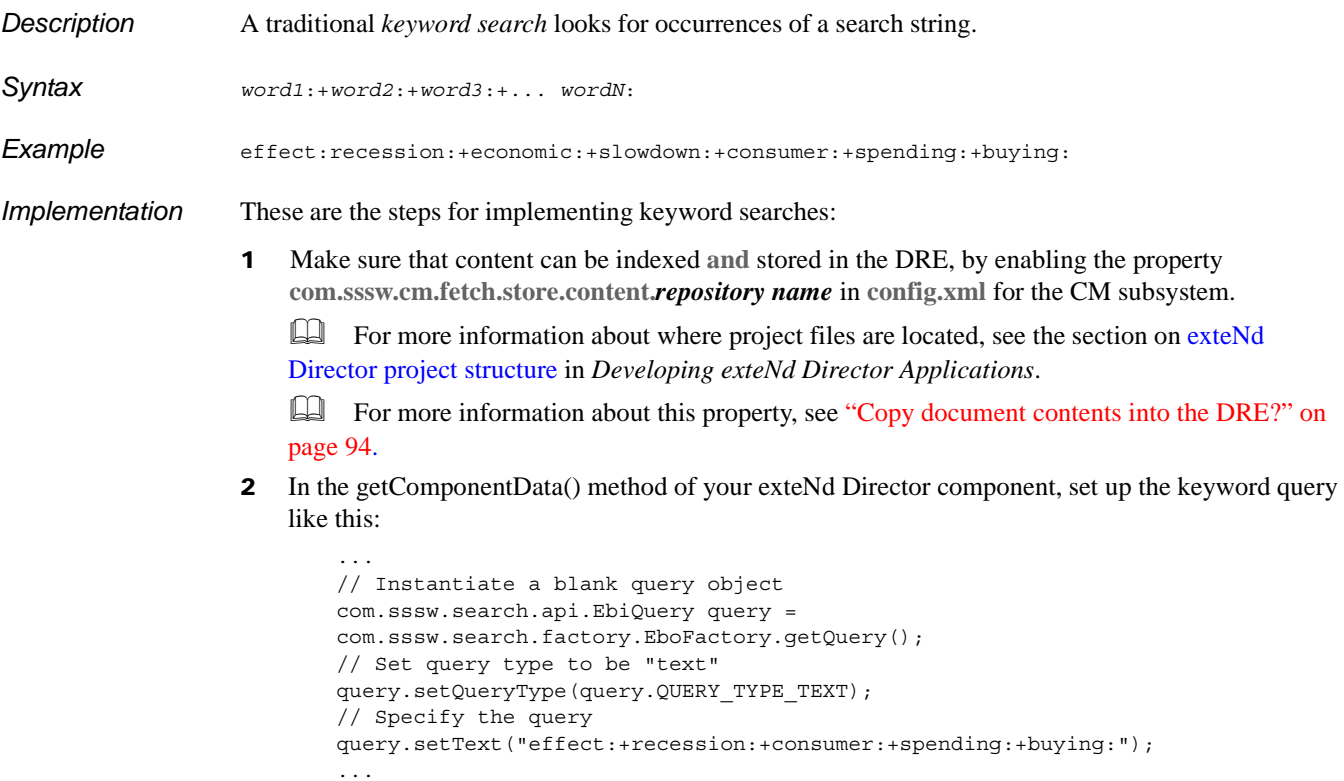

## <span id="page-105-1"></span>**Proper name search**

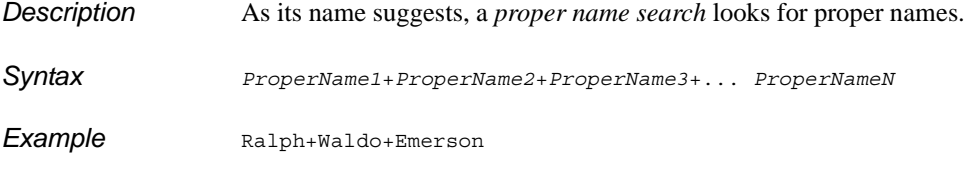

*Implementation* Proper name searches are implemented in the same way as conceptual queries, except that you must define the query type to be a **name search**. In the getComponentData() method of your exteNd Director component, set up the proper name search like this:

```
...
// Instantiate a blank query object
com.sssw.search.api.EbiQuery query = 
com.sssw.search.factory.EboFactory.getQuery();
// Set query type to be "name search"
query.setQueryType(query.QUERY_TYPE_NAMESEARCH);
// Specify the query
query.setText("Ralph+Waldo+Emerson");
...
```
## <span id="page-106-0"></span>**Proximity queries**

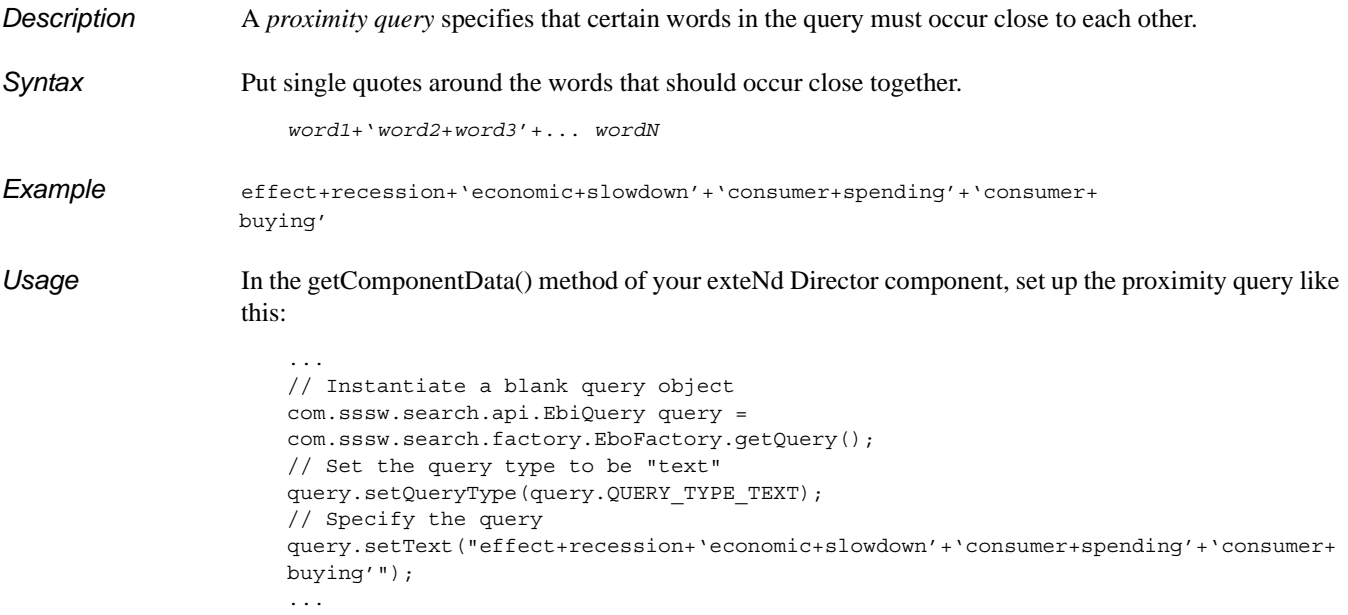

## <span id="page-106-1"></span>**Suggest similar documents**

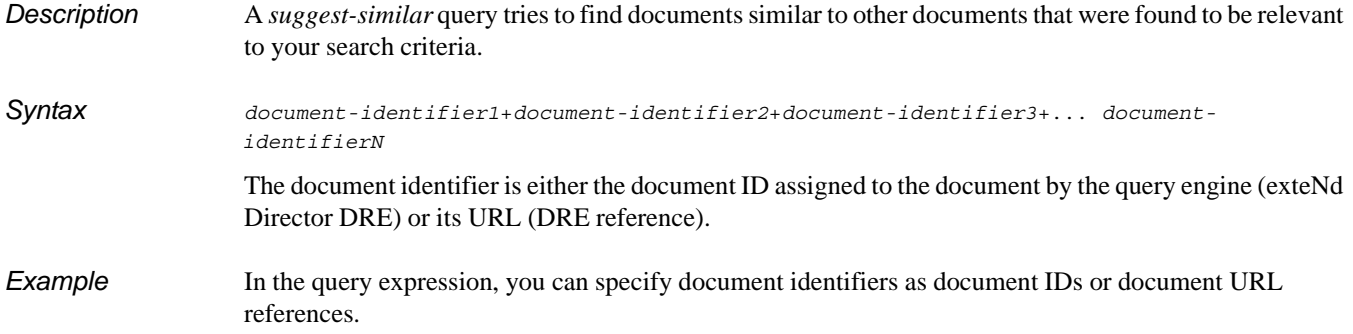

#### *Implementation* To implement the **suggest-similar** query, follow these steps:

- 1 Set the query type to **suggest**, using the setQueryType() method.
- 2 Define suggest options, using the setSuggestOptions() method:
	- **2a** Indicate whether the document identifiers you specify in the query expression should be treated as document IDs (generated by the DRE) or document references.
	- **2b** Indicate whether the documents you specify in the query expression should be included or excluded from the query results.
- **3** Construct the query expression.

In the getComponentData() method of your exteNd Director component, set up the **suggest similar** query like this:

```
...
//Get the query engine delegate
EbiQueryEngineDelegate qe = 
com.sssw.search.factory.EboFactory.getQueryEngineDelegate();
//Instantiate a blank query object
com.sssw.search.api.EbiQuery query = 
com.sssw.search.factory.EboFactory.getQuery();
query.selectAll();
//Set query type to "text" to get documents whose references
//or IDs can be passed on to the suggest-similar query
query.setQueryType(com.sssw.search.api.EbiQuery.QUERY_TYPE_TEXT);
//Set query string
query.setText("economic+recession+effects");
String ids = ";
//Search for documents that meet the original search criteria
try
{
   Iterator results = qe.runQuery(context, query, null, false) .iterator();//Put together the list of engine document IDs that constitute
   //the suggest-similar query
   boolean first = true;
   while (results.hasNext())
\left\{\right. com.sssw.search.api.EbiQueryResult res = 
(com.sssw.search.api.EbiQueryResult) results.next();
      String engineDocID = res.getProperty(EbiQueryResult.PROP_ENGINE_DOC_ID);
       if (!first)
         ids += "+";
       else
          first = false;
       ids += engineDocID;
    }
}
catch (Exception e)
{
    if (m_log.isError())
       m_log.error(e);
}
if (!"".equals(ids))
{
    //Set query type to "suggest"
    query.setQueryType(EbiQuery.QUERY_TYPE_SUGGEST);
    query.setSuggestOptions(true, true);
```
```
 query.setText(ids);
   //Run the suggest-similar query
   Iterator results = qe.runQuery(context, query, null, false);
 …
```
In this example, the setSuggestOptions() method specifies that:

- Identifiers in the query expression be interpreted as document IDs
- Documents referenced in the query expression **suggestQuery** be excluded from the query results

To use document URL references (instead of document IDs) in this example, modify the following statements:

Change:

}

```
String engineDocID = res.getProperty(EbiQueryResult.PROP_ENGINE_DOC_ID);
to:
```
**String engineDocID = res.getProperty(EbiQueryResult.PROP\_ENGINE\_DOC\_REF);**

Change:

```
query.setSuggestOptions(true, true);
to:
```
**query.setSuggestOptions(false, true);**

## <span id="page-108-1"></span>**Thesaurus queries**

<span id="page-108-0"></span>

*Description* A *thesaurus query* analyzes not only the terms in the query expression, but also associated terms (or synonyms) that you define in a separate thesaurus.

To issue a thesaurus query, you follow these basic steps:

- 1 Decide what terms you want to search for.
- **2** For each term, create a thesaurus document that contains synonyms or words you want to associate with that term.
- 3 Construct your query expression.
- 4 Mark the query to run as a thesaurus query by calling the setIsThesaurusQuery() method on an object that implements the EbiQuery interface.
- 5 Get a repository descriptor object for each thesaurus DRE you create.
- 6 Set thesaurus options by calling the setThesaurus() method on an EbiQuery object.
- **7** Run the query.

*Thesaurus DRE* For each term you plan to search, you need to create a thesaurus DRE ([Step 2](#page-108-0) above). This section explains how.

> NOTE: This section is based on information adapted from the *Autonomy Server 2.2* manual from Autonomy, Inc.

#### ¾ **To create a thesaurus DRE:**

1 Create a folder called **ThesaurusDRE** in the folder where the Autonomy integration files are installed.

By default, the Autonomy integration files are stored in the exteNd Director installation directory at:

exteNd Director\autonomy

2 Copy all files from the existing exteNd Director DRE to the **ThesaurusDRE** folder.

These files are stored in the exteNd Director installation directory at: exteNd Director\autonomy\engine

3 In the **ThesaurusDRE** folder, rename the following files:

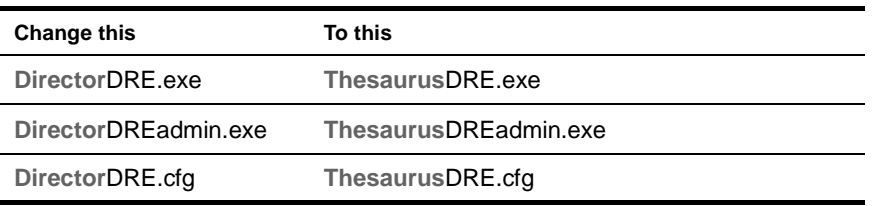

4 Edit **ThesaurusDRE.cfg** to point to different ports, as follows:

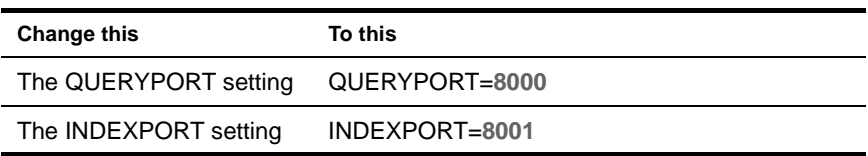

5 In your favorite text editor, create a thesaurus document.

The thesaurus document should contain a list of associated words, separated by carriage returns, as in this example:

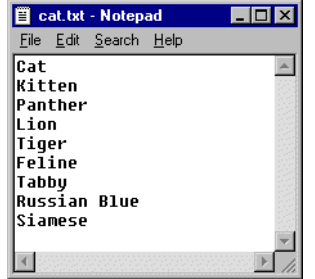

- 6 Save the thesaurus document.
- 7 Use the DRE Administration console to import and index your thesaurus document in the thesaurus DRE. Follow these steps:
	- **7a** Double-click **ThesaurusDRE.exe**.
	- **7b** Connect the DRE Administration console to the thesaurus DRE by double-clicking **ThesaurusDREadmin.exe** in the **ThesaurusDRE** folder.

Make sure the connection was successful by checking for the check mark symbol on the DRE Administration console window:

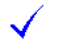

- **7c** Create a new DRE database by entering **ThesaurusDB** in the New Database Name text box and clicking the **Create New Database** button.
- **7d** If an alert box appears, click **Yes** to confirm that you want to create the database.
- **7e** Select the **Import-Index** tab.
- **7f** Click the **Import Files into IDX format** button.

The Main Import Settings dialog opens.

- **7g** Click the **Add Files** button.
- **7h** Browse to your thesaurus document, select it, and click **Open**.

The thesaurus document should appear in the list of input files to import.

**7i** Select **ThesaurusDB** as the destination database and click **OK**.

- **7j** Click **Yes** to confirm that you want to add the thesaurus document's IDX file to the list of documents to index.
- **7k** Click **Index into DRE now!** to index the thesaurus document.

Now you are ready to implement a thesaurus query.

*Implementation* In the getComponentData() method of your exteNd Director component, set up the **thesaurus** query like this:

```
...
//Instantiate a blank query object
com.sssw.search.api.EbiQuery query = 
com.sssw.search.factory.EboFactory.getQuery();
//Construct your query expression
query.setText("feline");
//Mark the query to run as a thesaurus query
query.setIsThesaurusQuery(true);
//Get a repository descriptor for the thesaurus DRE
EbiRepositoryDesc thesaurus = 
com.sssw.search.factory.EboFactory.getRepositoryDesc("141.155.166.181", 8000, 
8001, "ThesaurusDB");
//Set thesaurus options
query.setThesaurus(thesaurus);
//Run the query
Collection results = queryEngine.runQuery(context, query, repositories, true);
```

```
...
```
# **Index**

#### A

Autonomy about [11](#page-10-0) Administration console [25,](#page-24-0) [83](#page-82-0) configuring [31](#page-30-0) Java Native Interface (JNI) [19](#page-18-0) testing queries [36,](#page-35-0) [73](#page-72-0) [see also search, Search subsystem](#page-10-0) autonomyJNI.jar [19,](#page-18-0) [64](#page-63-0)

# C

conceptual search about [12](#page-11-0) implementing in applications [30](#page-29-0) [see also search](#page-11-0) Content Management subsystem configuring search [31](#page-30-0) search options in config.xml [26](#page-25-0) searching content [35](#page-34-0)

# D

delegates using in searches [32](#page-31-0) Director  [see Novell exteNd Director](#page-29-0) documents metadata, searching--SQL-based (code example) [79](#page-78-0) DRE [see Autonomy](#page-10-0) Dynamic Reasoning Engine [see Autonomy](#page-10-0)

## E

exteNd Director  [seeNovell exteNd Director](#page-29-0)

# I

importing content in multibyte character set (MBCS) format [56](#page-55-0)

#### K

keyword search compared to conceptual [12](#page-11-1)

#### M

**MBCS** importing for Autonomy-based conceptual search [56](#page-55-0) multibyte character set (MBCS) importing for Autonomy-based conceptual search [56](#page-55-0)

#### N

Novell exteNd Director applications implementi[ng conceptual search](#page-30-1) [30](#page-29-0) Search API 31

#### P

Project Wizard setting search options [25](#page-24-1)

## Q

query types boolean [103](#page-102-0) conceptual [104](#page-103-0) field [104](#page-103-1) fuzzy [105](#page-104-0) get all [106](#page-105-0) keyword [106](#page-105-1) proximity [107](#page-106-0) suggest similar [107](#page-106-1) thesaurus [109](#page-108-1)

### S

search conceptual [12](#page-11-0) enabling [21](#page-20-0) implementing in applications [30](#page-29-0) multibyte char[acter set \(MBCS\)](#page-66-0) [56](#page-55-0) no results [63](#page-62-0), 67 setting options in config.xml [26](#page-25-0) setting options via API [26](#page-25-1) subsystems required [20](#page-19-0) testing queries in Autonomy [36,](#page-35-0) [73](#page-72-0) troubles[hooting techniques](#page-30-1) [70](#page-69-0) Search API 31 Search subsystem about [11](#page-10-0) capabilities [12](#page-11-2) configuring Autonomy [31](#page-30-0) [see also Autonomy](#page-10-0)

#### W

WebDAV client limitations on metadata [35](#page-34-1)